# **PSDS-HSBK User Manual**

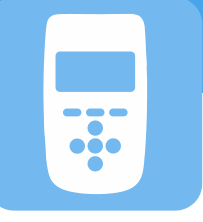

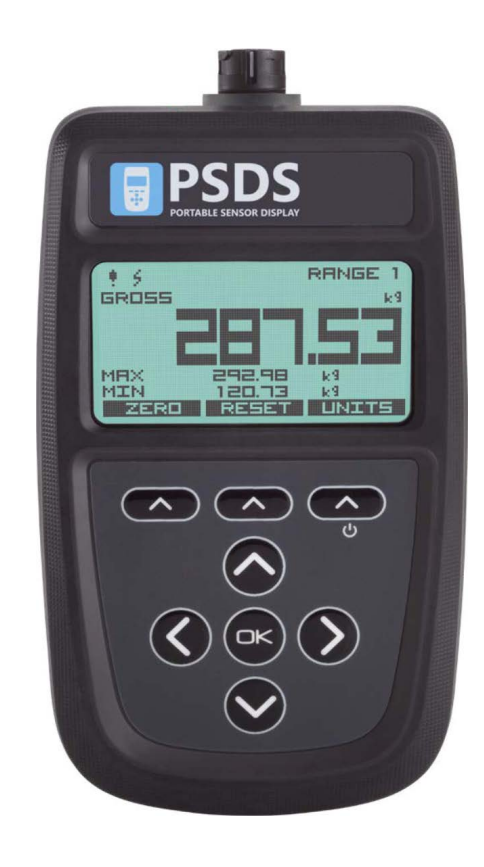

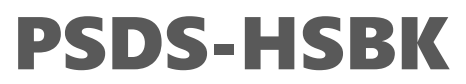

**Portable Sensor Display – Strain Bridge**

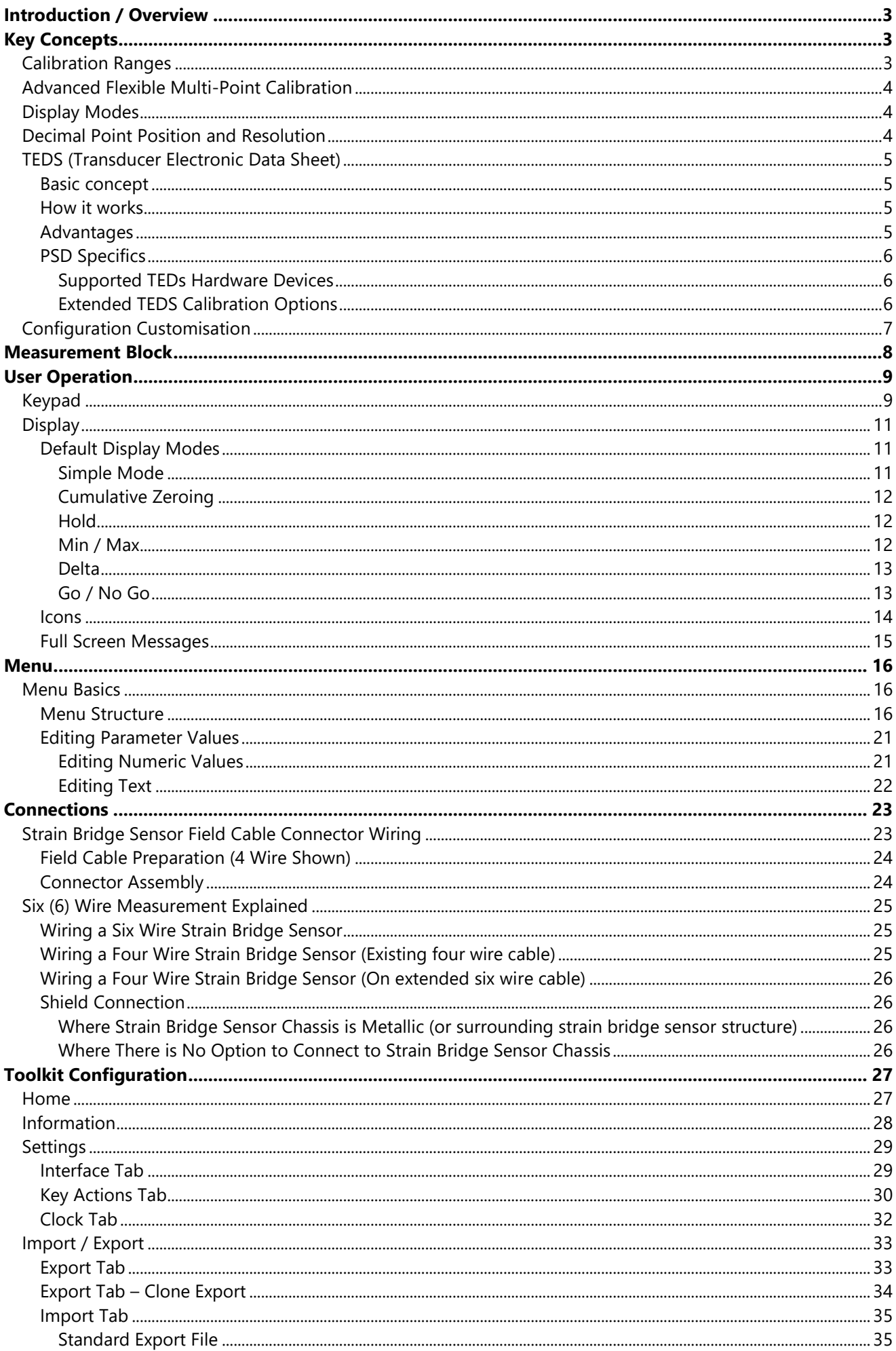

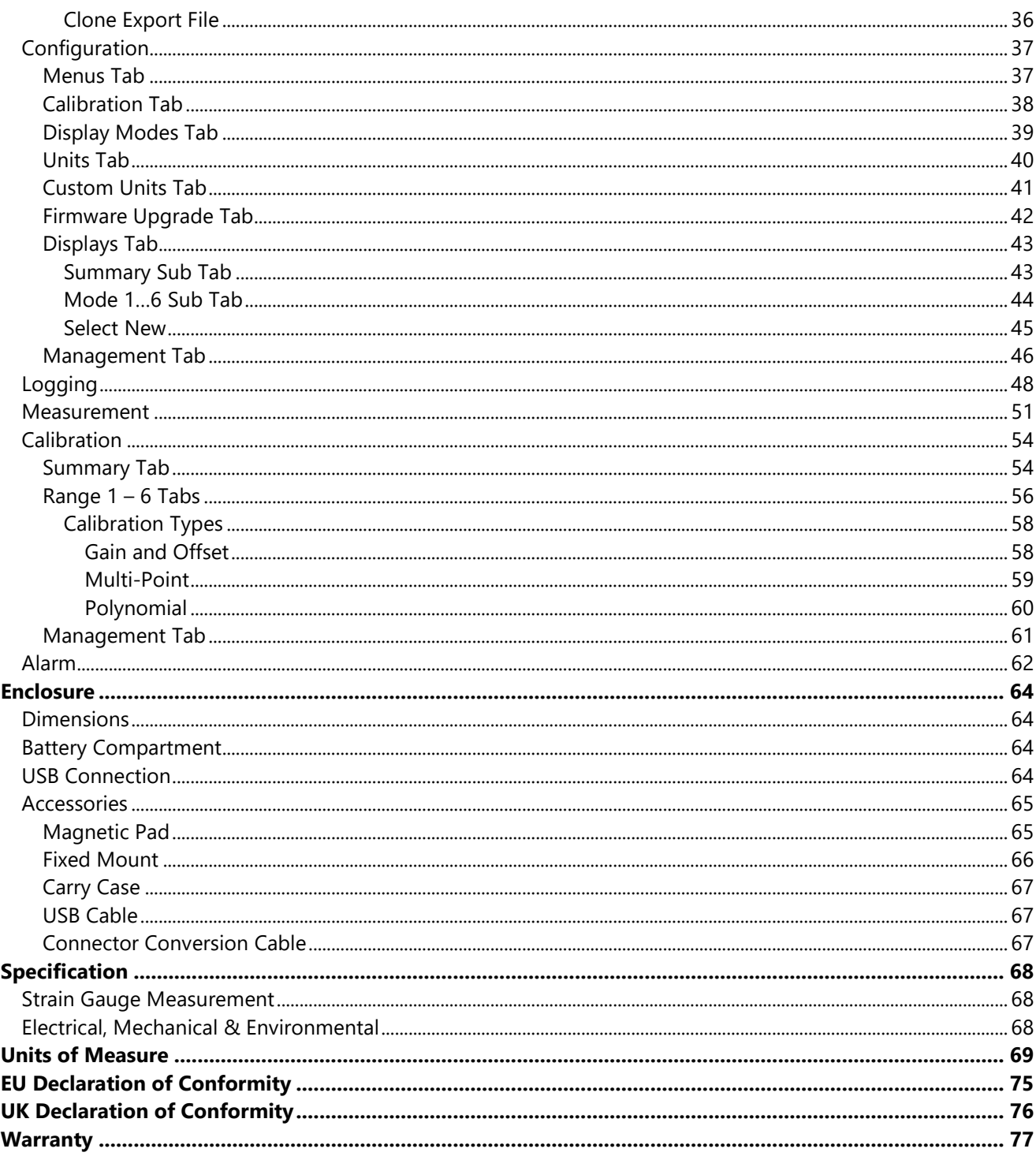

## <span id="page-3-0"></span>Introduction / Overview

The PSD (Portable Sensor Display) product group is a range of hand-held instrumentation which will cover different sensor types in the future.

The PSDS-HSBK (Portable Sensor Display Standard) for strain bridge sensors is a microprocessor based portable display instrument designed to interface with any full bridge sensor with an output sensitivity of up to 480mV/V. Bridge resistances from 85 ohms upwards can be used with the PSD.

This module can be either used as a handheld device or, using the optional mounting accessories, or attached to equipment, dashboards, walls, or desks.

Configuration and calibration of the PSD is achieved using the free PC Toolkit software and also limited configuration and two-point calibration via the front panel keypad menu system. User functions available on the PSD include:-

- Range Selection
- Display Hold/Freeze
- Gross/Net indication selection
- Peak Hold selection
- Trough Hold selection
- TEDS support

The PSD is powered by two internal non-rechargeable AA alkaline batteries and can also be USB powered.

# <span id="page-3-1"></span>Key Concepts

### <span id="page-3-2"></span>Calibration Ranges

There are six calibration ranges available that can be individually calibrated for use with strain bridges that do not have TEDS capability.

These ranges can be used for connecting to different strain bridges or for different sections of the same strain bridge ie. one for compression and one for tension. The ranges are user selectable and independent of what is physically connected to the handheld.

The number of ranges available and the ability to switch between these ranges can all be controlled when configuring the handheld.

Each of these ranges will remember settings that contribute to the user experience so for settings such as selected units and tare values etc these will be remembered and reused as each range is selected again.

In addition, there is also support for TEDS calibration tables in TEDS capable connected devices where the calibration information is held in the connected sensor. The user experience settings will be remembered for the last twenty connected TEDS sensors. There is an option to disable TEDS support on a particular TEDS enabled sensor so the handheld calibration ranges can then be used instead.

### <span id="page-4-0"></span>Advanced Flexible Multi-Point Calibration

The advanced calibration system for the six calibration ranges supports a very flexible calibrate-return-calibrate model where a calibration range can be revisited at any time and individual points can be added or deleted. There is also no restriction on the order that calibration points can be added in terms of input value. Points can be added in ascending, descending or random order of input magnitude.

A simple alternative to multi-point calibration is gain & offset, where the gain and offset values are supplied by the user;

#### **Calibrated Output = offset + gain X input**

More flexible polynomial calibration is also supported where **x** is the m/V input and the coefficients **a**, **b**, **c**, **d**, **e**, ... are supplied by the user;

Calibrated Output =  $a.x0 + b.x1 + c.x2 + d.x3 + e.x4 + ...$ 

### <span id="page-4-1"></span>Display Modes

Display modes determine what is visible on the LCD display and what actions are available from the set of three soft keys (Keys whose functions are dynamic and will change depending on what mode is being viewed and local conditions).

There are up to six available display modes that can be cycled through and can be selected from a library of different scenarios when using the Toolkit to configure the handheld.

These display modes are independent to whatever Calibration Range is currently selected.

### <span id="page-4-2"></span>Decimal Point Position and Resolution

Because the PSDS can handle so many engineering units out of the box and allow conversion between suitable units the way it handles decimal point positions and resolution (For displays) needed a complete overhaul compared to the original PSD.

On the original having only two calibration ranges (And no concept of engineering unit conversion), each range had its own formatting settings for decimal points and resolution and these ranges were very often used to deliver results from the same strain bridge sensor in two different engineering units.

The new PSD has six calibration ranges available where each can automatically convert between the calibrated units and any other unit the user wants to display the values in. Therefore, because each calibration range can display a whole range of engineering units (Although this can be limited by the user it still has that capability) setting the decimal position and resolution per range does not work anymore. I.e. changing from grams to tonnes would be nonsensical if they both shared the setting for 1 decimal place for example. This is even worse for resolution settings when switching between kg and lbs as the display would no longer count in increments suitable for **both** units.

So the new PSD now supports settings for both decimal point position on a per unit basis and resolution on a per calibration range basis.

Out of the box the decimal point position for all units has a sensible default but these can easily be changed using the keypad (until the user chooses to disable that feature) by long presses on the left and right keys. When you are viewing a particular unit simply adjust with the keys and this setting will be remembered any time that unit is selected in any calibration range or a TEDs device is connected showing that unit. Decimal places can be set from zero to seven.

The resolution is disabled by default and is unwieldy to allow changing via the keypad or menu system, but this is fully adjustable using the Toolkit.

Resolution is stored against each Calibration Range (Or in the case of a TEDS device, per device) and is set in the base calibrated units for that range.

For the chosen display units resolution snaps to the nearest appropriate 1,2 or 5 multiple in that unit. i.e.( .0001, .001, .01, .1, 1, 10, 100, .0002, .002, .02, .2, 2, 20, 200, .0005, .005, .05, .5, 5, 50, 500.) This selection works across all display modes.

### <span id="page-5-0"></span>TEDS (Transducer Electronic Data Sheet)

"Plug and play sensor hardware and software make configuring a smart TEDS sensor as easy as plugging a mouse into a PC. The technology has greatly improved efficiency and productivity by completely eliminating manual sensor configuration."

#### <span id="page-5-1"></span>Basic concept

TEDS is at the heart of the universally accepted IEEE 1451.4 standard for delivering Plug and Play capabilities to analogue measurement and test instruments. In essence, information in a Transducer Electronic Data Sheet provides interfacing devices with the critical sensor calibration information in order to perform accurate and precise measurements every time.

TEDS works in a similar way in which USB computer peripherals immediately work as they are connected. TEDS enabled equipment maybe swapped and changed without recalibration, saving time and money.

TEDS holds information such as a sensor manufacturer, model and serial numbers, and more importantly all the calibration settings determined by the manufacturer.

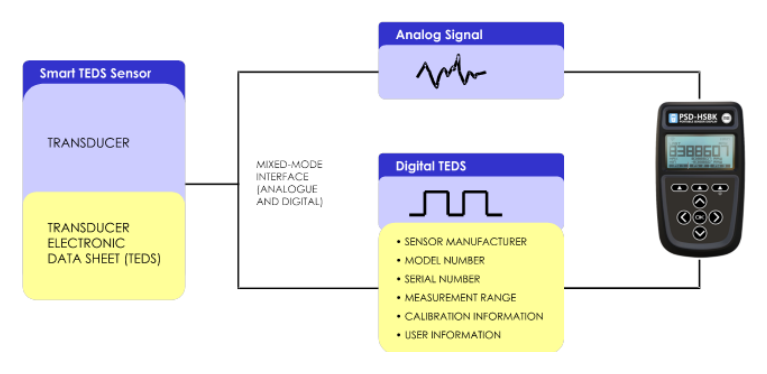

#### <span id="page-5-2"></span>How it works

Plug and play is a data acquisition technology that can simplify the configuration of automated measuring systems by making a sensor's unique identification data available electronically. As implemented according to IEEE 1451.4, data in the form of a transducer electronic data sheet (TEDS) is burned on an electrically erasable programmable read-only memory (EEPROM) chip located on the sensor, so when a properly adapted signal conditioner interrogates the sensor, it can interpret the self-identification data. This technology provides a great benefit by eliminating the need for paper calibration sheets. And because all sensors produced according to the standard will carry the same basic identically formatted self-identification information, you will be able to mix and match sensors and applicable signal conditioners across manufacturers.

### <span id="page-5-3"></span>Advantages

Plug and play sensors are revolutionizing measurement and automation. With Transducer Electronic Data Sheets (TEDS), your data acquisition system can detect and automatically configure sensors. This technology provides:

- Reduced configuration time by eliminating manual data entry
- Better sensor tracking by storing data sheets electronically
- Improved accuracy by providing detailed calibration information
- Simplified asset management by eliminating paper data sheets
- Reliable sensor location by identifying individual sensors electronically

### <span id="page-6-0"></span>PSD Specifics

All standard TEDS devices contain a basic 2-point calibration. TEDS devices can also optionally hold more than one extended calibration table; template ID=40 (multi-point calibration) or template ID=41 (polynomial calibration). When you first connect a new TEDS device to the PSD a message will be displayed stating that a new TEDS device has been detected and that default settings have been used.

The first detected, valid calibration table from the TEDS device will be selected.

The user can select an alternative calibration table from the menu or Toolkit and this selection will be remembered and the table will be re-selected next time the device is plugged in.

The PSD will remember the last twenty connected TEDS devices so will automatically select the most recently used calibration table and will re-use the User Experience parameters such as Units and tare values.

There is also an option to ignore TEDS on specific devices so that the PSD Calibration Ranges can be used instead of any Calibration Tables held in the connected TEDS device.

In this case the User Experience parameters will be used from the selected Calibration Range. i.e. The device will act as if there is no TEDS chip until the user re-enables TEDS for this device. When a TEDS disabled device is connected again it will automatically switch to the last used PSD Calibration Range.

#### <span id="page-6-1"></span>Supported TEDs Hardware Devices

Ť

**DS2431** and compatible devices **DS2433** and compatible devices **DS28EC20** and compatible devices

*A 4 Kbit (or larger) device is recommended where additional TEDS calibration templates are to be included.*

#### <span id="page-6-2"></span>Extended TEDS Calibration Options

The PSD supports up to five extended TEDS calibration tables in addition to the standard 2-point calibration. These can be any combination of template ID=40 (multi-point calibration) or template ID=41 (polynomial calibration). This could be used to provide multiple calibrations for the transducer, for example high range, low range, tension & compression.

Typically, a TEDS-enabled transducer would be supplied with one additional calibration template. The default behaviour is to select the first calibration template, or the standard 2-point if a calibration template is not found. The user can cycle between all the available calibrations unless this feature has been restricted.

The TEDS standard allows very large or complex calibration templates to be defined. For practical reasons the PSD imposes restrictions on the size and complexity that is allowed.

Multi-Point Calibration (template ID=40)

• Maximum calibration points = 10

Polynomial Calibration (template ID=41)

- Maximum number of segments  $= 1$
- Maximum number of coefficients = 10 (10th order polynomial)

### <span id="page-7-0"></span>Configuration Customisation

Many actions and features of the PSD can be hidden or disabled. If certain features mentioned in this manual are not visible on your particular PSD then these features have most likely been locked / protected by your supplier.

The flexible configuration customization offered by the handheld in conjunction with the toolkit offers a unique and powerful way to tailor the device to individual requirements.

- User calibration can be locked down in its entirety and be inaccessible without the password or, using Configuration, only specific calibration ranges may be made available for re-calibration using the toolkit.
- The availability of calibration ranges, display modes, menu items and other features can be configured to simply limit the available options to a purely handheld user. The Configuration is left open so that the handheld can be freely configured again using the toolkit whenever required by anyone.
- The new 'personality' designed using the configuration settings can also be protected behind a password so that the handheld cannot be reconfigured or recalibrated by anyone with a toolkit unless they know the password. This includes restoring saved settings to a handheld. i.e. the protected configuration is locked permanently and cannot be changed by anyone without the password.
- These options allow you to define how the handheld acts and then lock it down to enable redistribution as a specific device for a specific task knowing that this configuration cannot be tampered with.
- $\mathbf 0$ The manufacturer takes the security of protected devices very seriously. Nobody will be able to unlock any of your protected calibration or configuration without your original

A forgotten password **cannot** be recovered but the protected sections can be unprotected again, but this will involve contacting your supplier as the manufacturer will need to verify that you have the rights to the protected data. There will be a charge for this service.

#### MAKE SURE YOU RECORD ANY APPLIED PASSWORDS!

See later **Toolkit Configuration** – Configuration

# <span id="page-8-0"></span>Measurement Block

The following diagram shows how values and flags are generated. This entire block is processed at the **Measurement Rate** selected. Some processes (such as the calibration and linearization) are only shown as a single block due to their complexity.

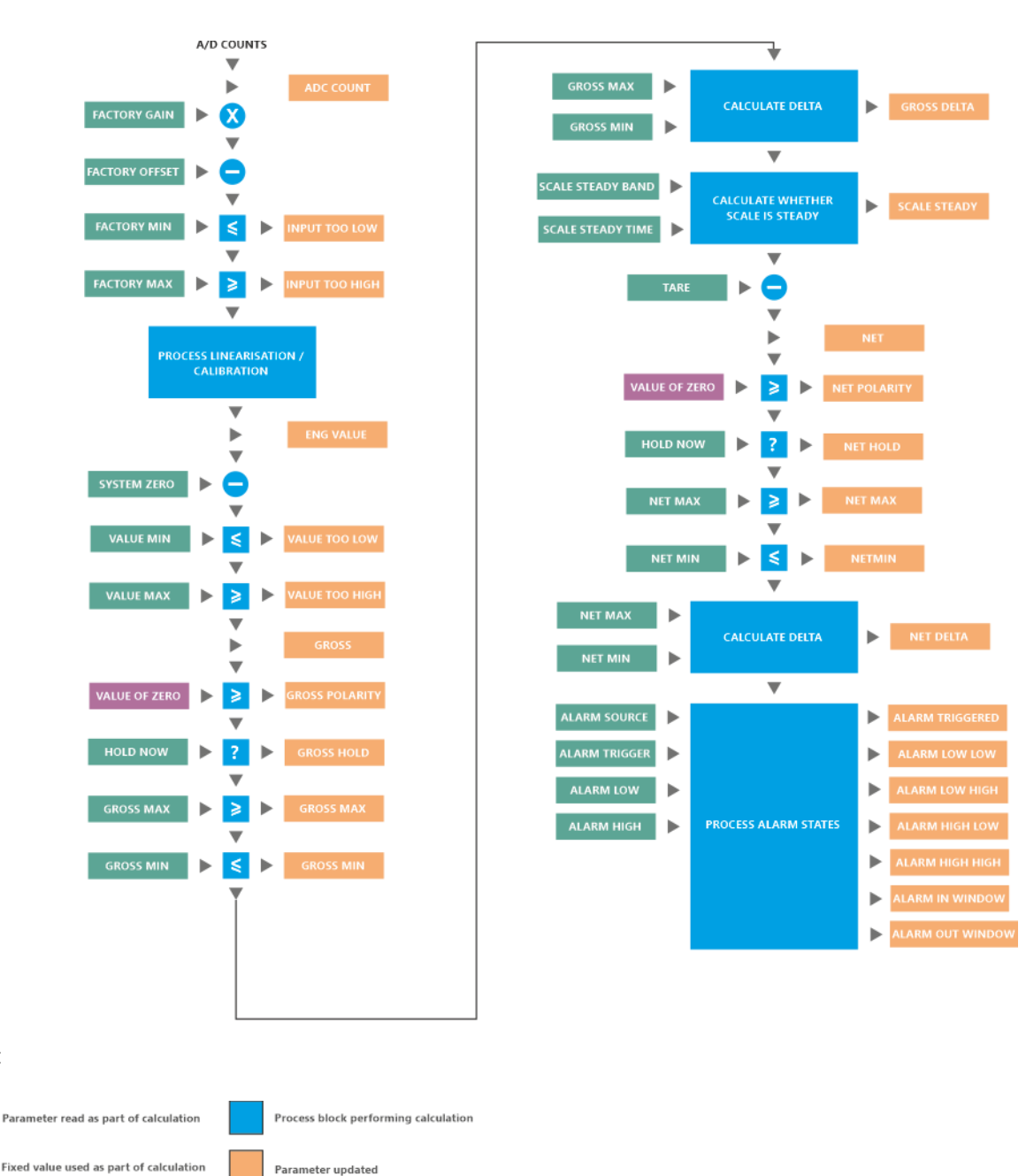

Parameter updated

Key:

# <span id="page-9-0"></span>User Operation

### <span id="page-9-1"></span>Keypad

The keypad has some functionality that is fixed and some that can be configured and some that changes depending on what is on the LCD display. The handheld can optionally sound a beep when keys are pressed.

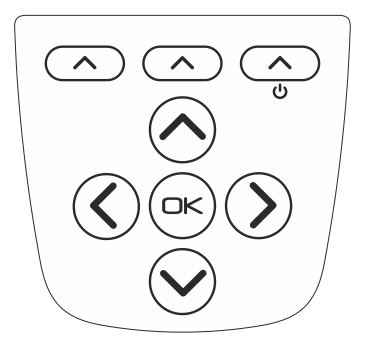

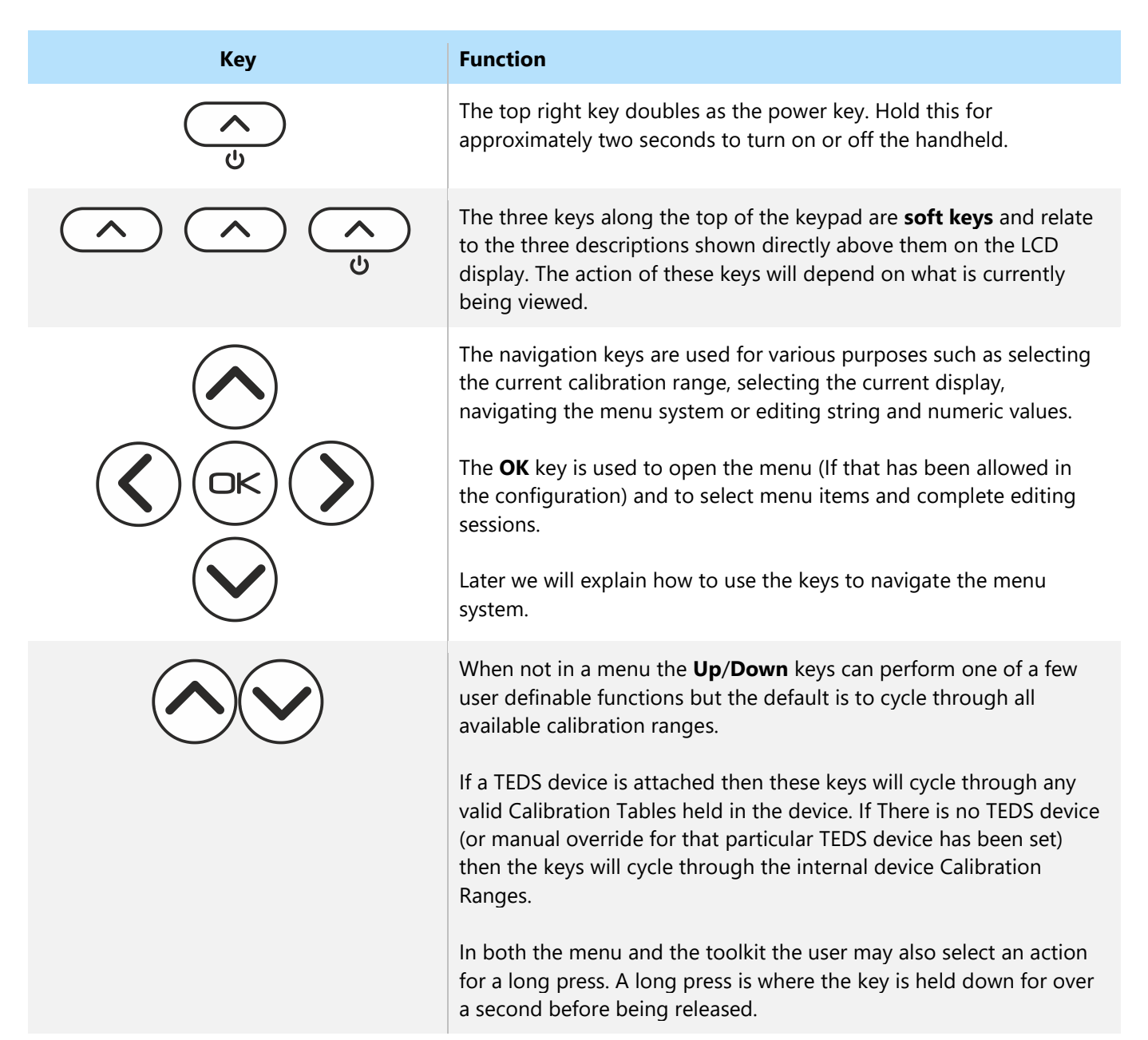

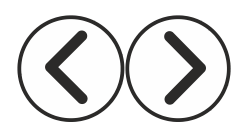

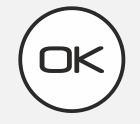

When not in a menu the **Left**/**Right** keys can perform one of a few user definable functions but the default is to cycle through all available display modes.

In both the menu and the toolkit the user may also select an action for a long press. A long press is where the key is held down for over a second before being released.

The **OK** key is used to open the menu (If that has been allowed in the configuration) and to select menu items and complete editing sessions.

The **OK** key can also be held down for a long press (Approx one second then released) to cancel any current editing of values and data.

### <span id="page-11-0"></span>**Display**

The PSD has a monochrome dot matrix backlit display and the display may change depending on the display mode. However, the basic operation and positions of items should remain intuitive.

The example shown below allows up to three values to be displayed where one is a large, primary value with two secondary values.

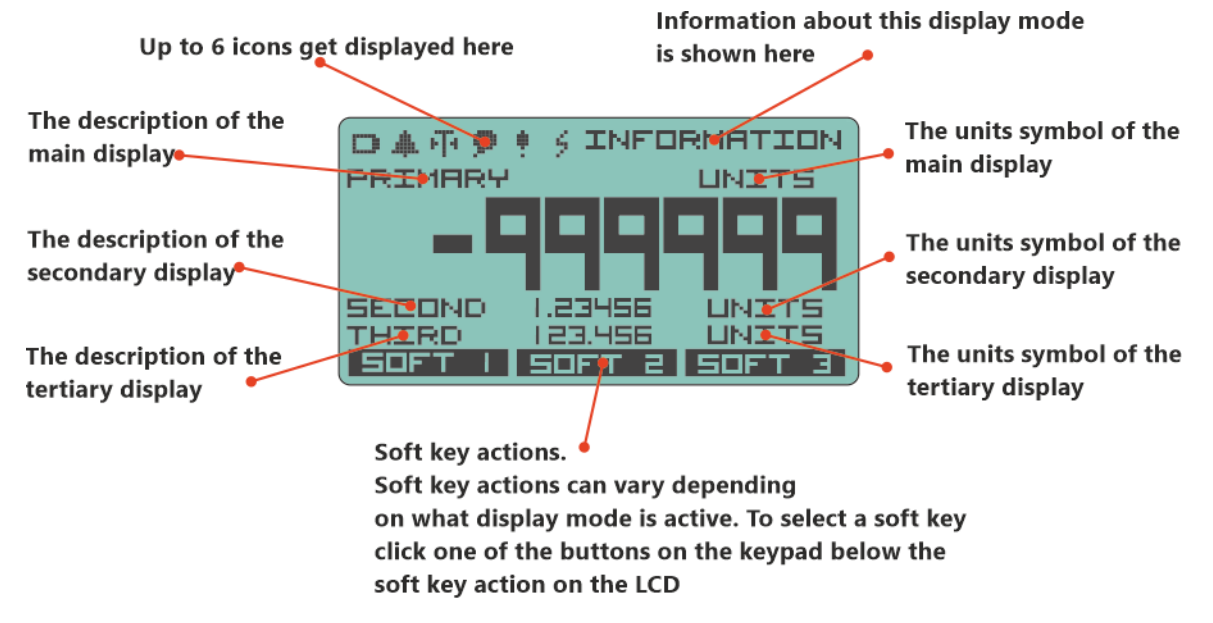

The **values** for the main, secondary and tertiary items are not indicated on the above diagram to improve clarity.

<span id="page-11-1"></span>Other modes such as the menu or editing values will be shown in the appropriate sections of the manual.

#### Default Display Modes

The handheld comes with a set of default Display Modes but the user can swap them for up to six available from a library contained in the Toolkit. The library of Display Modes will grow with new releases of the Toolkit or may be available for download from our web site.

#### <span id="page-11-2"></span>Simple Mode

Used when you only want a simple single displayed value.

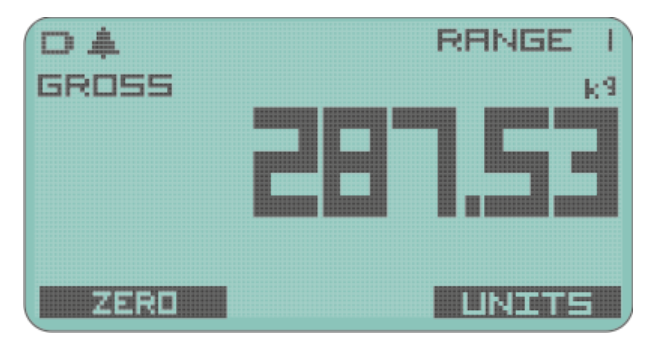

The current calibration range is display top right and Gross or Net is displayed above the main value. Current units are displayed above right of the main value.

Soft keys allow you to select from alternative units and to switch between Gross and a zeroed Net value. The state of Gross or Net is displayed above the main value to the left.

#### <span id="page-12-0"></span>Cumulative Zeroing

Similar to simple mode but has the advantage of being continuously able to zero the main display whilst still viewing the Gross value.

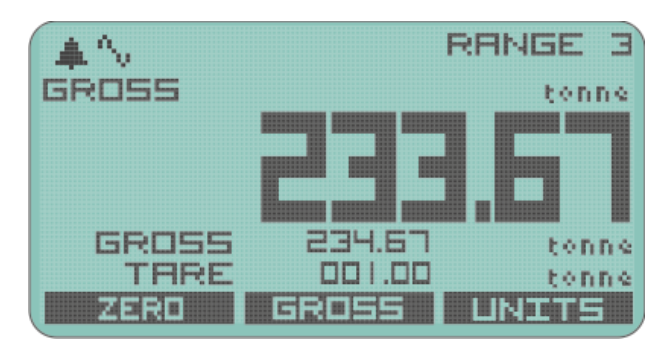

The Gross value and value of Tare are continuously displayed under the main value. Soft keys allow you to Zero the main display, switch back to full Gross value or change displayed units.

#### <span id="page-12-1"></span>**Hold**

This mode allows you to Hold the main display by using a soft key, whilst still seeing the Live value underneath.

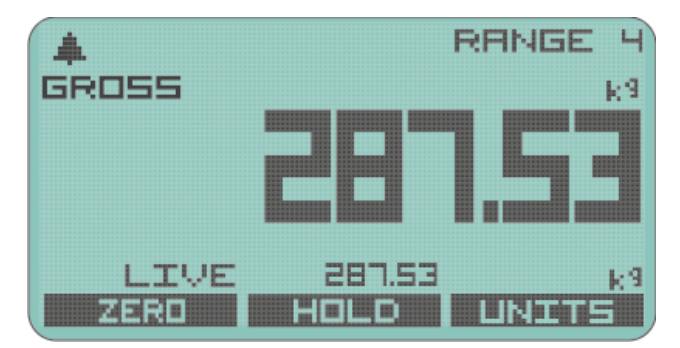

The other soft keys allow being able to Zero the main display or go back to displaying Gross. As usual there is a soft key to allow Units to be selected.

#### <span id="page-12-2"></span>Min / Max

This display shows the min and max values underneath the large normal value display.

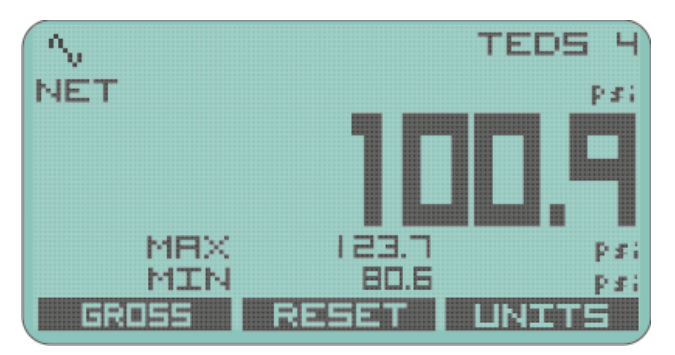

Soft keys allow you to toggle between Zeroed and Gross values and to Reset the min and max to the current value. The usual Units selection is also available.

#### <span id="page-13-0"></span>Delta

Similar to Min / Max above but this allows you to focus on the change in value, or noise.

The display shows the Delta (Difference between Min and Max values) as the main value while the min and max are displayed underneath.

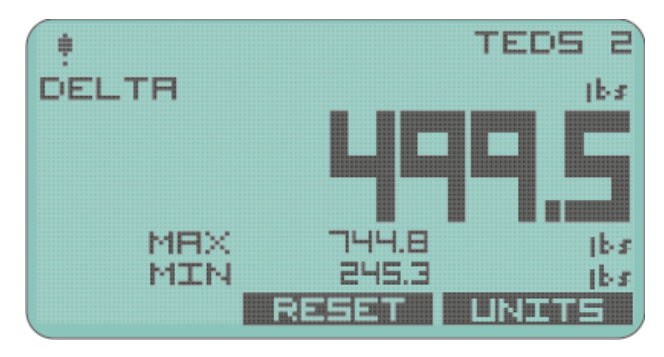

Soft keys allow to Reset the min and max to the current value. i.e. zero the Delta. The usual Units selection is also available.

#### <span id="page-13-1"></span>Go / No Go

T.

This is a very useful display mode for use in conjunction with the Alarm Limits values. The display simply shows PASS when the value is between those limits and FAIL if the value is outside those limits.

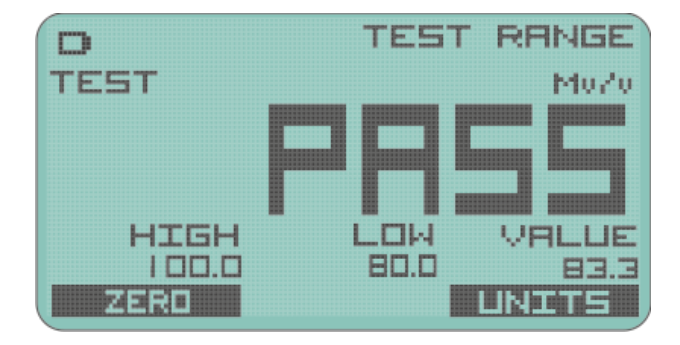

The High limit, Low limit and actual Value are displayed underneath. Soft keys allow for toggling between Zero and Gross and the Units can be selected.

*As there is only one global alarm, that is set in the base units of the currently selected calibration range, you must ensure that the correct calibration range is selected and that the Alarm Latch is not active!*

### <span id="page-14-0"></span>Icons

The set of icons displayed along the top left of the display are common to all display modes and have the following meanings.

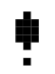

A warning is detected. Further investigation of the warning may be required either via the keypad or software. Also displayed when alarm is triggered.

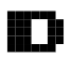

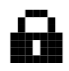

The keypad has been locked because some critical processes are being performed by the Toolkit or other software.

The measurement system is operating in 4 ßЦ

wire mode instead of 6-wire mode. (This feature is only available in certain versions and is not available to change by the user.)

- The main display is showing the Net value because a Tare has been executed.
- Ж The temperature is now too low to operate the LCD at its normal update rate. A slower update rate has been applied. Note that internal measurement (such as peak detection) will not be affected.

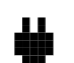

External USB power has been applied.

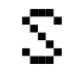

Battery is low.  $\overline{\cdot}$  Shunt Calibration mode is in operation.

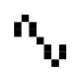

The Scale Steady functionality is active but the reading is not steady.

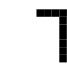

A TEDs device is detected as being connected.

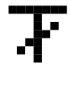

The TEDs device is using an internal calibration range rather that its own calibration table.

### <span id="page-15-0"></span>Full Screen Messages

Some errors may be so severe that the value displayed cannot be trusted. In these cases a full screen message is displayed which will obscure the value displays to ensure that a potentially invalid value is not acted upon.

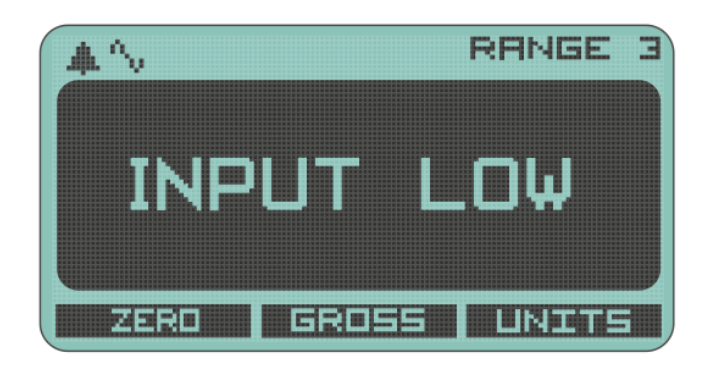

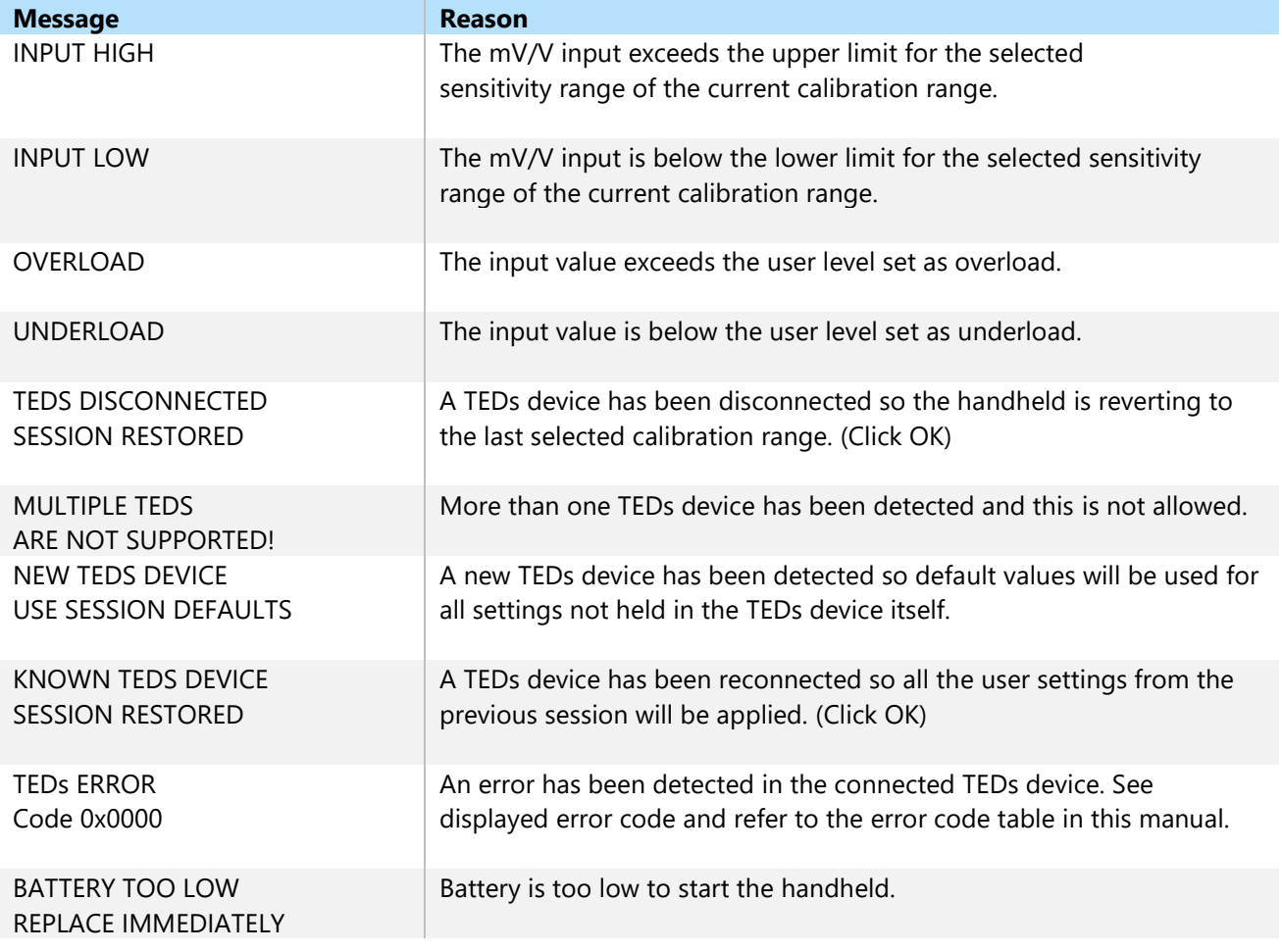

 $\mathbf 0$ Note: Because the keypad gets locked during toolkit configuration, avoid swapping TEDS devices while connected to the toolkit as you will not be able to dismiss any full screen messages that may appear.

# <span id="page-16-0"></span>Menu

### <span id="page-16-1"></span>Menu Basics

The menu is accessed by holding the OK key for around one second. It is possible to lock out the menu system so if your handheld does not display a menu it may be that your supplier has locked this feature. Individual features may also have been hidden by your supplier.

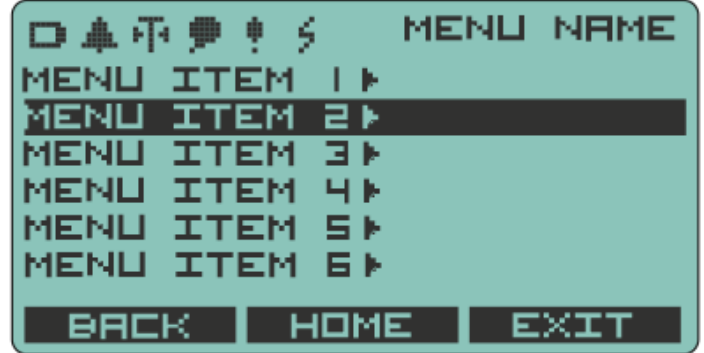

The currently selected menu item is displayed on a dark background and this selection can be changed by using the up and down keys. Pressing OK will select that item and can either:

- Perform an action (Such as increasing LCD contrast)
- Edit a value (Such as editing an alarm level value)
- Display the items sub menu (Indicated by a following > symbol)

The menu system is a standard hierarchal one but does have some visual clues to help you navigate.

- If a menu item leads to a sub menu (Another list of items) it will display a ► to the right.
- If a menu item is part of a list where only one item can be selected at a time then the current active selection is indicated by a leading dot  $\bullet$  to the left. All items that this can apply to are shown as a  $\bullet$ below for clarity.
- Some items will lead to a displayed value or text which may be edited. See the next section regarding Editing Values where this is described. Shown as a following ••• for clarity.

#### <span id="page-16-2"></span>Menu Structure

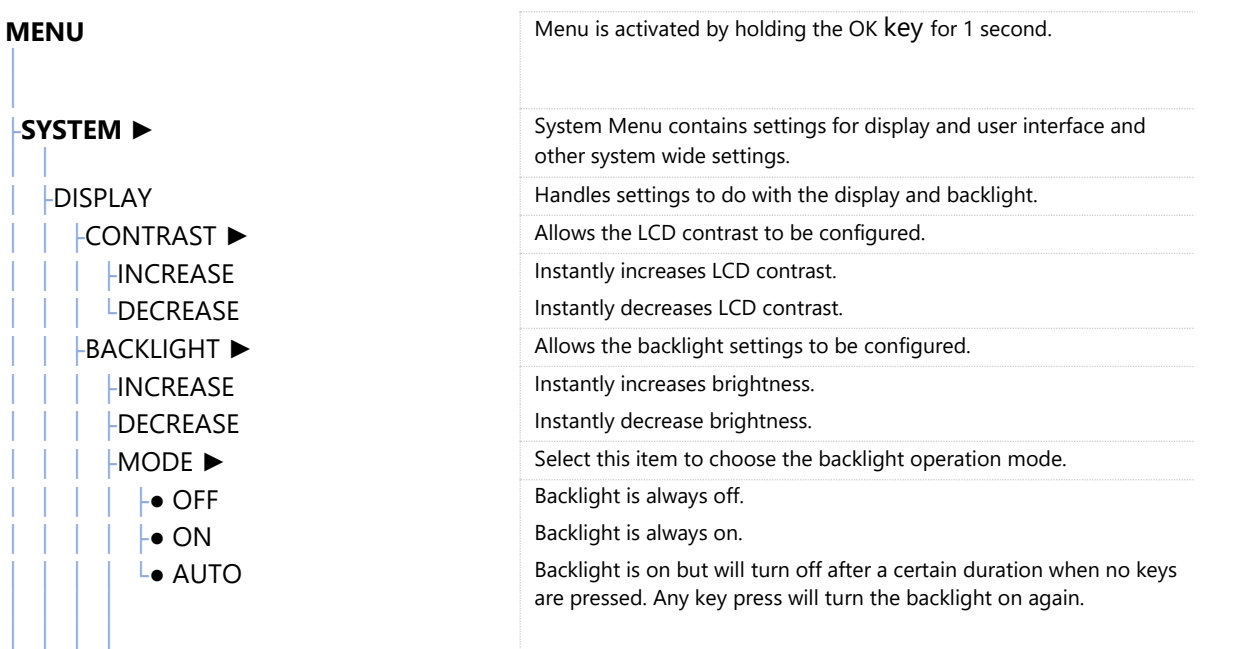

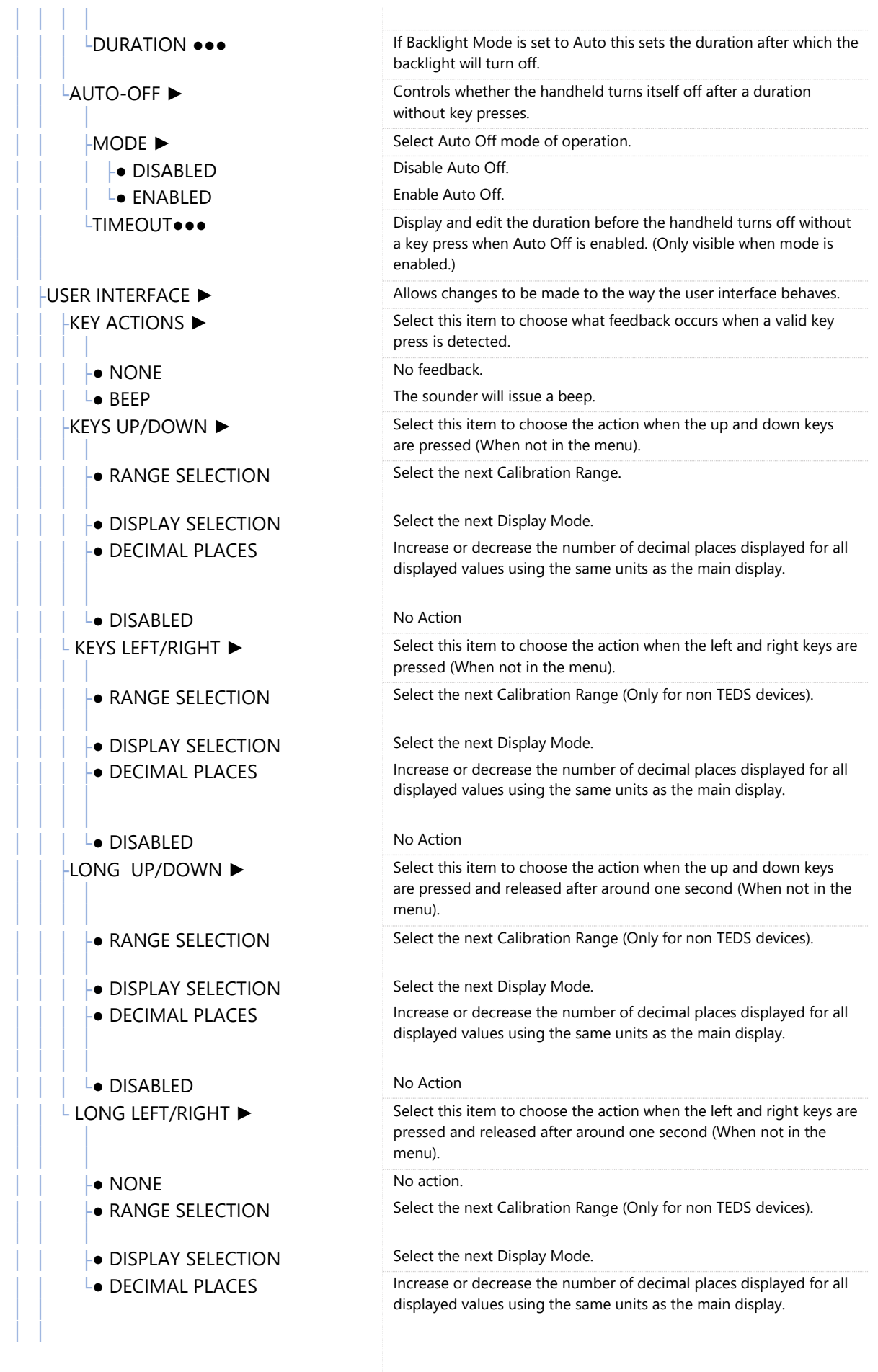

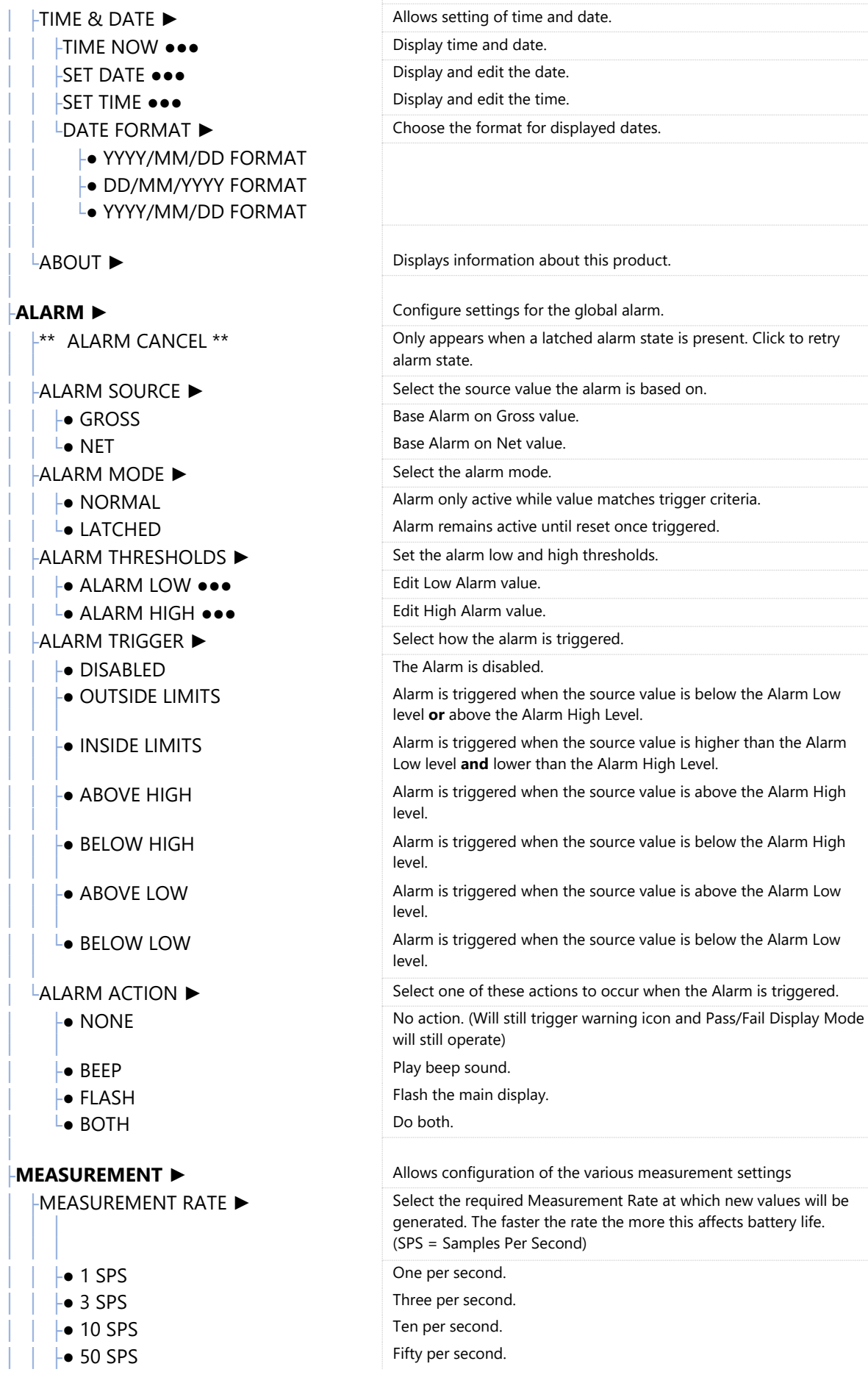

│ │ ├● 100 SPS One hundred per second. ● 1200 SPS **One thousand two hundred per second. └● 2400 SPS** Two thousand four hundred per second. **MEASUREMENT QUALITY ►** │ │ │ Select the desired quality. This will affect the noise free resolution and battery life. │ │ ├● LOW Lowest quality. └● HIGH NOW High Quality. │ └CURRENT RANGE ► Configure the System Zero options │ ├SYSTEM ZERO ► Configure the System Zero options │ │ ├VIEW/EDIT ZERO ●●● Display and edit the current Zero value └ │ │ │ │ │ │ │ │ │ │ │ Perform a System Zero now LREMOVE ZERO Remove any existing System Zero value │ ├TARE VALUE ► Configure the Tare options │ │ ├VIEW/EDIT TARE ●●● Display and edit the current Tare value ├**TARE NOW Perform a Tare now** LREMOVE TARE Remove any existing Tare value │ ├SCALE STEADY ► Configure the Scale Steady values │ │ ├BAND ●●● Display and edit the Scale Steady ± band LINTERVAL ●●● │ │ Display and edit the time interval over which the value must be within the band to constitute Scale Steady **SET ZERO MASK ●●●** │ │ │ │ Display and edit the Zero Mask value. This is entered in base calibrated units for this range and when the value is less than this level a zero will be displayed. **SET RESOLUTION ●●●** │ │ Display and edit the Resolution value in base calibrated units for this range. The display will change in increments of this value. **SET MIN LIMIT ●●●** │ │ │ │ Display and edit the Minimum user level in base units for this range. When the value falls below this a full screen **Underrange** message will be displayed. │ └SET MAX LIMIT ●●● │ │ Display and edit the Maximum user level in base units for this range. When the value falls below this a full screen **Overrange** message will be displayed. │ └**CALIBRATION** ► This menu contains settings regarding Calibration. CALIBRATION INFO ▶ │ Shows information about the currently selected calibration range. Information: Name, Mode, Units, Type and last calibration date. ├USER CALIBRATION ► Only available when no **active** TEDS device is attached ├RANGE NAME ► Only available when no **active** TEDS device is attached │ ├RANGE 1 Select a Calibration Range item to display and edit its text description. Some Calibration Ranges may not be available. │ ├RANGE 2 │ ├RANGE 3 │ ├RANGE 4 │ ├RANGE 5 LRANGE 6 ├SELECT RANGE ► │ │ │ │ Only available when no **active** TEDS device is attached. This allows you to select the current Calibration Range to use. Some ranges may not be available. ● RANGE 1 Select Calibration Range 1. │ ├● RANGE 2 Select Calibration Range 2. │ ├● RANGE 3 Select Calibration Range 3. ● RANGE 4 Select Calibration Range 4. ● RANGE 5 Select Calibration Range 5. │ └● RANGE 6 Select Calibration Range 1. ├LIVE CALIBRATION ► Only available when no **active** TEDS device is attached. │ ├MODE Select the physical wiring mode for the attached strain bridge. ● 4-WIRE MEASUREMENT The measurement is 4 wire with no compensation for the length of the cable.

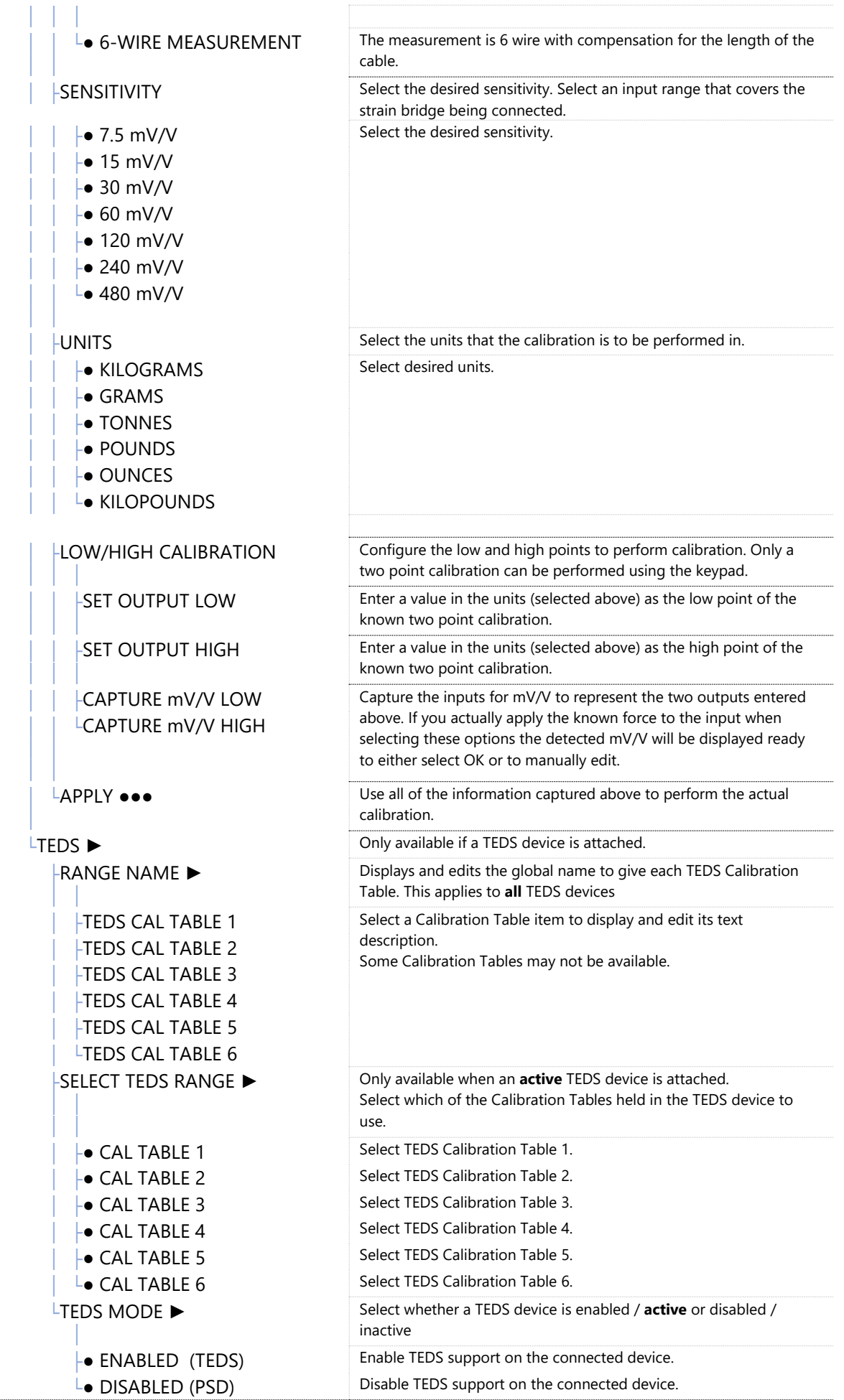

### <span id="page-21-0"></span>Editing Parameter Values

<span id="page-21-1"></span>Some menu items allow you to edit / enter a numeric value or text.

#### Editing Numeric Values

The following example screen shows what would be displayed for editing the Alarm Low level.

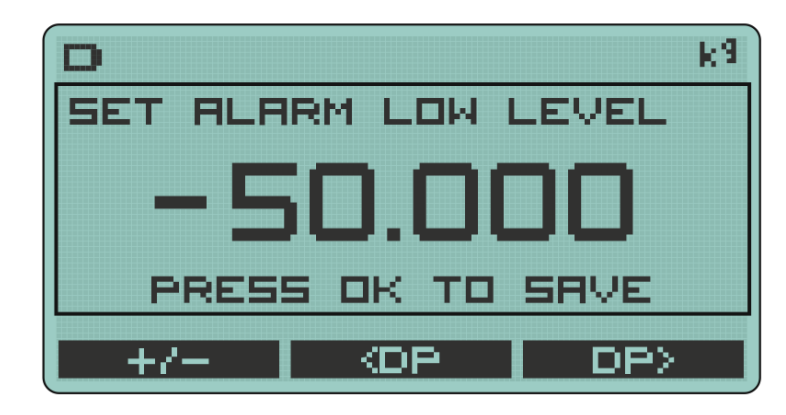

The text at the top right states the engineering units of the value being entered. The text at the top inside the box states what parameter is currently being edited.

One of the digits will be the current selection and this digit will flash alternatively displaying its character and an underlined space.

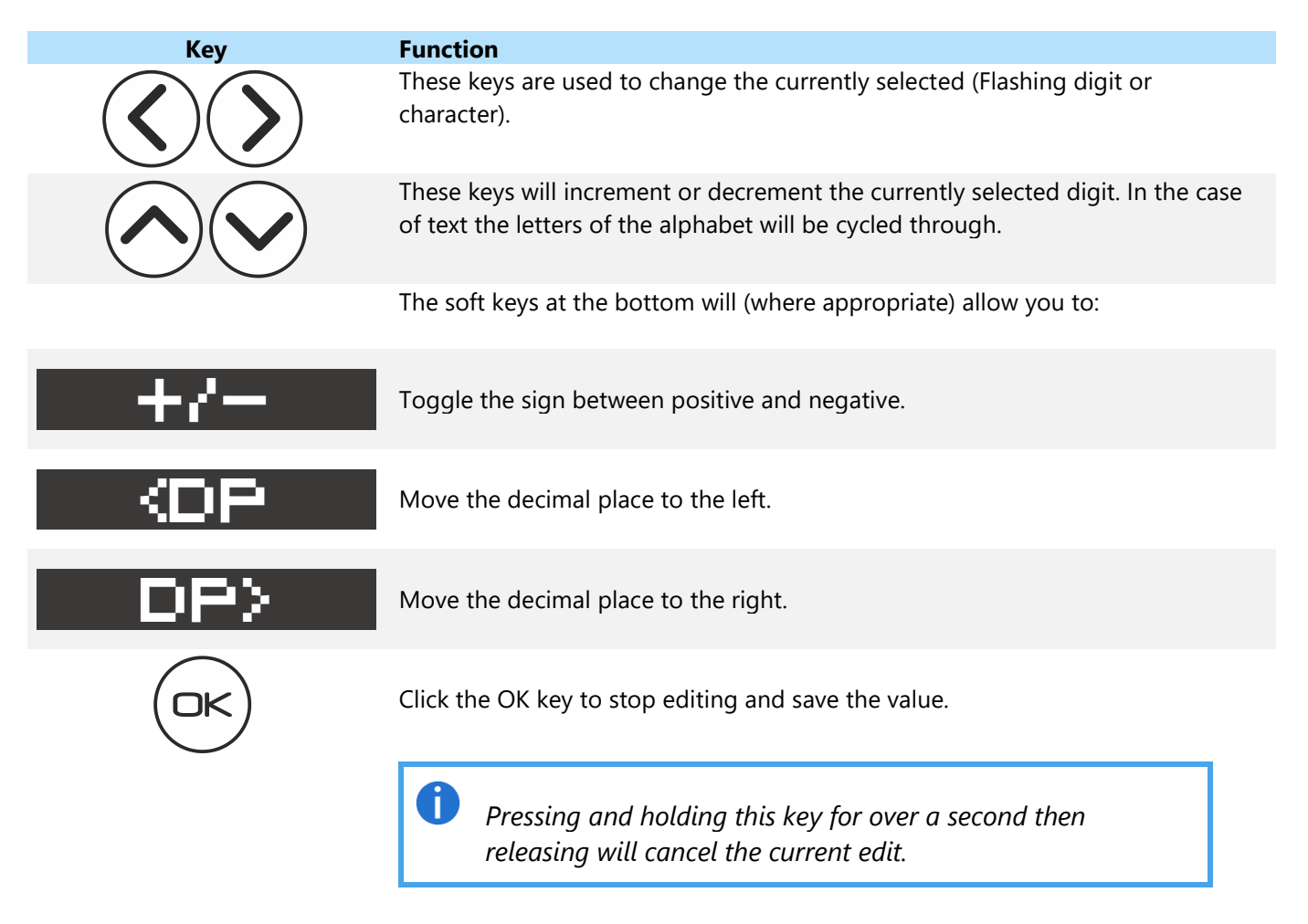

#### <span id="page-22-0"></span>Editing Text

The following example screen shows what would be displayed for editing the name of a calibration range.

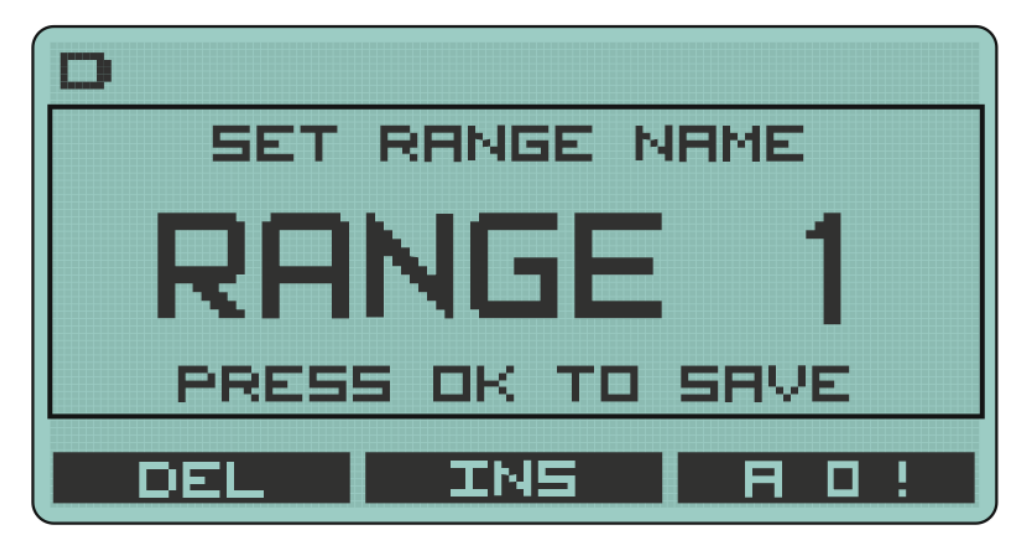

The text at the top inside the box states what parameter is currently being edited. One of the characters will be the current selection and this character will flash alternatively displaying its character and an underlined space.

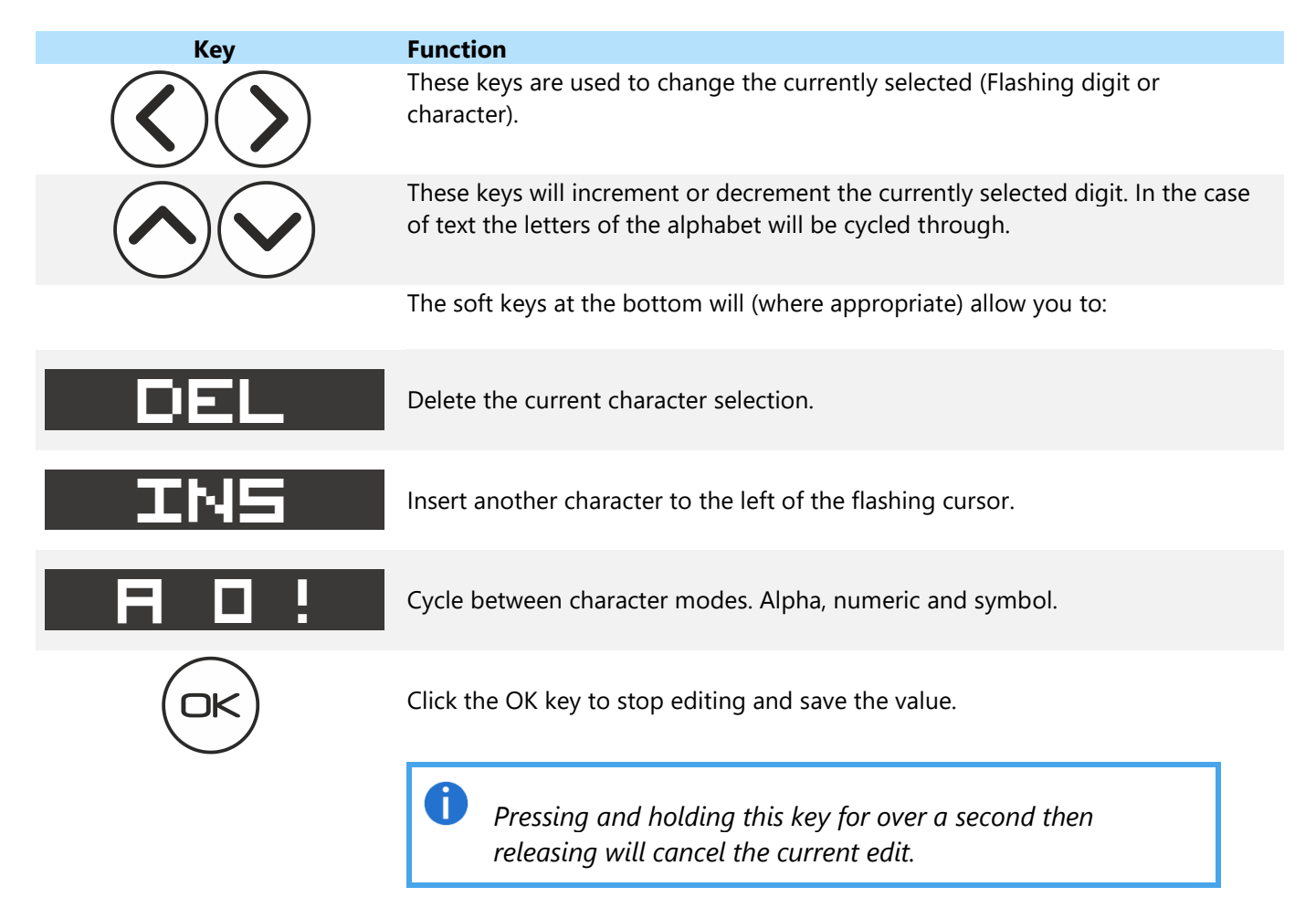

# <span id="page-23-0"></span>**Connections**

### <span id="page-23-1"></span>Strain Bridge Sensor Field Cable Connector Wiring

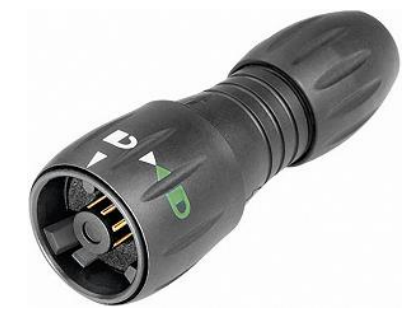

To attach this connector to the handheld, align the white arrow on the connector with the white line on the handheld socket then rotate the locking collar as indicated on the connector.

The connector fitted to PSD Standard Product is BINDER 770-8. The cable fitted mating connector is a BINDER 771 8-way male connector. This male connector is available under three different BINDER Order Codes determined by the field cable diameter.

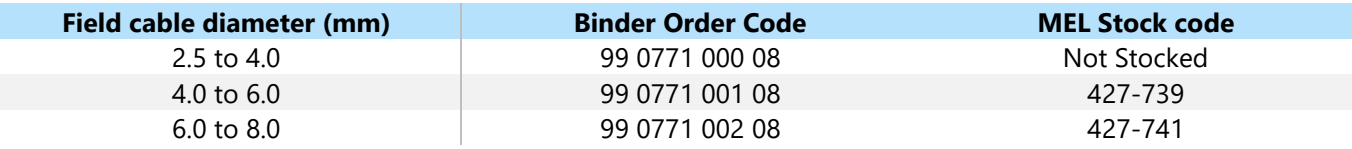

Recommended cable BELDEN 9504 4-pair cable. Max cable size 0.25 mm² , AWG 24. List of conductor identification and functions.

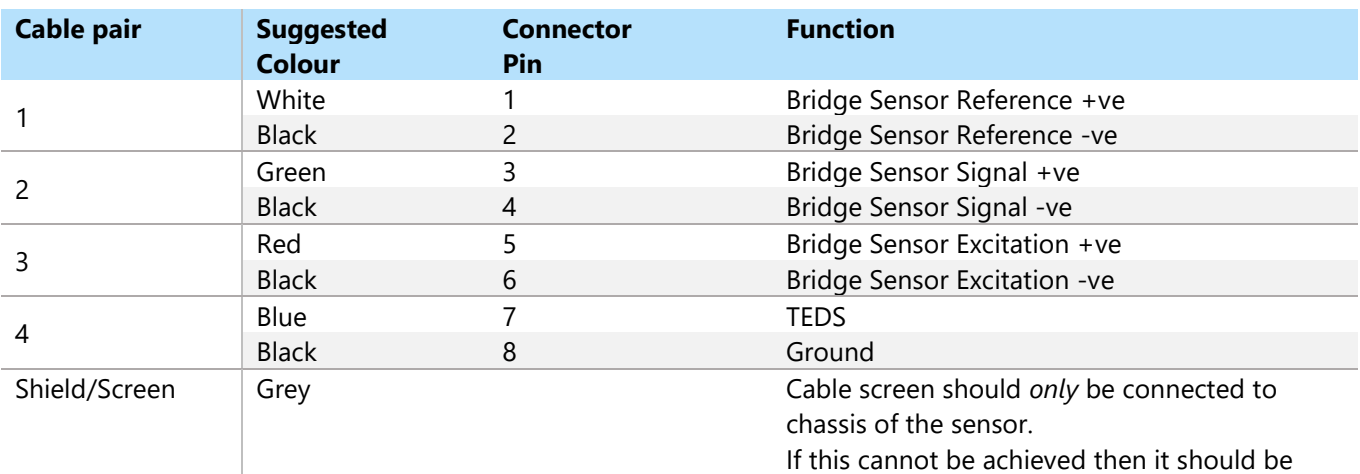

connected to Excitation –ve.

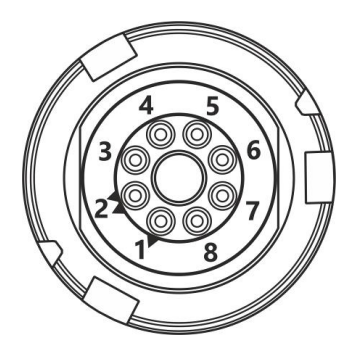

View from solder connector side of the connector

### <span id="page-24-0"></span>Field Cable Preparation (4 Wire Shown)

Strip 15 to 20mm of outer sheath. Strip 2mm of insulation from each conductor. Conductor diameter of Belden 9504 cable is at the maximum accommodated by connector solder buckets, so check fit before tinning. Note that pin one is identified with a single triangle and pin two by dual triangles.

The diagram below shows the recommended wire lengths to fit inside the plug body. This also shows the recommended method to use when one wire is required to connect to two connector pins:

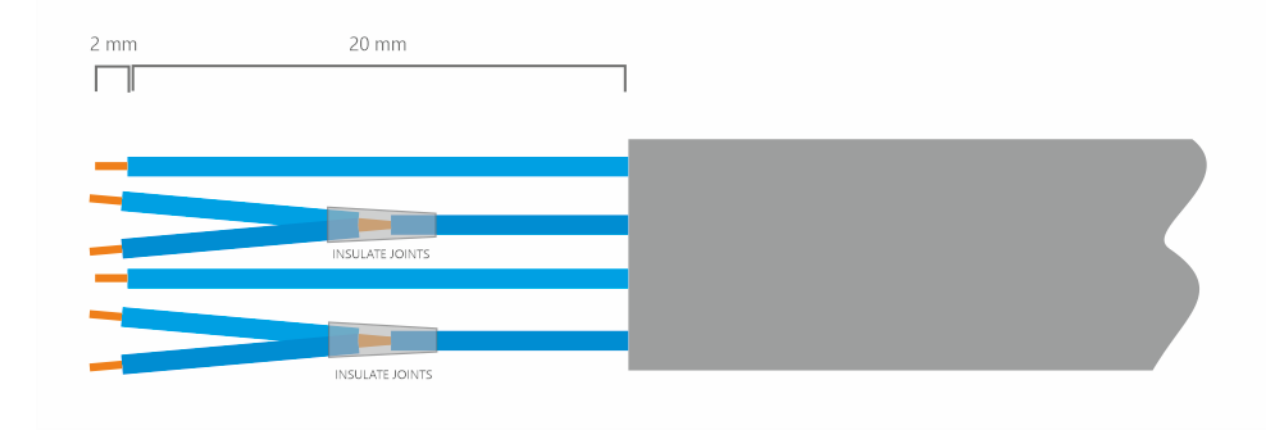

### <span id="page-24-1"></span>Connector Assembly

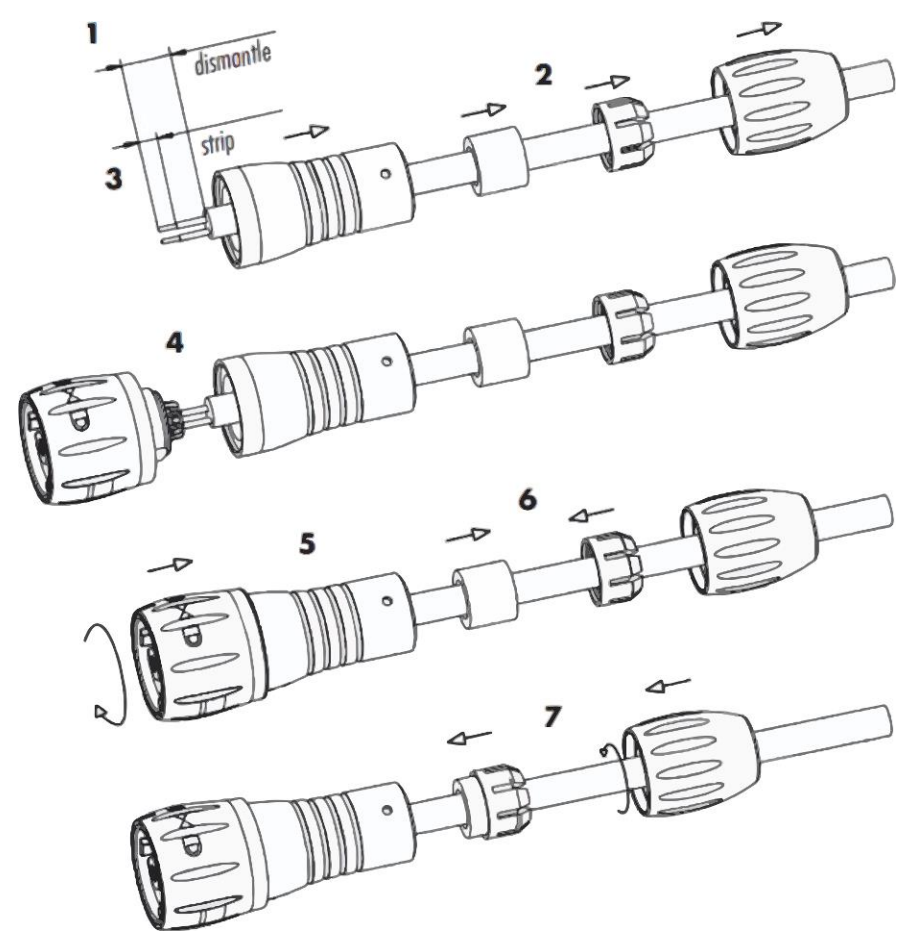

If a cable is already connected to the connector remember to unscrew the cable clamp before unscrewing the main body of the connector otherwise, you risk twisting the cable and breaking the connections. If the main body is difficult to unscrew it may be easier to lock the connector to the handheld then grip and unscrew the main body in an anti-clockwise direction.

### <span id="page-25-0"></span>Six (6) Wire Measurement Explained

The PSD utilizes a six wire measurement system to achieve maximum accuracy when connecting to a strain bridge sensor.

Four wire strain bridge sensor can still be used but please review the recommendations below to get the best out of the measurement system.

A six wire measurement system has one very big advantage over a four wire measurement system in that the length of the cable connecting the handheld to the strain bridge sensor can be compensated for in terms of losses along its length. Meaning that even after calibration the sensor's cables may be lengthened or shortened without affecting the integrity of the calibration.

The disadvantage is that the handheld needs all six wires connecting even if using a four wire strain bridge sensor.

#### <span id="page-25-1"></span>Wiring a Six Wire Strain Bridge Sensor

Where possible six core cable should be used to connect the strain bridge sensor directly to the PSD connector. If the cable has twisted pairs refer to the wiring table above where it is indicated which connections should share a twisted pair. Note that shield connections are described further on in this section. Also note that the extra two cores required for TEDs connection (If used) are not shown in the diagram.

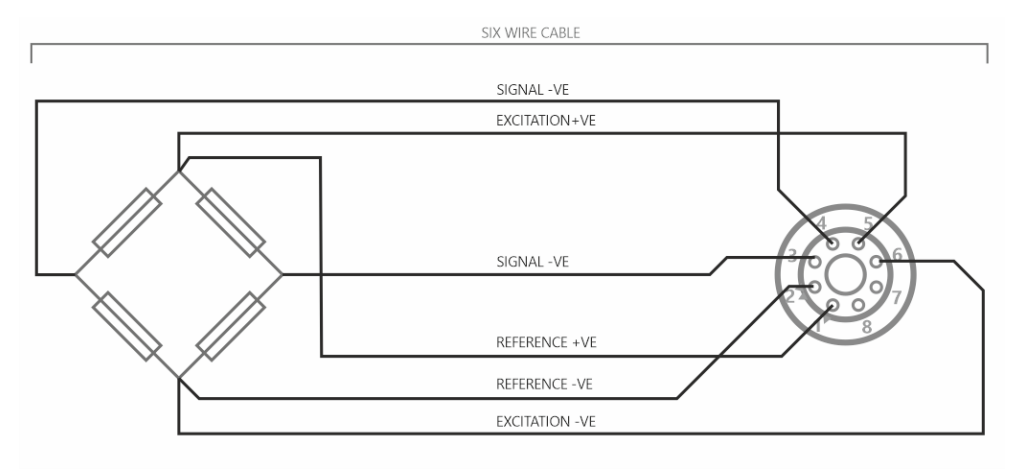

#### <span id="page-25-2"></span>Wiring a Four Wire Strain Bridge Sensor (Existing four wire cable)

If is not possible to run six core cable direct to the strain bridge sensor, or the strain bridge sensor is supplied with four core cable connected, then the sense connections will need to be made at the PSD connector end. See previous section for recommended method of connecting a single core cable to two connector pins. If the cable has twisted pairs refer to the wiring table above where it is indicated which connections should share a twisted pair. Note that shield connections are described further on in this section.

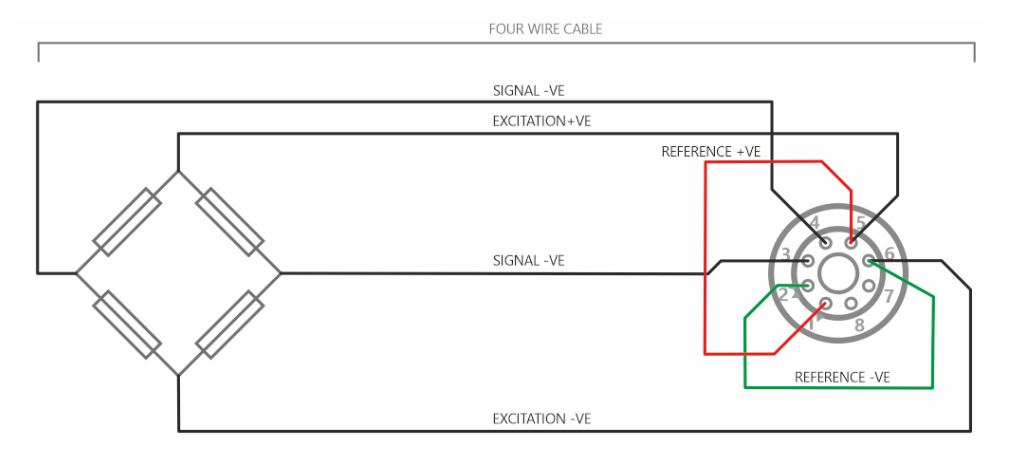

### <span id="page-26-0"></span>Wiring a Four Wire Strain Bridge Sensor (On extended six wire cable)

If a strain bridge sensor has four core cable fitted and a longer cable is needed to be attached then six core cable should be used to route up to the four core.

If the cable has twisted pairs refer to the wiring table above where it is indicated which connections should share a twisted pair. Note that shield connections are described further on in this section. Also note that the extra two cores required for TEDs connection (If used) are not shown in the diagram.

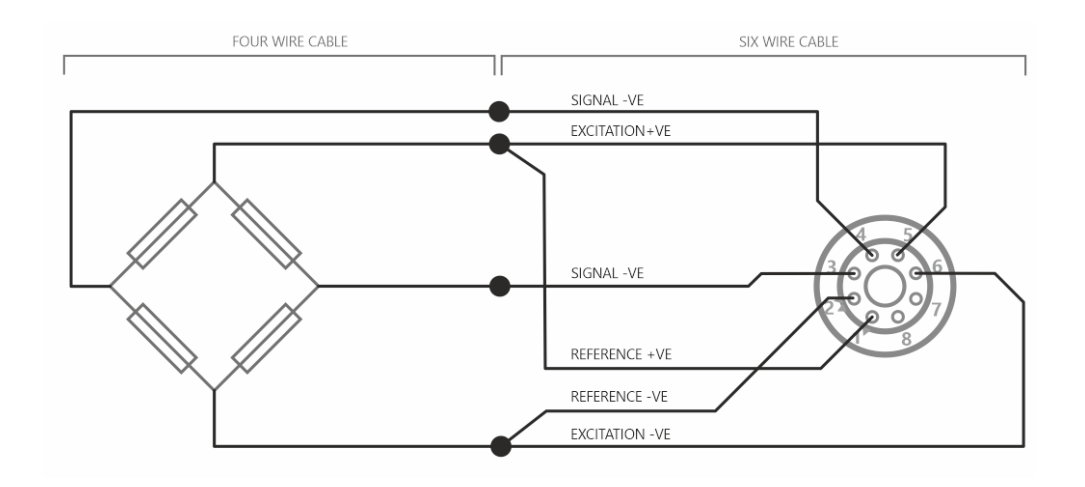

#### <span id="page-26-1"></span>Shield Connection

<span id="page-26-2"></span>All connection cables should be shielded / screened and the recommended shield connection point is as follows:

Where Strain Bridge Sensor Chassis is Metallic (or surrounding strain bridge sensor structure) Cable shield should be connected to the strain bridge sensor chassis and remain unconnected at the PSD end.

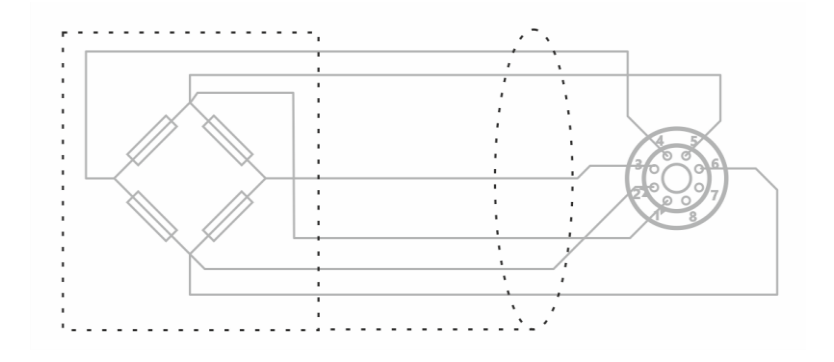

#### <span id="page-26-3"></span>Where There is No Option to Connect to Strain Bridge Sensor Chassis

Cable shield should be connected to the PSD **Excitation -ve** and remain unconnected at the strain bridge sensor end.

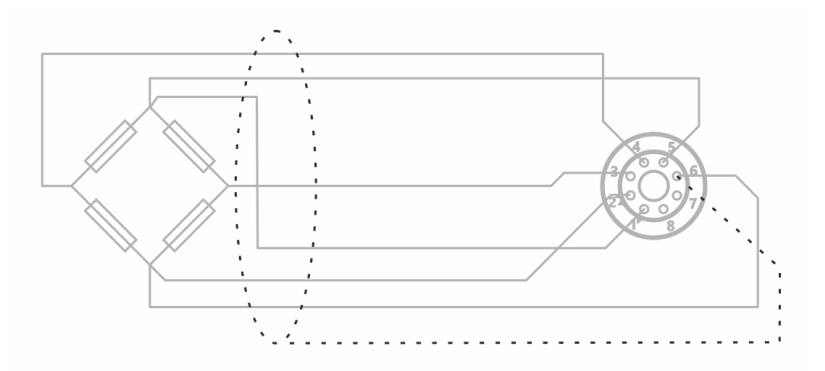

# <span id="page-27-0"></span>Toolkit Configuration

The toolkit (Windows 10 & 11) is used to configure the handheld and offer many more configuration options than the in-built menu system of the handheld itself.

<span id="page-27-1"></span>Everything that the user can interact with in the Toolkit is highlighted in the blue accent colour.

### Home

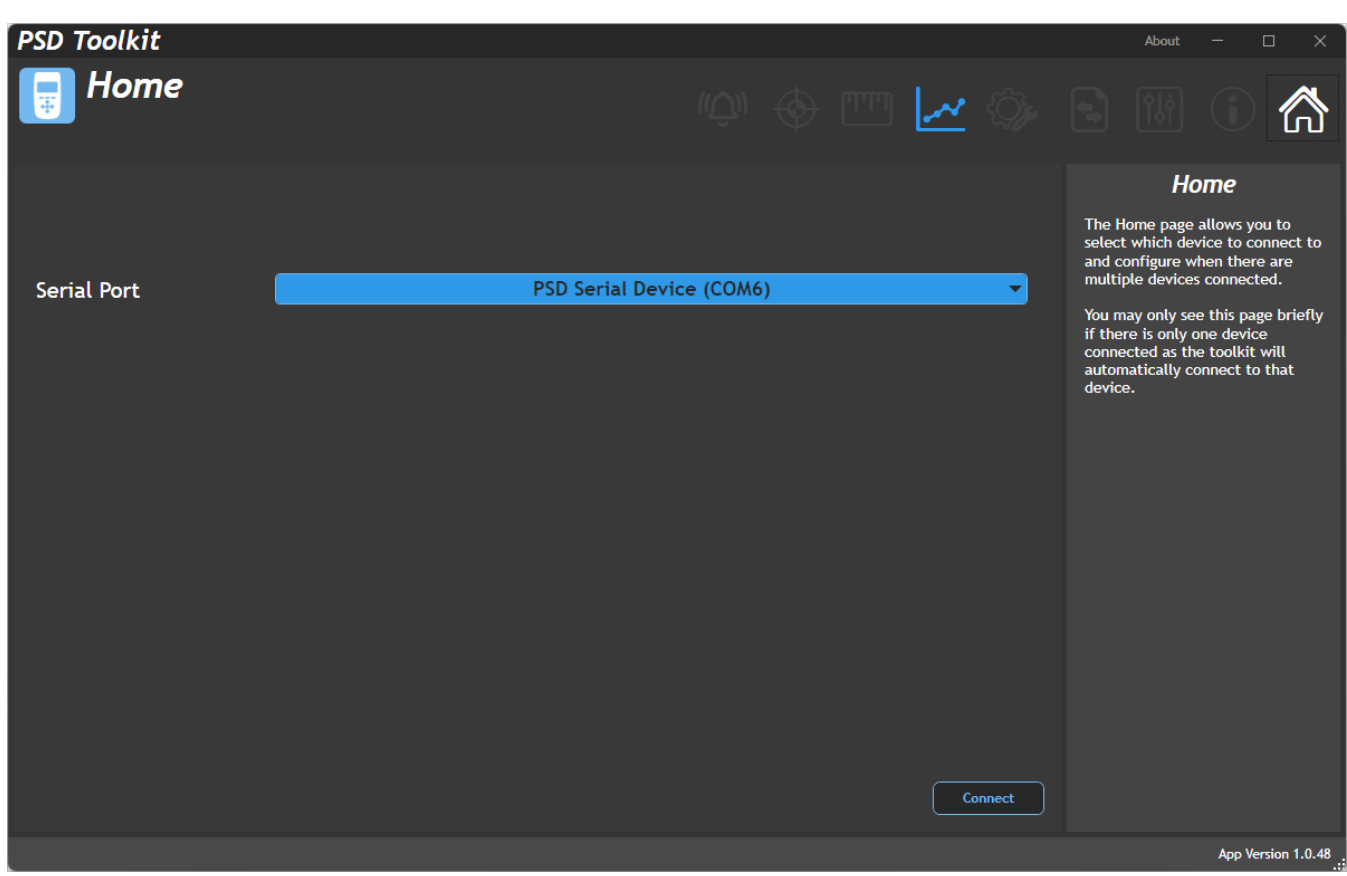

When you connect the handheld to the PC using a USB cable it creates a virtual COM port on the PC. All detected PSD devices are displayed in the drop-down list and you need to select the appropriate one. If only one handheld is detected you may not see this page as the Toolkit will automatically select and connect to it.

After selecting the Serial port click the Connect button.

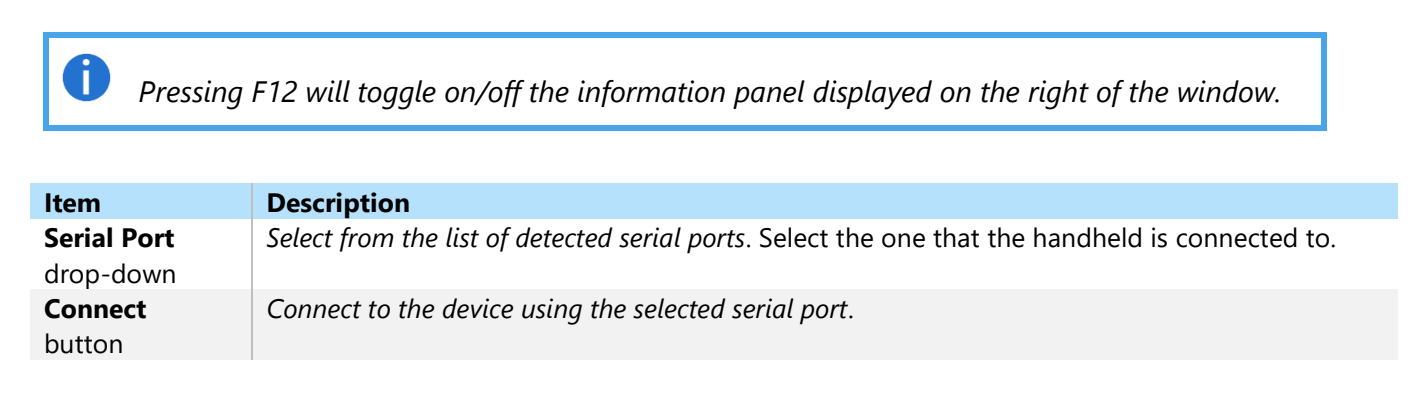

# <span id="page-28-0"></span>Information

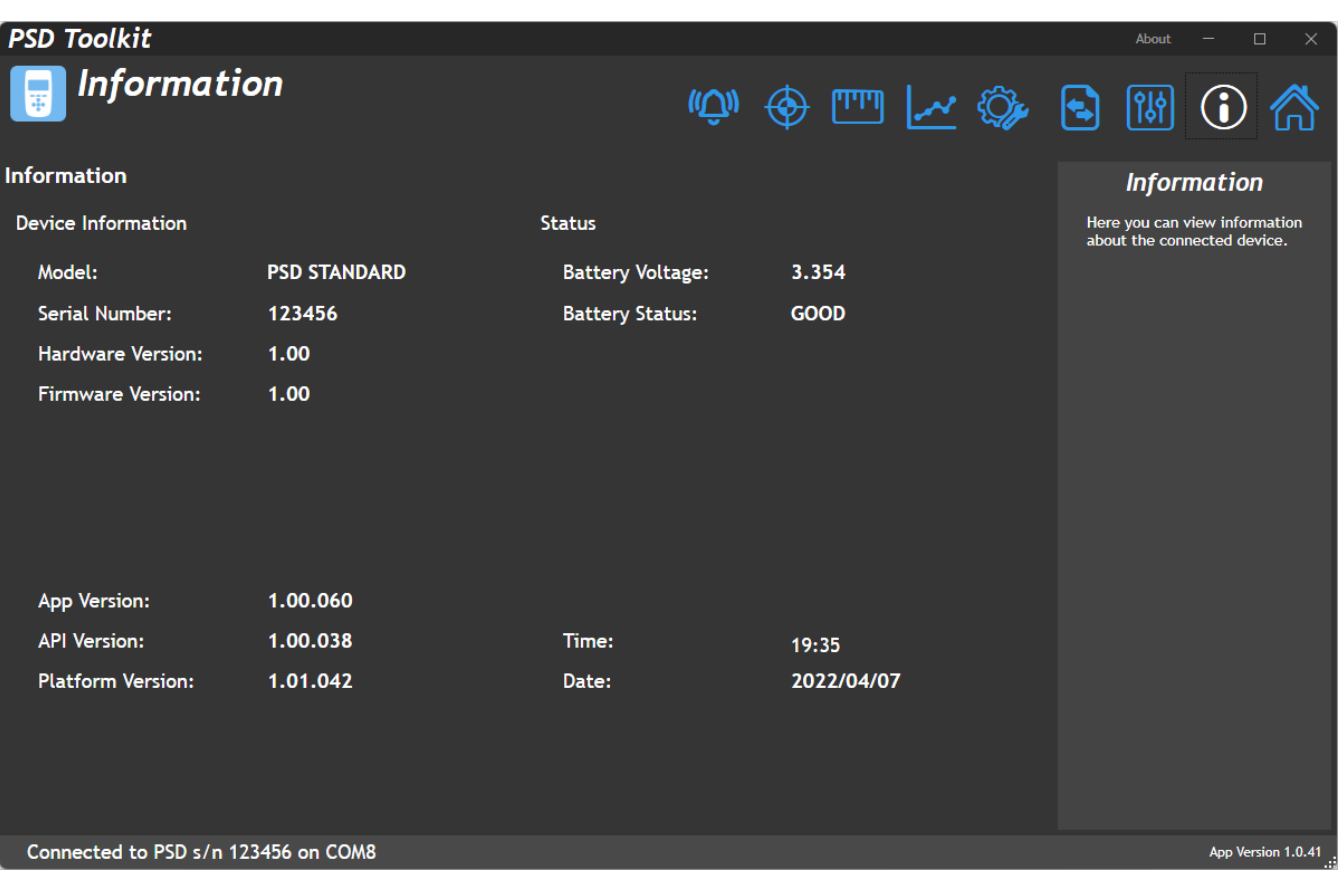

This page displays useful information about the connected handheld.

### <span id="page-29-0"></span>**Settings**

<span id="page-29-1"></span>This page allows you to alter the device settings.

#### Interface Tab **PSD Toolkit** About **Settings** Interface **Settings Backlight** The settings page allows access to<br>the common UI and operational<br>settings that are always available<br>to the device. Mode Auto  $\rightarrow$ These settings include user<br>interface features, display, key<br>actions and clock. Duration (seconds) 15 **Brightness** л Auto-Off Enabled  $\bullet$ Duration (minutes) 3600 Connected to PSD s/n 123456 on COM6 App Version 1.0.48

Here you can configure the user interface of the handheld and change settings of the backlight and keypad.

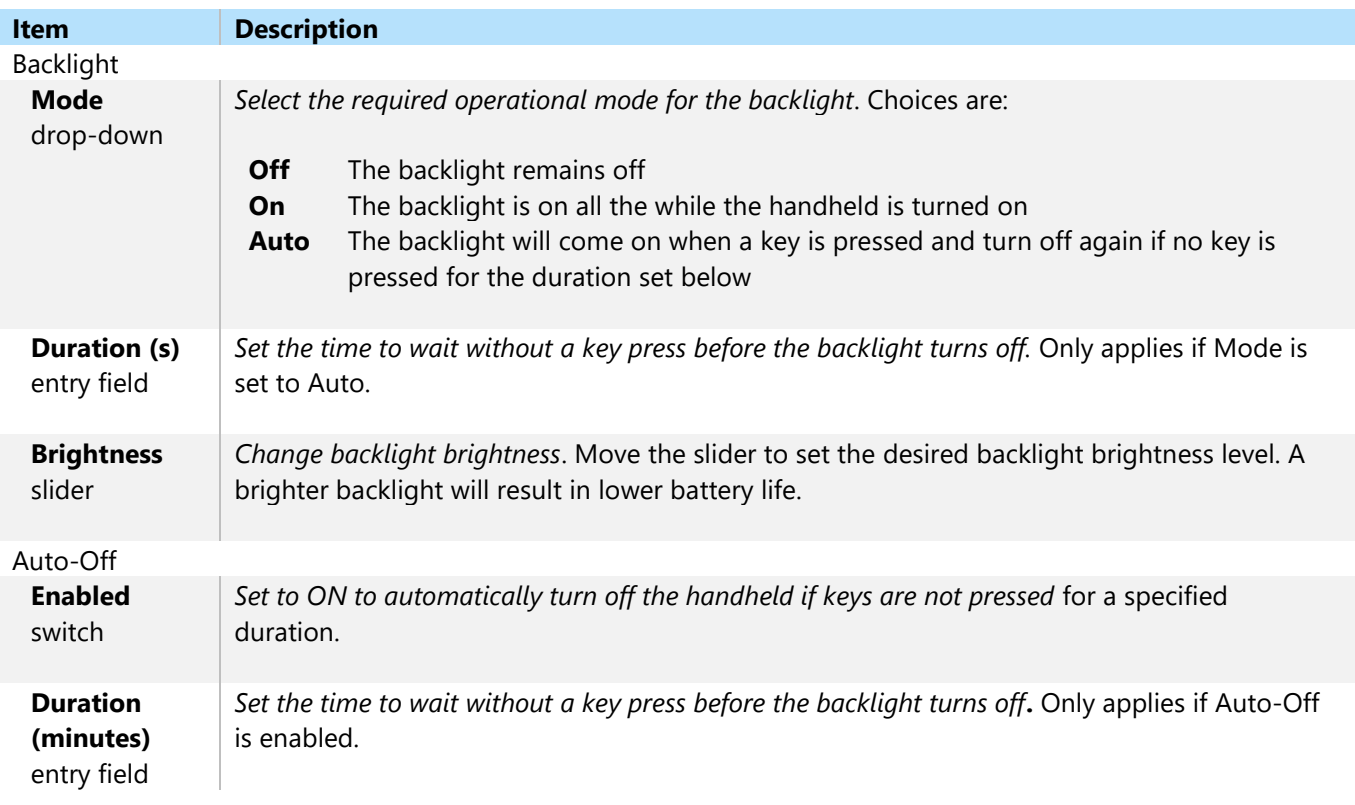

### <span id="page-30-0"></span>Key Actions Tab

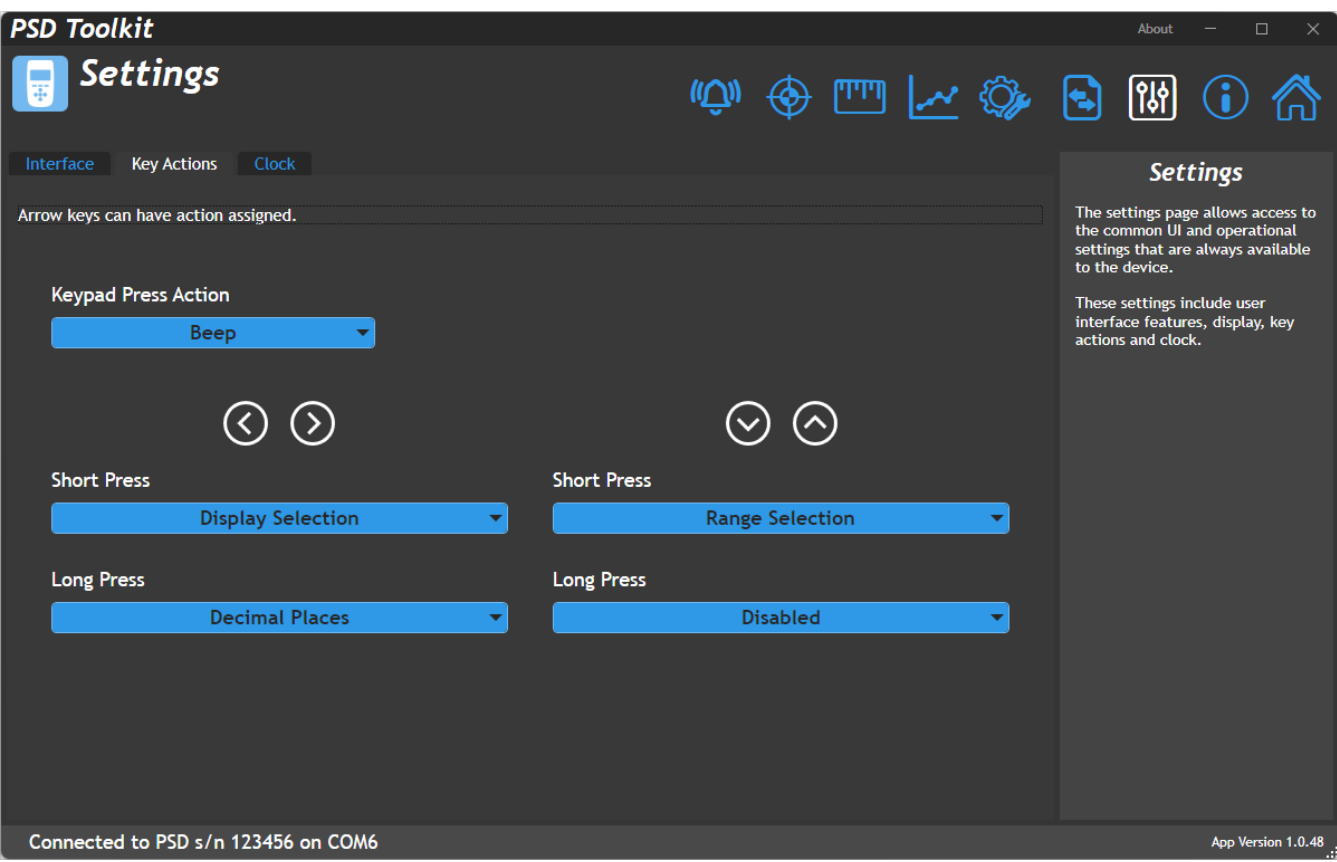

Here you can configure the user interface of the handheld and change settings of the keypad actions and functions.

#### *Note that the left, right, up and down key action options may not be available on some handhelds.*

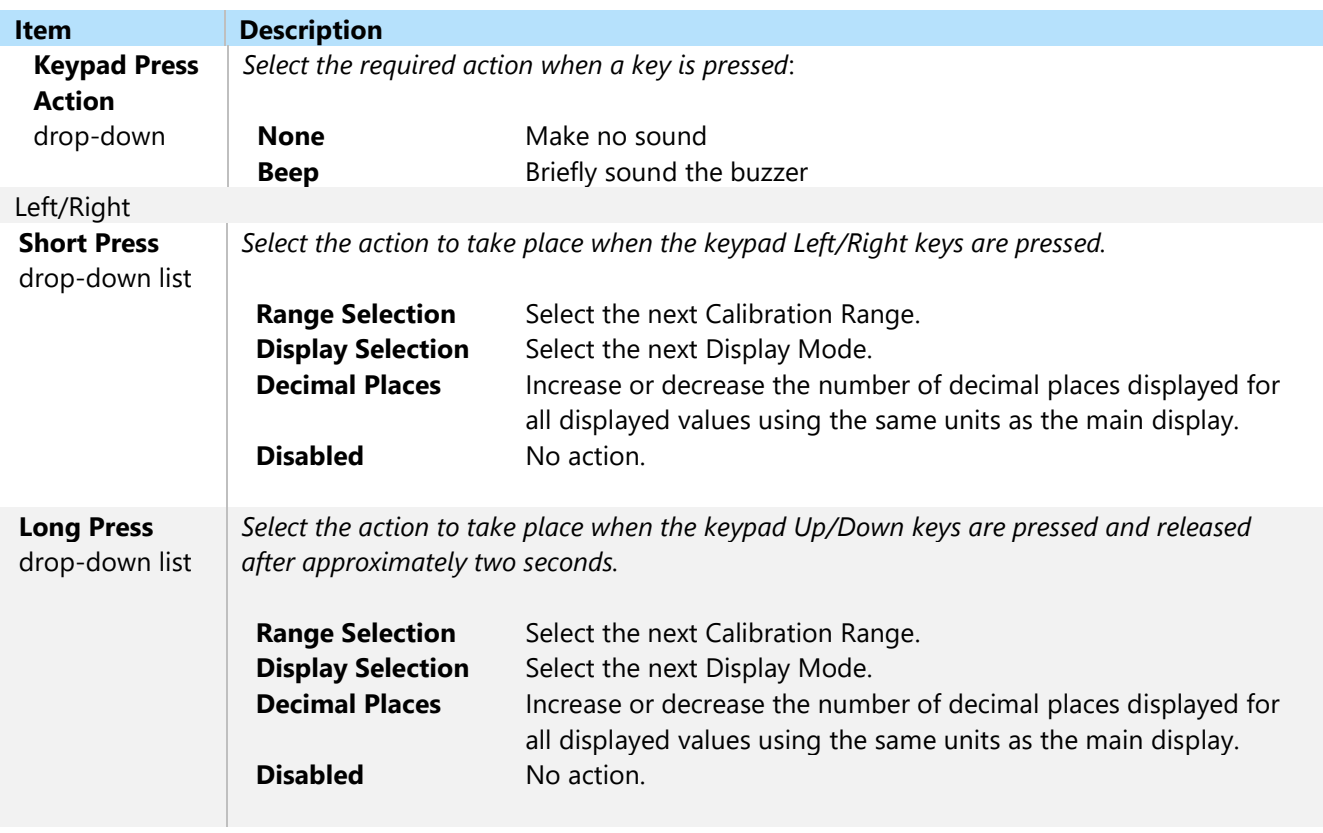

Up/Down

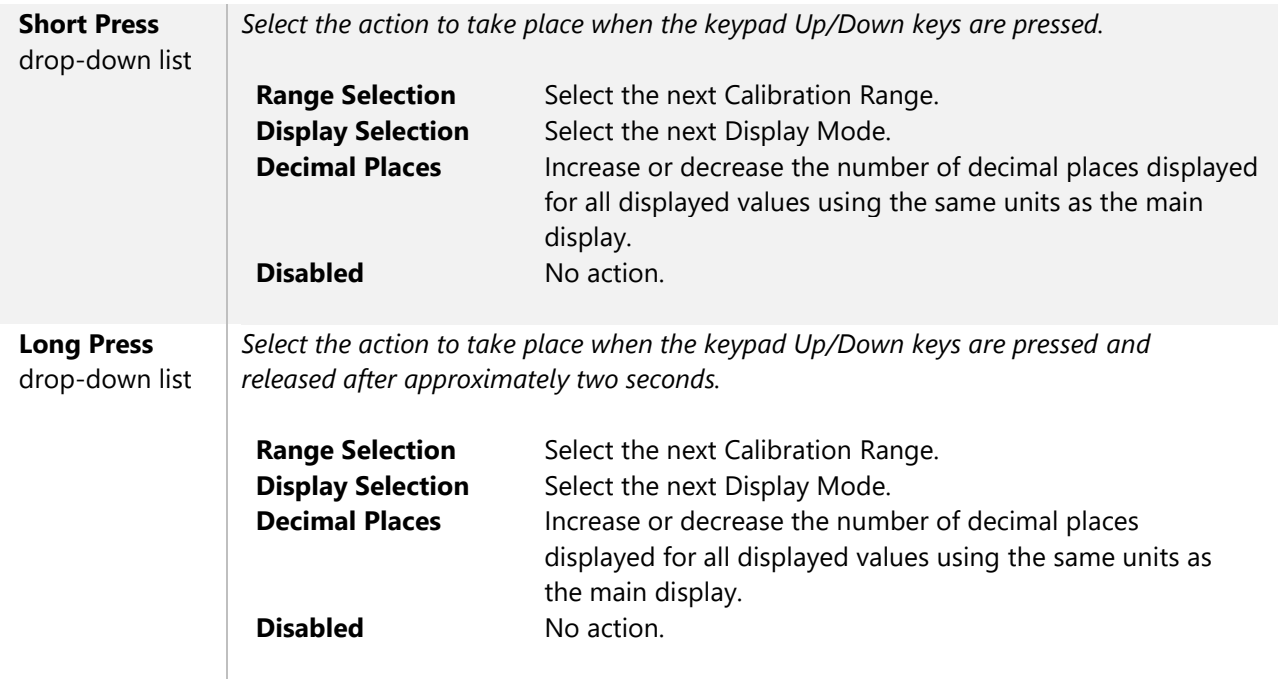

#### <span id="page-32-0"></span>Clock Tab

 $\mathbf 0$ 

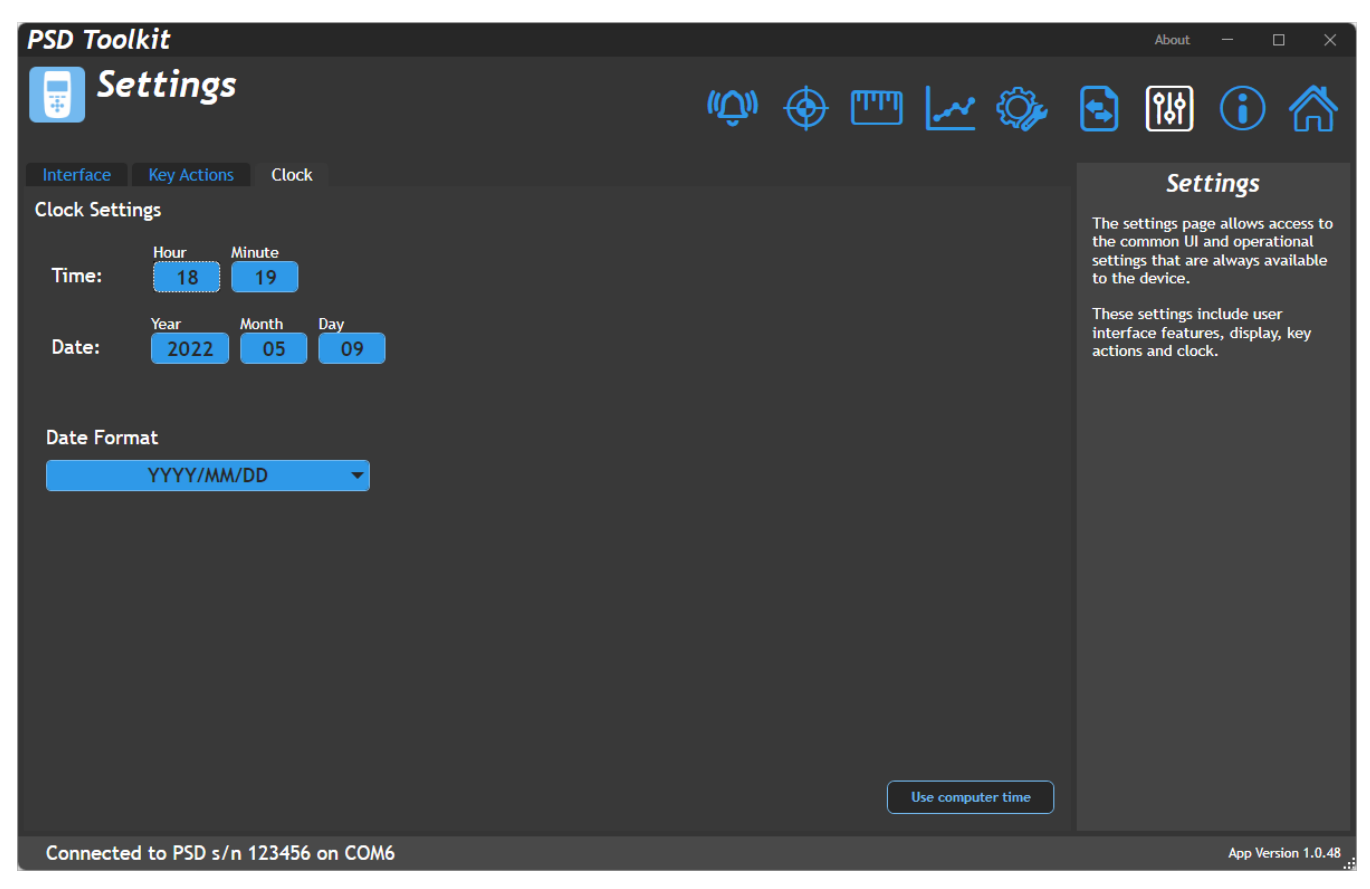

Here you can configure the device real-time clock.

NOTE: If the batteries are removed for more than half an hour (and the handheld is not being powered by USB) the real time clock may need resetting after the new batteries are fitted.

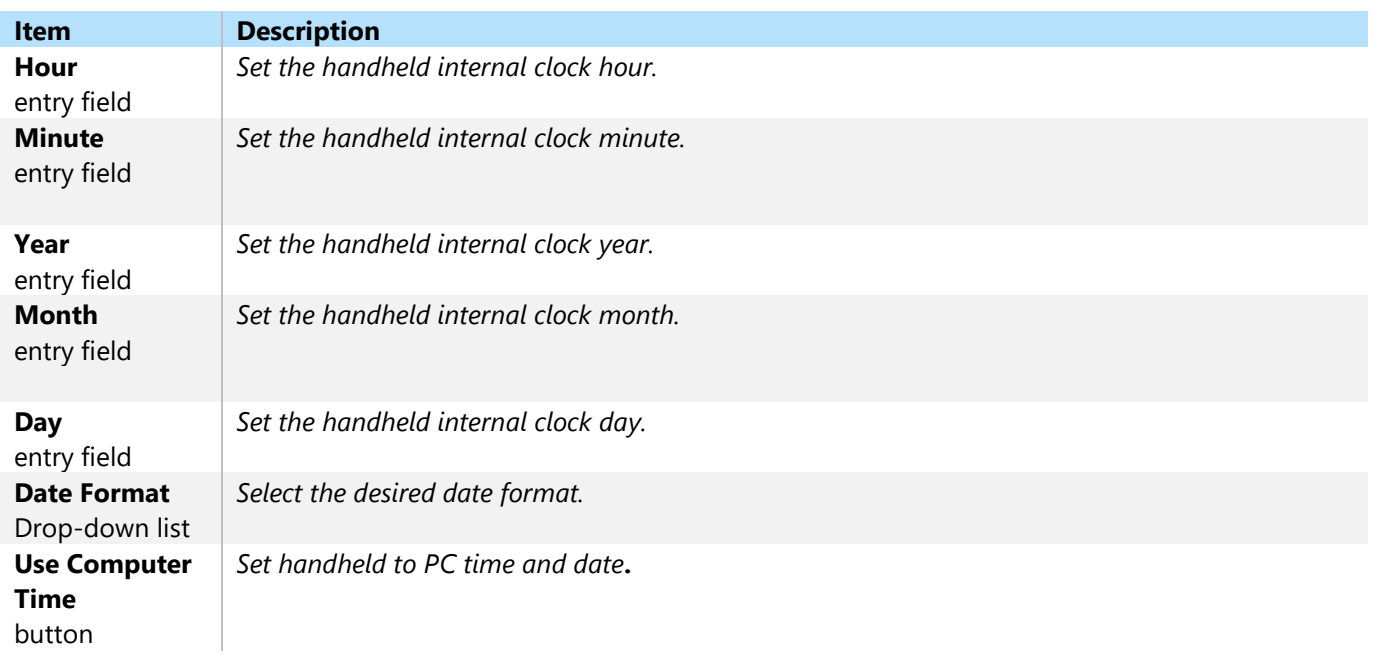

### <span id="page-33-0"></span>Import / Export

This page allows to you export the settings from the connected device for later import into the same, or another, device. Depending on whether certain sections are locked you may not be allowed to export. There are two ways to export data:

Standard Export – allows all settings that are not locked to be exported and then on import the user can choose which sections to overwrite. It is good practice to retain a copy of the exported settings file in case settings need to be restored in the future. Also note that technical support may ask for this file to aid trouble shooting. Clone Export – The entire device is exported and on import will create a clone of the original device. Any locked/protected sections are still respected so no exports can be made from a locked device nor can a locked device be overwritten without knowledge of the passwords.

#### <span id="page-33-1"></span>Export Tab

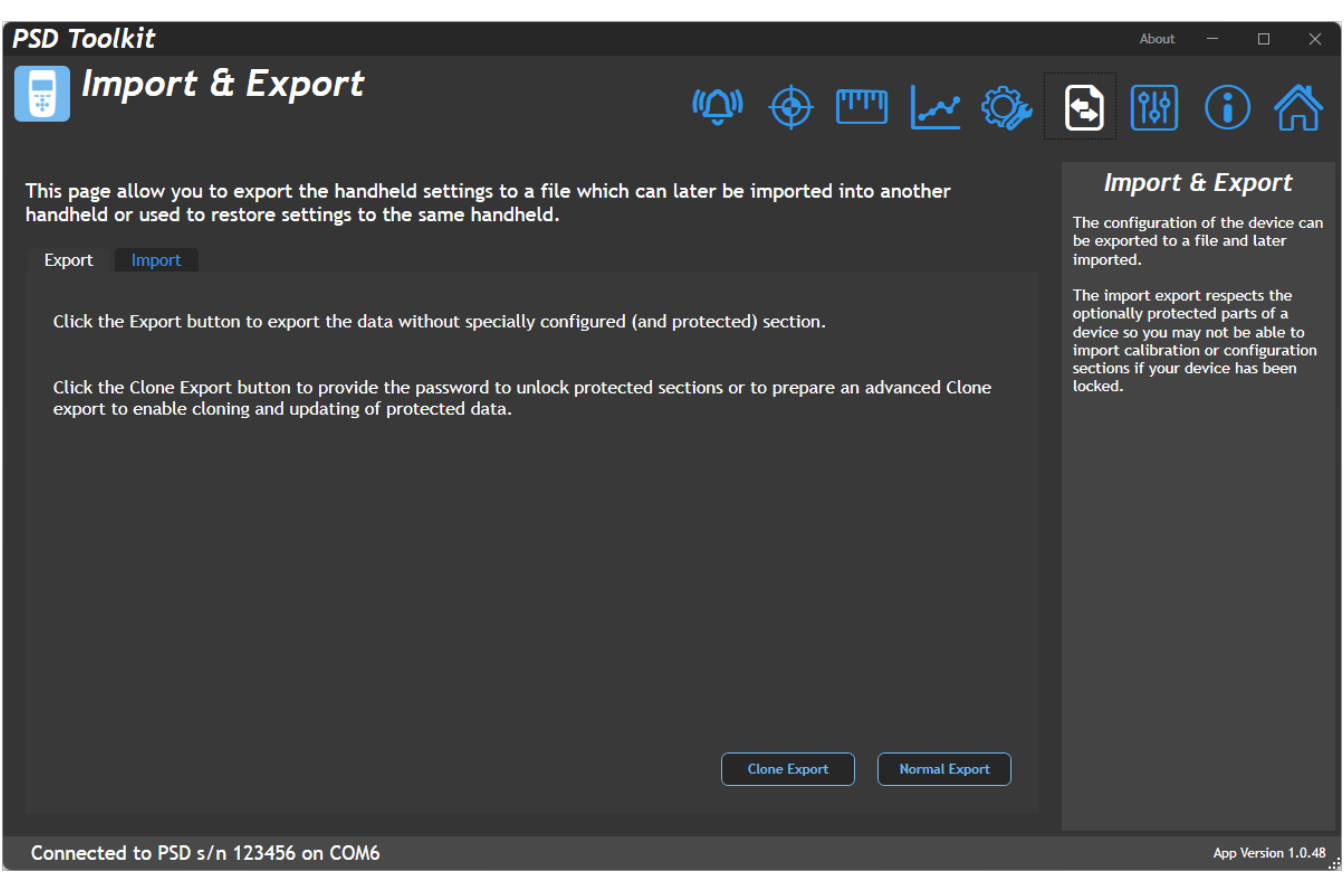

This page allows you to perform a simple Export or an advanced Clone Export.

**Export** – This exports device settings to a file on the PC which will contain all data except for configuration data if that section has been locked.

**Clone Export** – See the next section in the manual.

Also see Import later in the manual for information about using these exported data files.

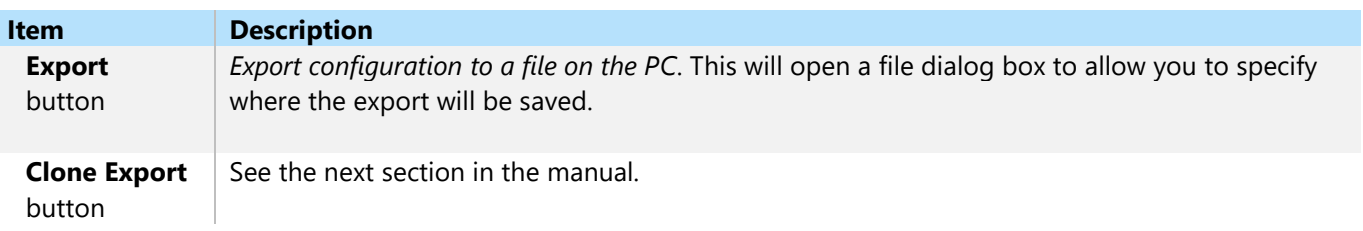

#### <span id="page-34-0"></span>Export Tab – Clone Export

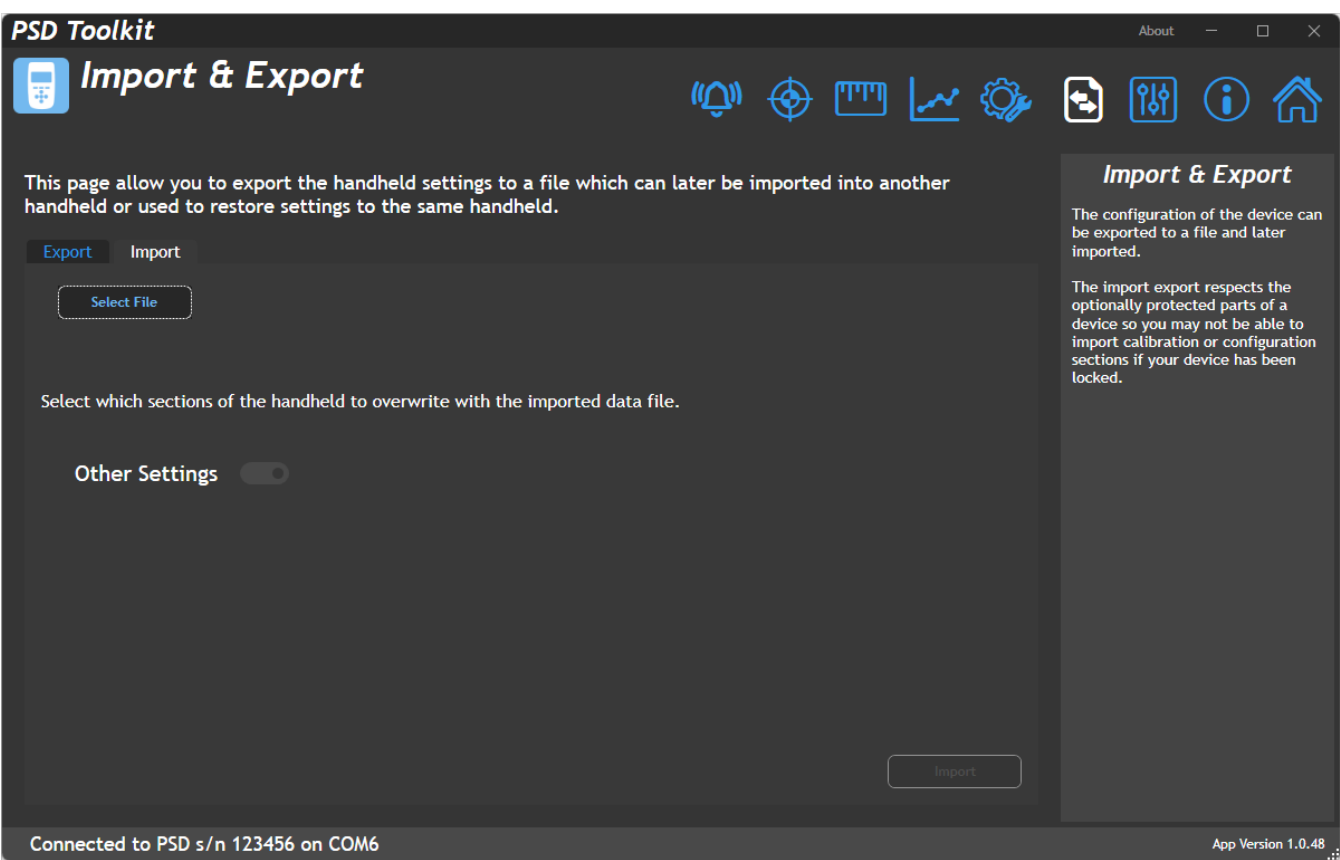

Clone Export is an advanced form of export that offers the ability to export data that may be locked and protected by a password and also allows passwords to be encrypted into the exported file and get applied to the freshly cloned device when imported.

When creating the Clone Export file an optional password may be supplied to automatically apply protection to the cloned device when imported.

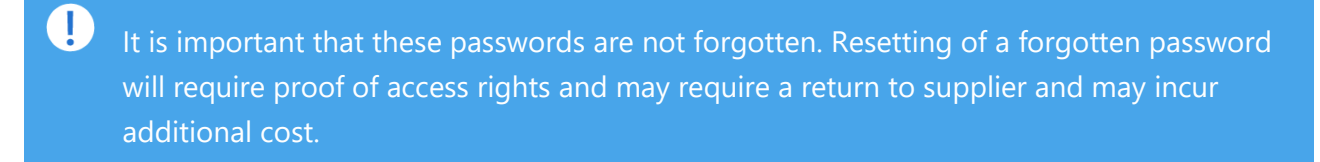

If the connected device has a password locked calibration or configuration section then the same passwords **must** be entered to proceed.

Summary: To successfully create a Clone Export the connected device must be unlocked or the passwords known for those locked sections. If a section is currently unlocked, then a password may be supplied at this point to be automatically applied to the cloned device later.

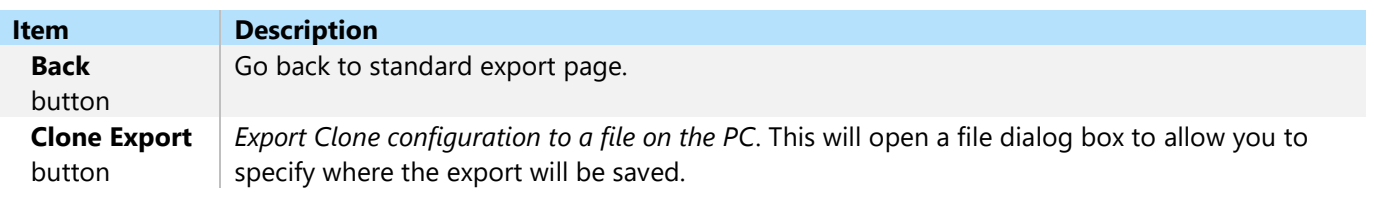

#### <span id="page-35-0"></span>Import Tab

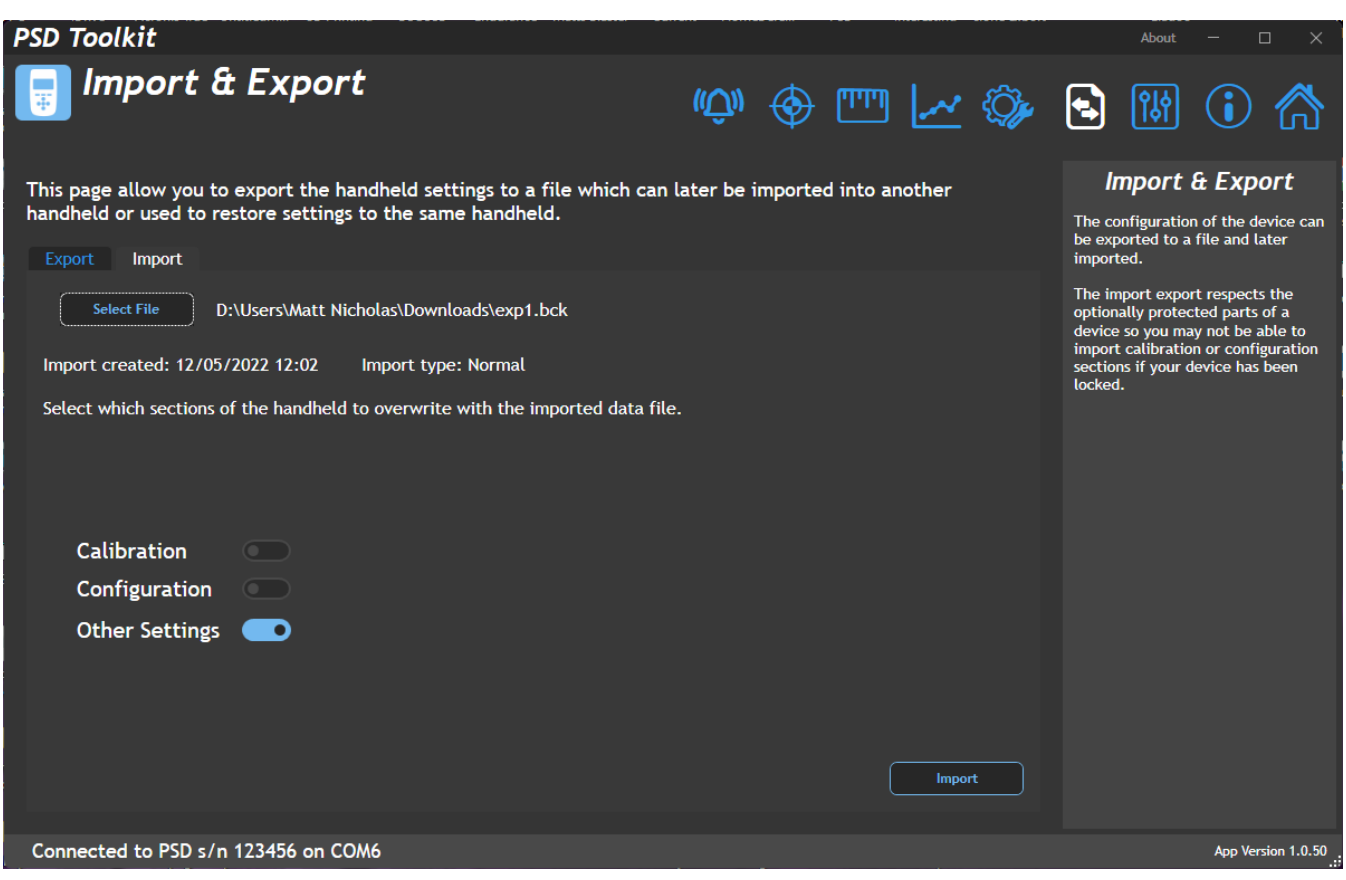

This page allows you import a previously exported file.

<span id="page-35-1"></span>The file you choose may be one of two types and this may present further options depending on its type.

#### Standard Export File

You can choose which sections to import. The choices available will depend on whether they are present in the data file and whether those sections are protected in the connected device itself.

#### **Calibration** – Calibration settings

**Configuration** – The configuration which includes what settings are available to change, which menu items are visible etc. This also includes the Display Modes. **Settings** – All general settings.
### Clone Export File

To successfully import a Clone Export file, either the calibration and configuration sections must be unprotected in the connected device or the passwords encrypted in the data file must match those in the protected sections of the connected device.

After selecting the file the toolkit will inform you whether the data can be imported and if it can you can chose to click the Import button to perform the cloning action.

When cloning a handheld, all configuration, user calibration and user settings are duplicated leaving only the original factory settings and factory calibration intact

NOTE: If the Clone Export file contains encrypted passwords to protect either the calibration or configuration sections then it must be understood that those sections will become locked in the connected device once the data file is imported. There is no way to unlock a protected section if the password is unknown (Resetting of a forgotten password will require proof of right to access and may require a return to supplier and incur additional cost.) so be sure that the source of the Clone data file is trusted or that you know the passwords yourself. (It is normal for a provider of a locked down device to provide a Clone data file that can update that device.)

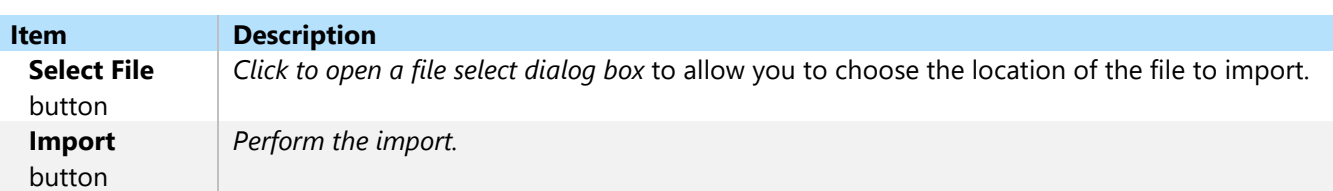

## **Configuration**

The configuration page is very important to enable you to tailor the functionality of the handheld to your requirements and to optionally lock down those settings.

Once locked with a password these settings cannot be changed either from the handheld itself or the Toolkit unless the user knows the password.

This also applies to imported files. A user cannot overwrite the settings of a handheld from a previously exported settings file without knowing the password.

This section may have been locked with a password. In this case then the padlock icon will indicate locked and not all tabs will be visible. To unlock the section, click on the padlock icon and enter the correct password.

Menus Tab

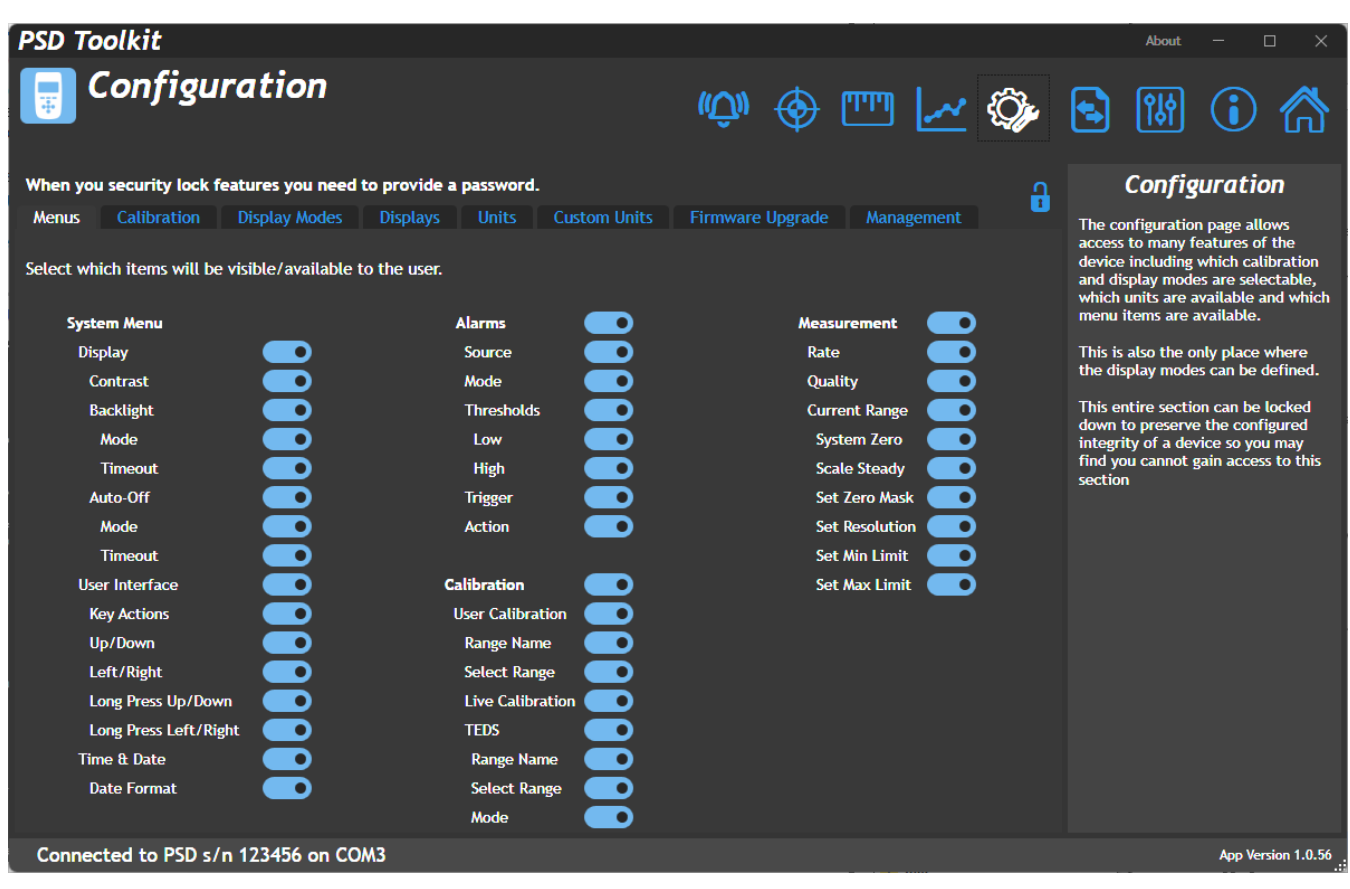

This tab allows you to select which menu items are available from the handheld. Refer to the [Menu Structure](#page-16-0) section to see what functionality the above menu options contain. Note that individual menu items (Those not shown above) are not available for individually hiding.

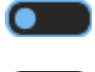

**Off –** Menu item will be hidden

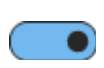

**On** – Menu item will be visible

## Calibration Tab

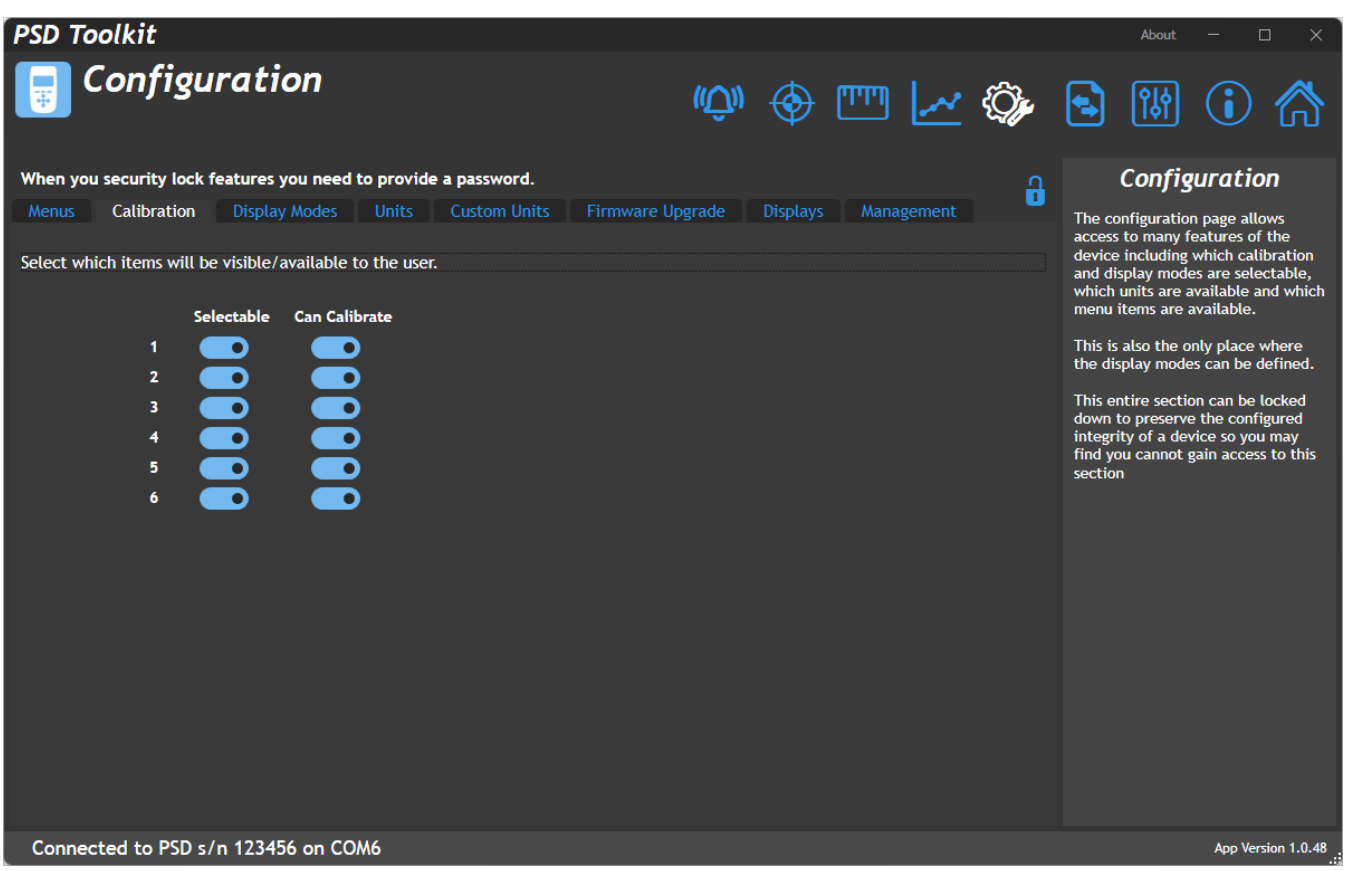

This section allows you to configure the available six calibration ranges availability from the menu and whether the range is selectable via the keypad (If that keypad action has been enabled).

For the internal six calibration ranges you can choose whether each is selectable and calibratable.

#### **Selectable**

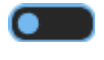

**Off –** Calibration range will *not* be selectable via menu or keypad.

**On** – Calibration range will be selectable via menu or keypad.

#### **Can Calibrate**

 $\bullet$ 

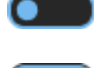

**Off –** This calibration range *cannot* be calibrated by the user.

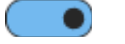

**On** – This calibration range can be calibrated by the user.

The calibration availability is useful for providing preset calibration ranges that cannot be recalibrated, whilst still allowing other ranges to be calibrated by the user.

## Display Modes Tab

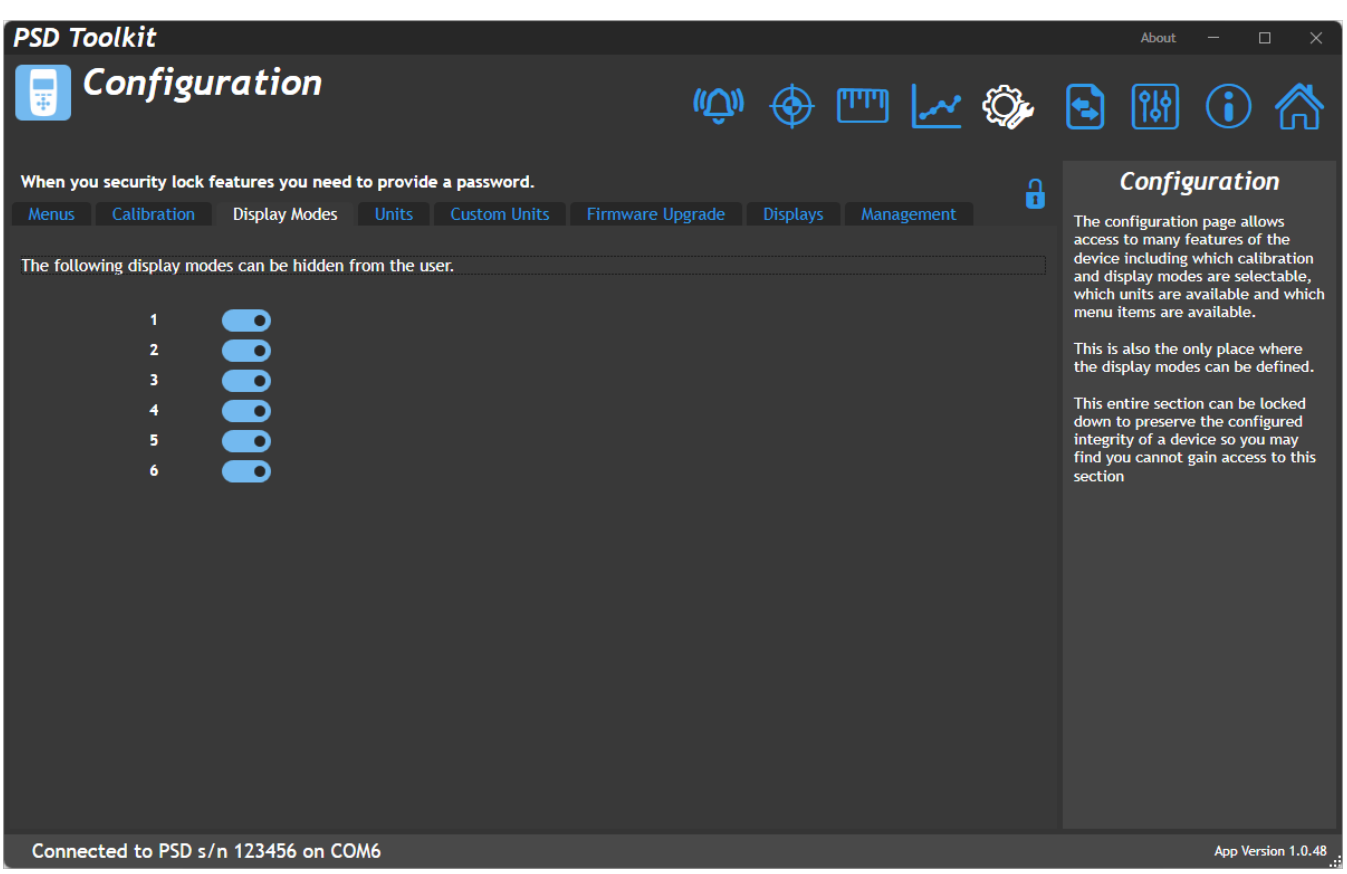

This section allows you to enable or disable the available six display modes from selection using the keypad (If that functionality has been configured)

Note that future display modes may provide the ability to select other modes via the soft keys. The selection options here will not stop that action but only the selection from the keypad.

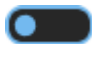

**Off –** Display Mode is *unavailable* for selection.

**On** – Display Mode is available for selection.

## Units Tab

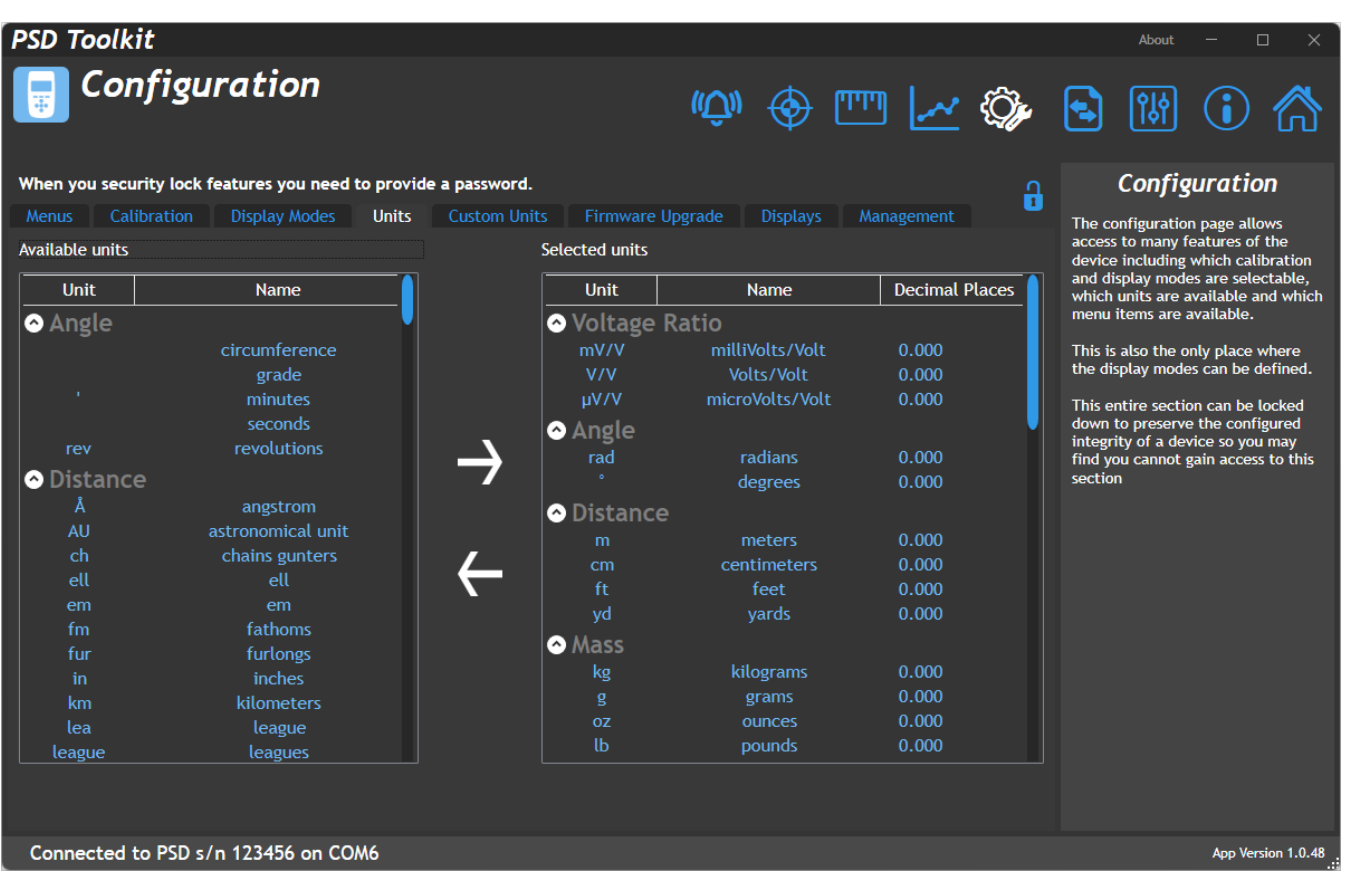

This section allows you to define which units of measure are available for calibration as the base engineering units and also any unit conversions that are selectable from the Units soft key that appears on most display modes. Two lists are displayed. The left one shows all available units that are *not* currently enabled and the one on the right shows the units that are available for calibrating or conversion.

To change items between the two lists simply select one or more items (Hold CTRL keyboard key to select multiple items) and click the appropriate arrow symbol.

When the user uses the Units soft key to cycle around selected units the list will be limited to those that are relevant to the calibrated base units.

Each unit has a definable display format that sets the desired number of decimal places shown. The format can be changed here by right clicking the field in the Decimal Places column and selecting the desired format from the pop-up list.

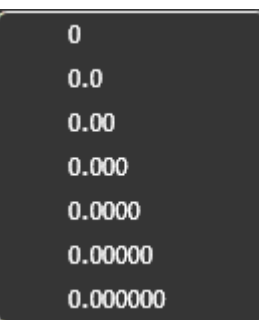

Note that the decimal places can also be modified (globally for the currently displayed engineering units) by using a long press on the keypad left and right direction keys (If this action has been allowed).

## Custom Units Tab

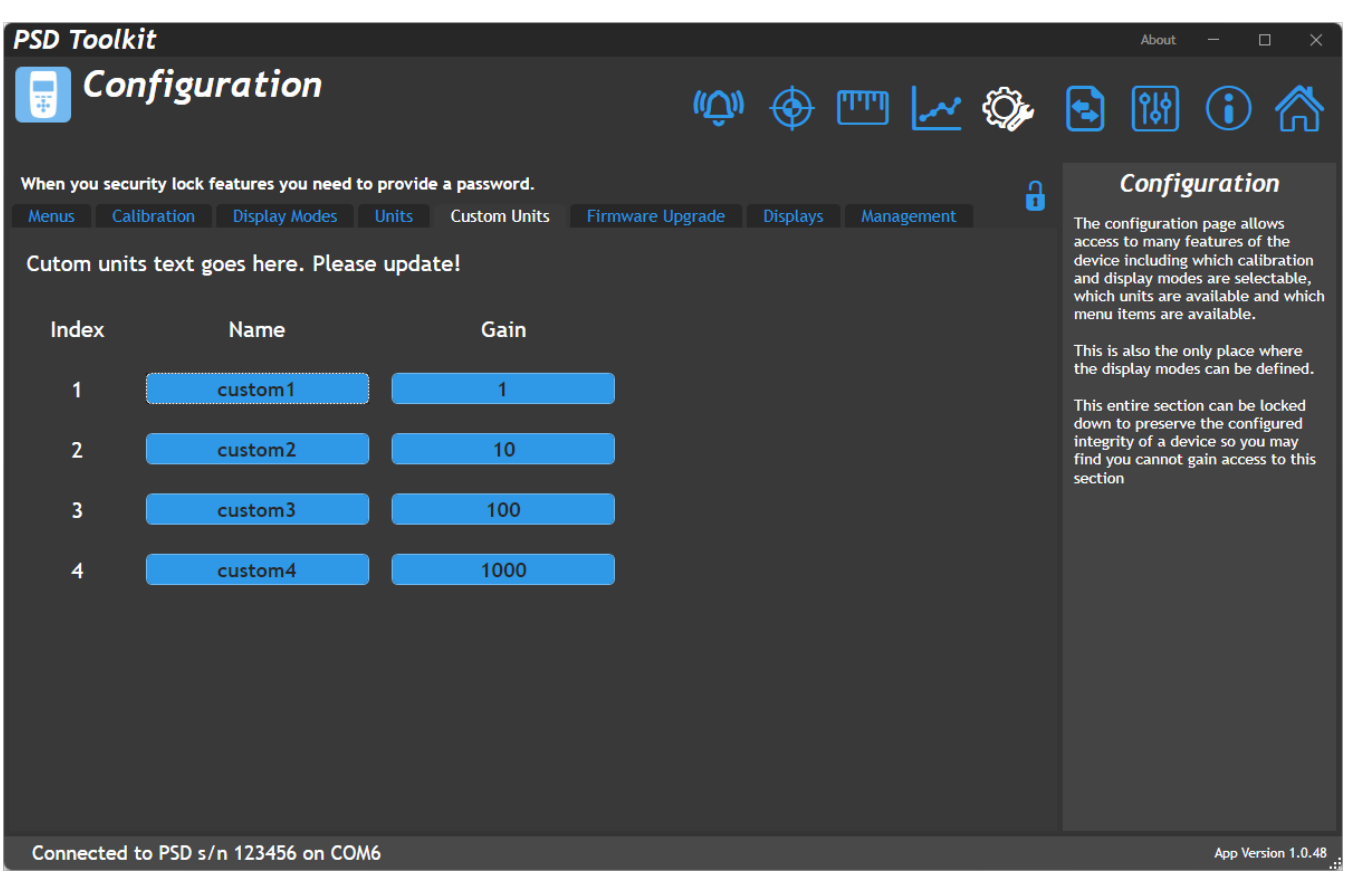

If the comprehensive list of built in units and automatic conversion does not contain the engineering units you need then this tab allows you to create your own.

You can create up to four units with a gain factor for each to allow conversion between them.

See the Engineering Units section for a list of supported unit categories and units. You will notice the four custom units at the end of the table. These are selectable as either calibrated or available display units and the conversion factors used and the description shown will come from the data entered here.

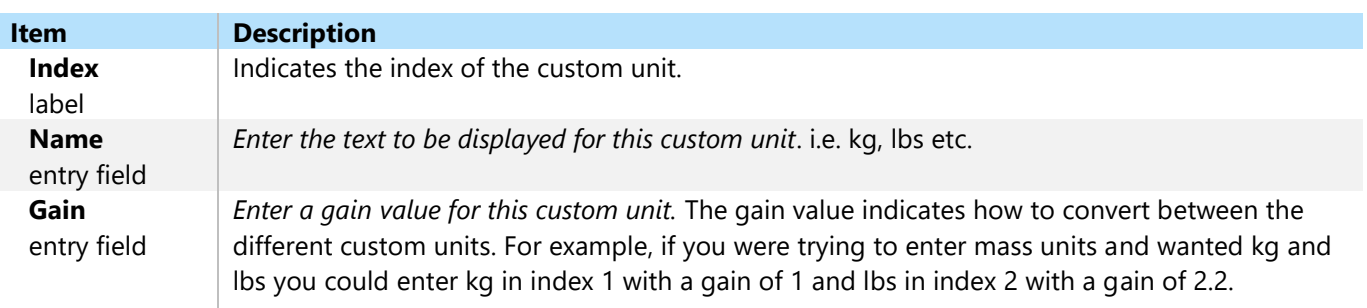

### Firmware Upgrade Tab

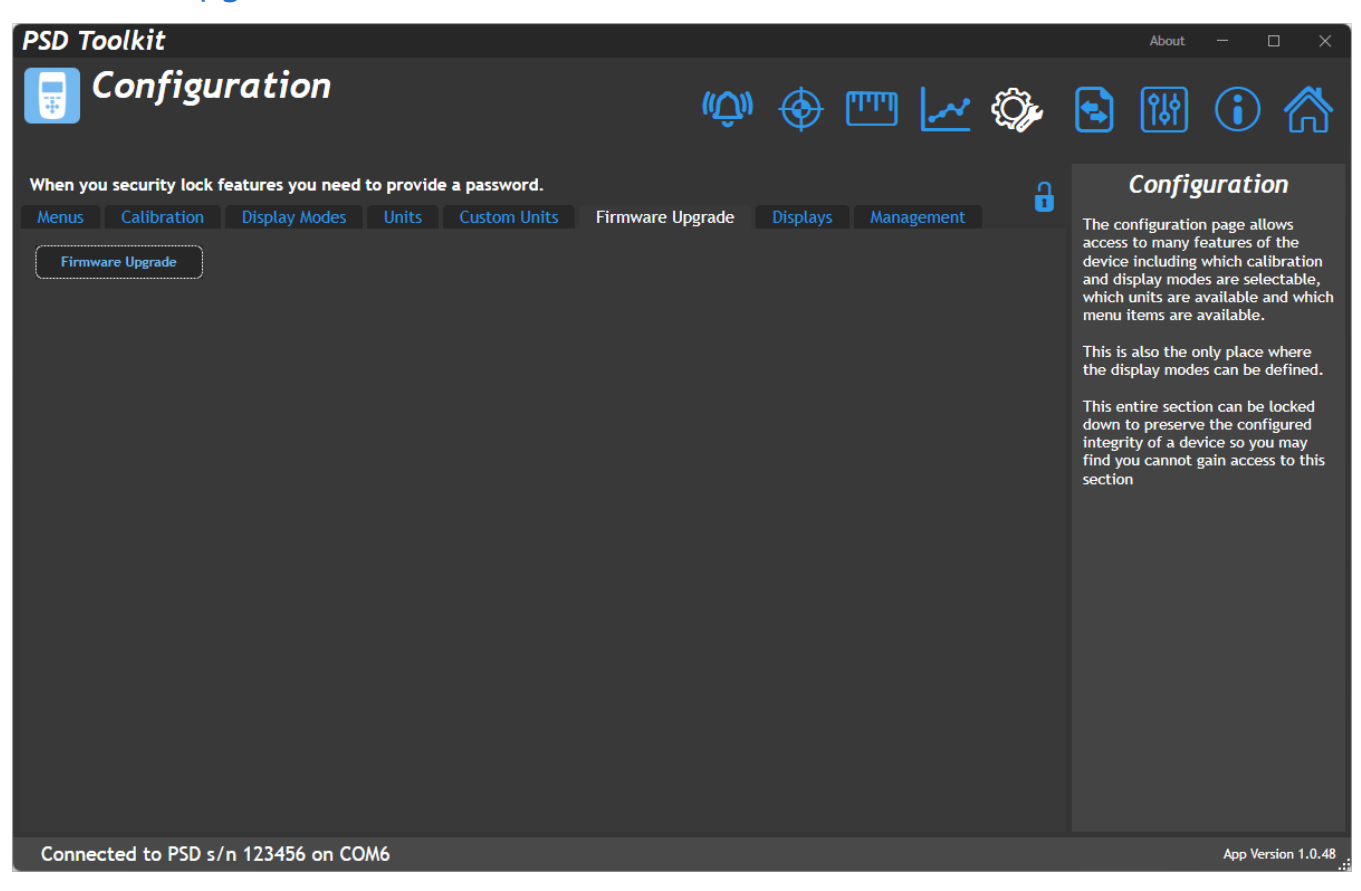

This section allows the firmware in the handheld to be updated.

 $\mathbf 0$ The toolkit must be launched using the 'Run As Administrator' option to enable firmware update to work.

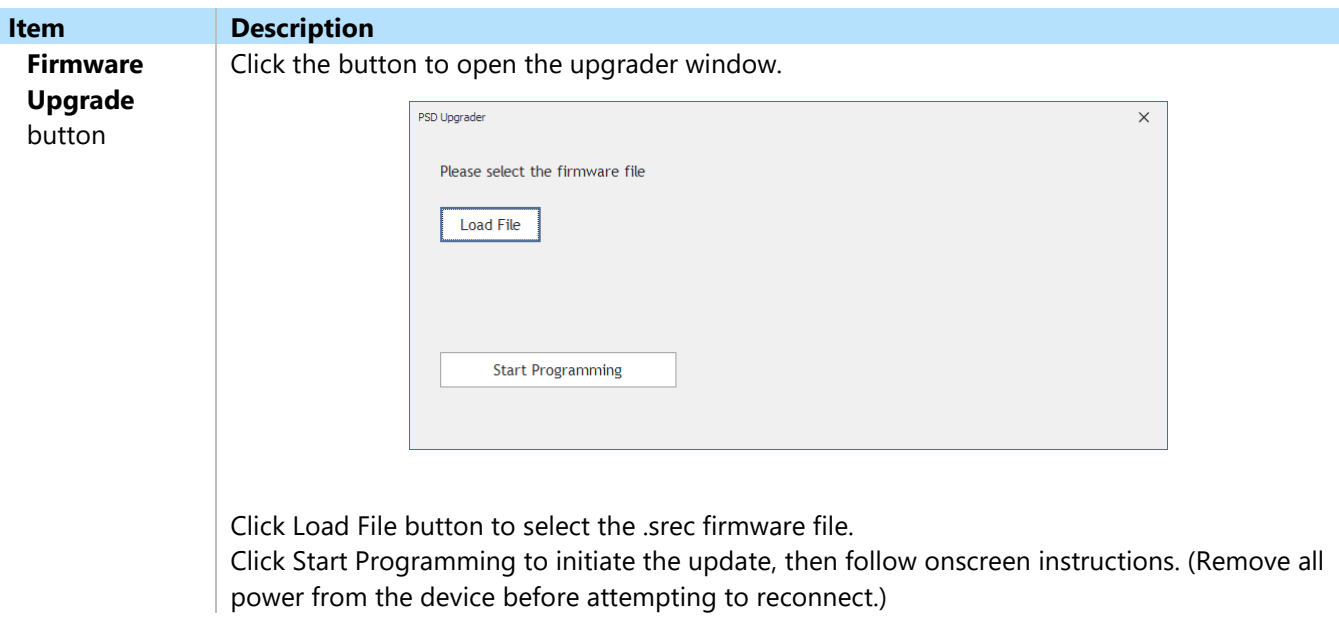

### Displays Tab

This tab allows Display Modes to be assigned to the six available slots. A selection of display modes are shipped with the Toolkit software and custom modes may be imported if you have been supplied a display mode update file.

### Summary Sub Tab

This tab shows which Display Mode has been selected for each of the six available slots. The currently selected Display Mode of the handheld is indicated by the display number being shown in triangular brackets. The right-most column shows a graphical mimic of how the display is formatted.

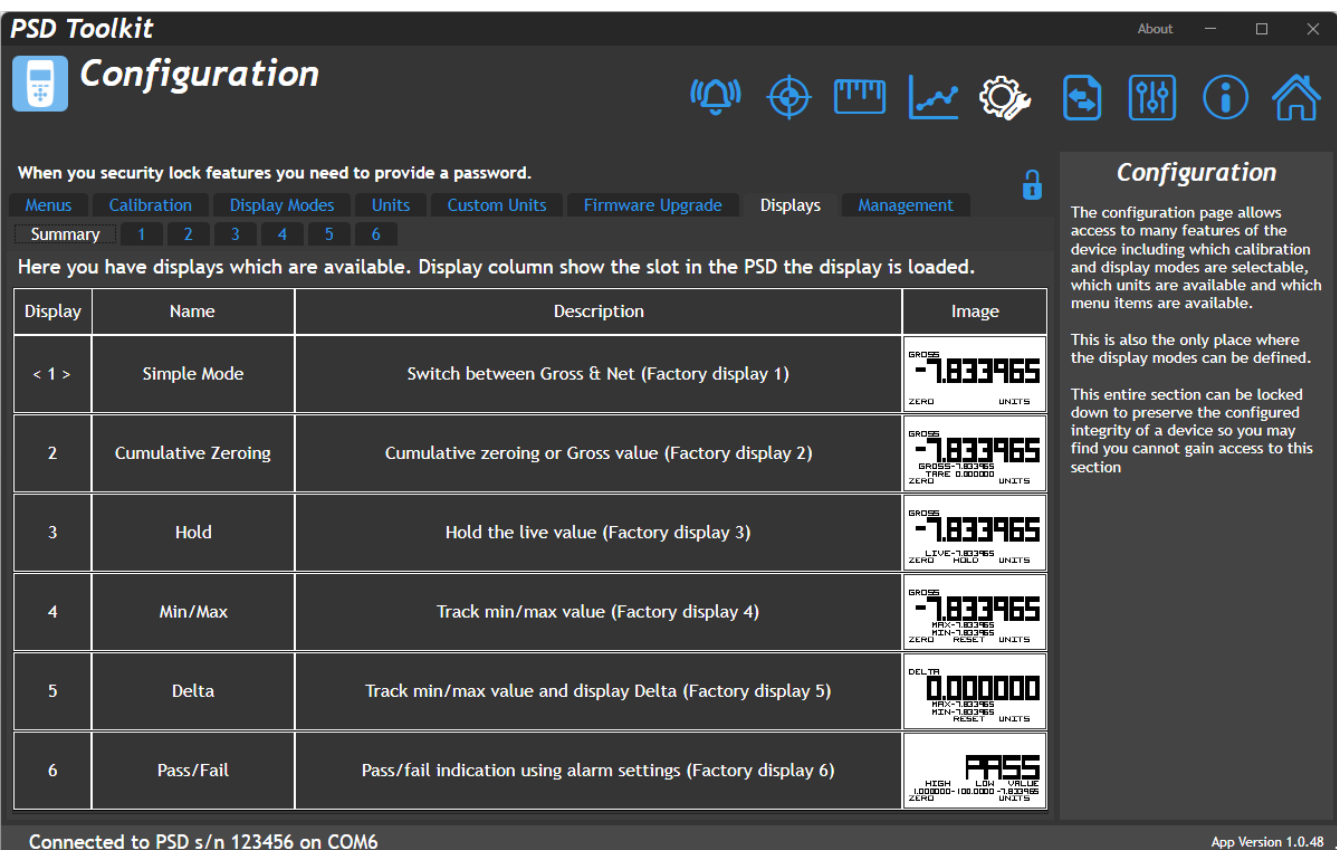

Connected to PSD s/n 123456 on COM6

### Mode 1…6 Sub Tab

This page shows which Display Mode is selected for each of the available Display Mode slots.

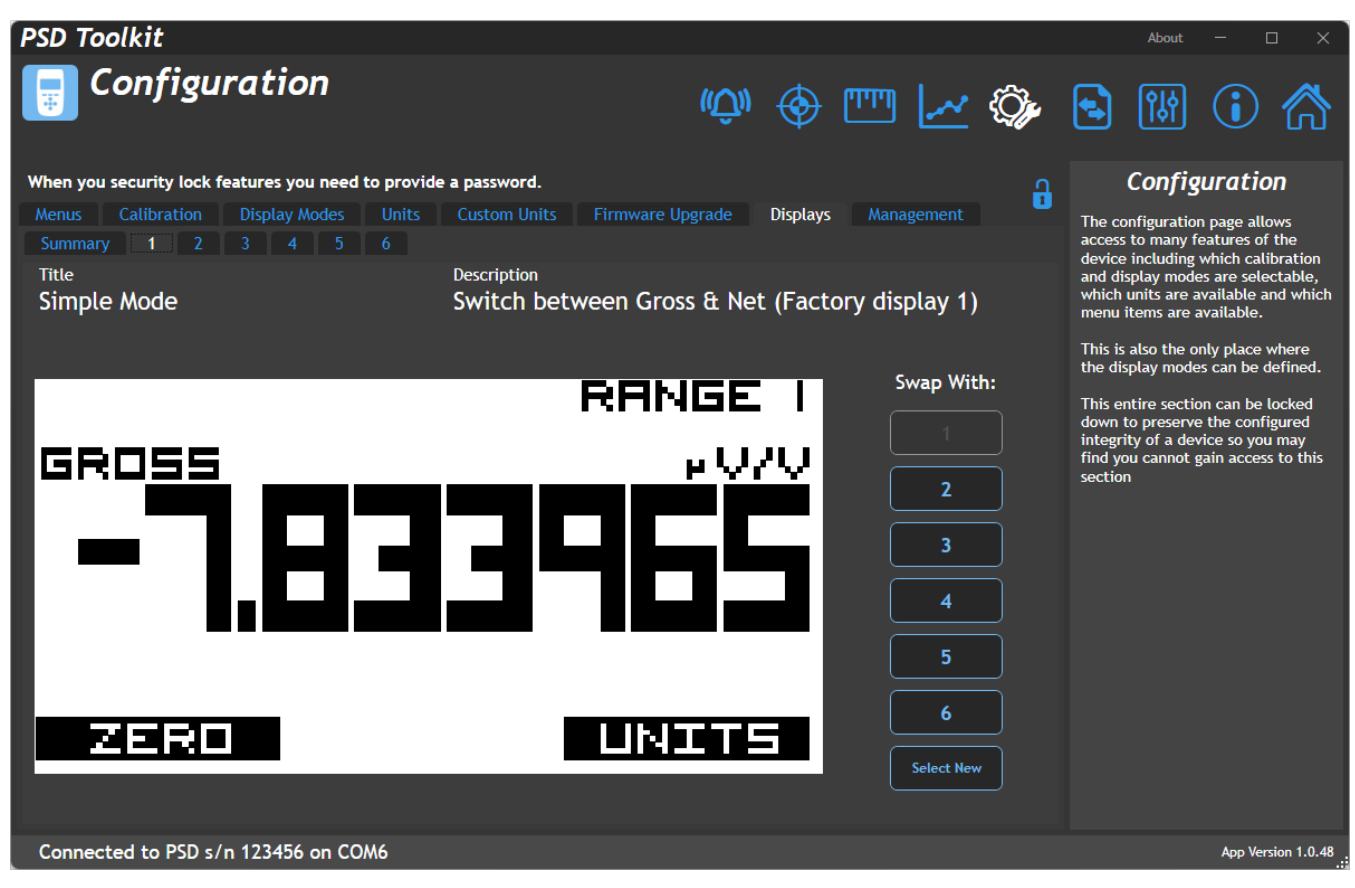

Configure the available Display Mode slots with the required Display Modes.

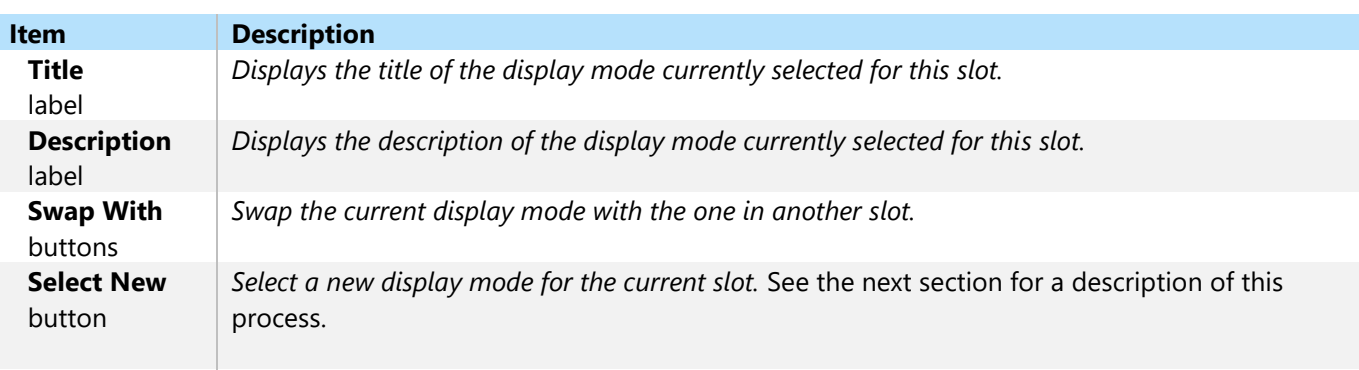

#### Select New

This pop-up dialog shows all available Display Modes that can be assigned to the currently selected Display Mode Slot. The Toolkit is installed with a library of available Display Modes but also offers the ability to import a custom Display Mode from a file.

Custom files may be sent to you by your supplier and once imported will remain in the list of available Display Modes.

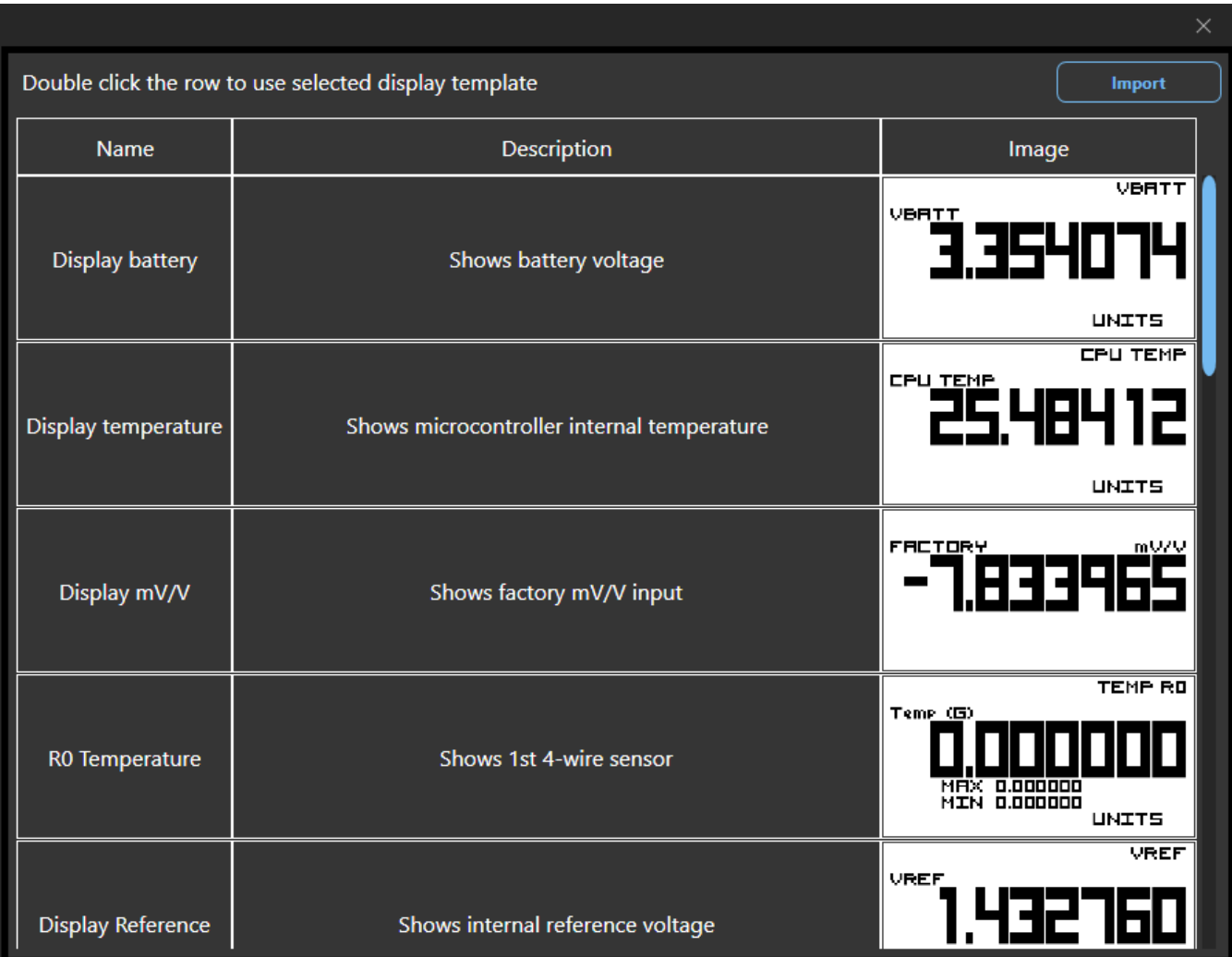

Here you can configure the user interface of the handheld and change settings of the backlight and keypad.

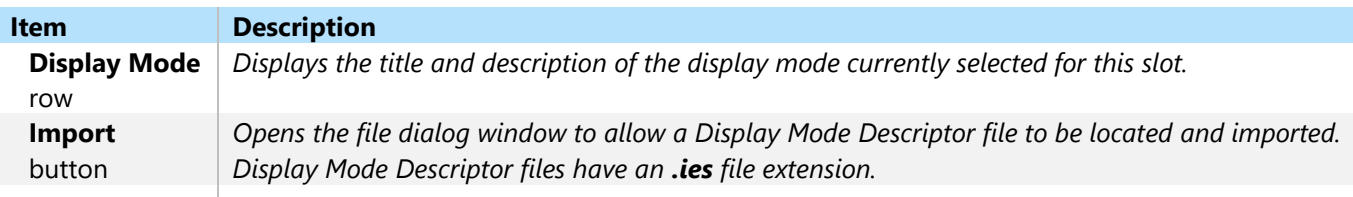

### Management Tab

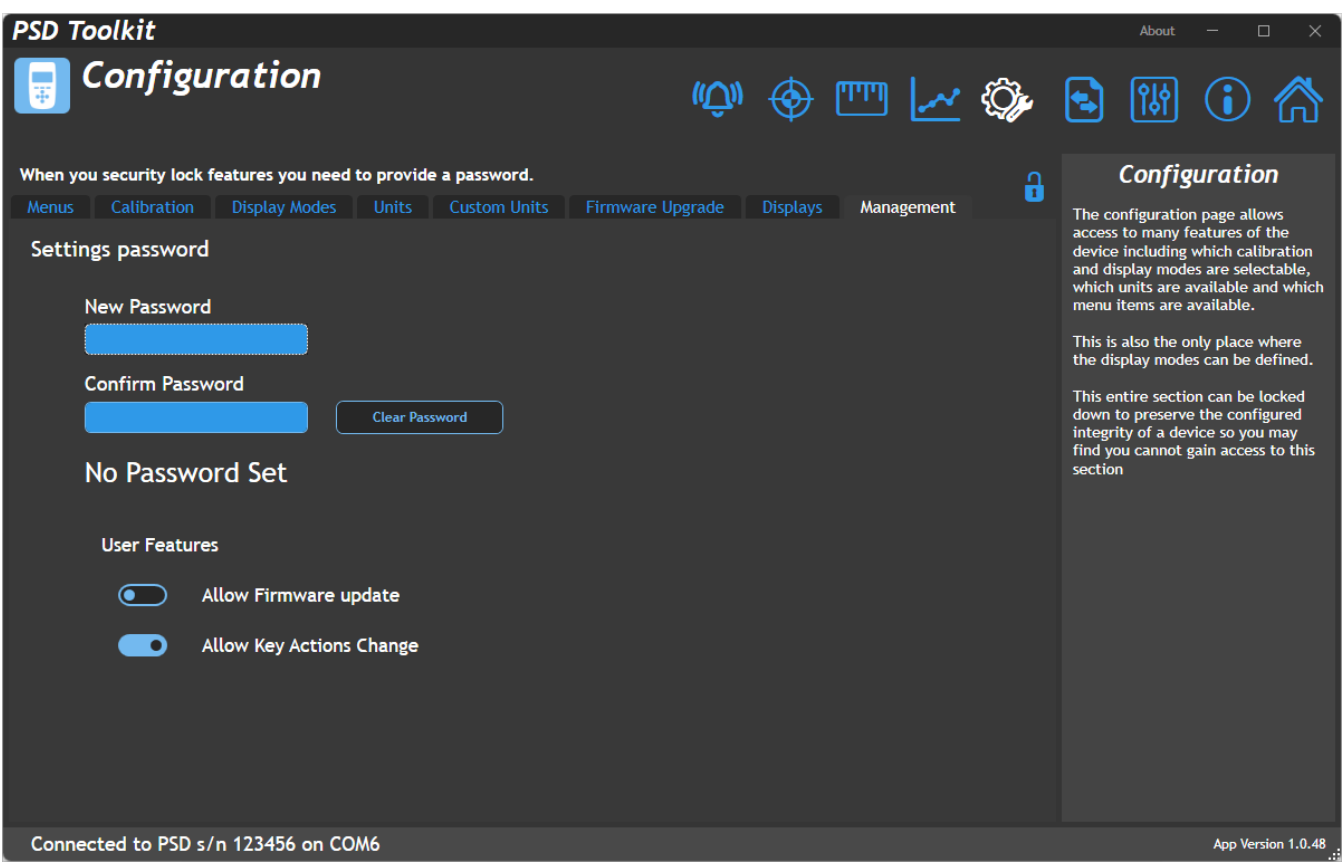

Access to the entire set of Configuration settings can be locked with a password. Without the password a user cannot change any of the protected settings which include the available Display Modes. This tab allows setting a new password or removing an existing password to protect or release the configuration settings.

Q There is no way to unlock a protected section if the password is forgotten! Resetting of a forgotten password will require proof of right to access and may require a return to supplier and incur additional cost. DO NOT FORGET YOUR PASSWORD!

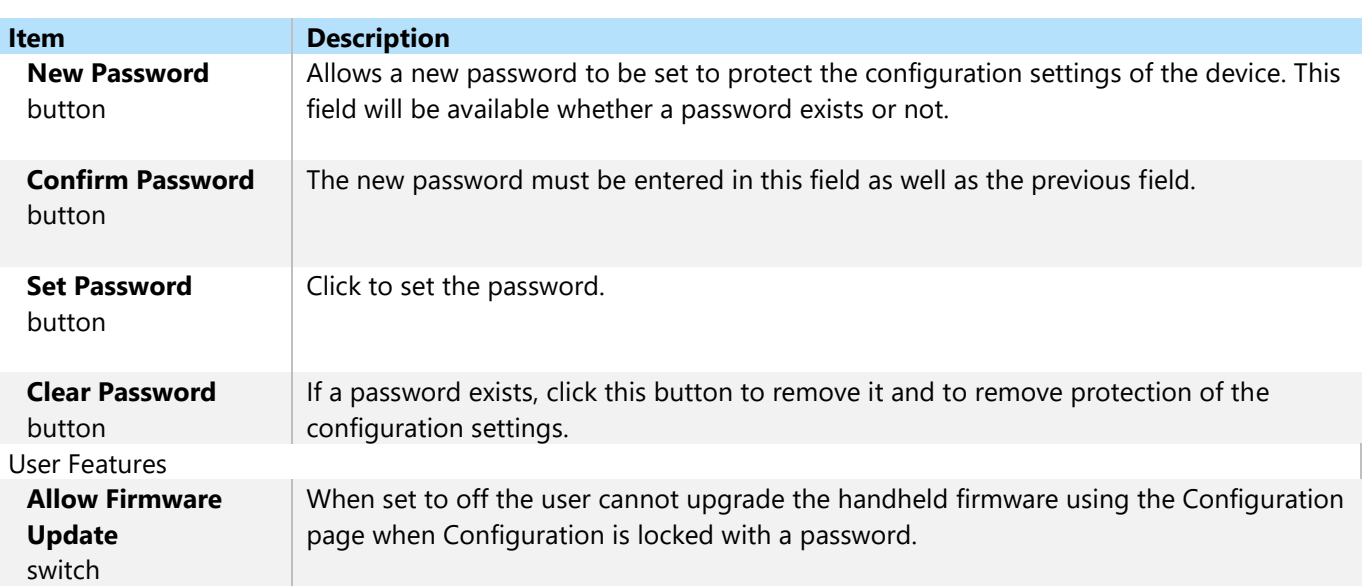

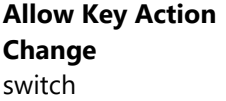

When set to off the user cannot change the action assigned to the left, right, up and down keys on the Settings page.

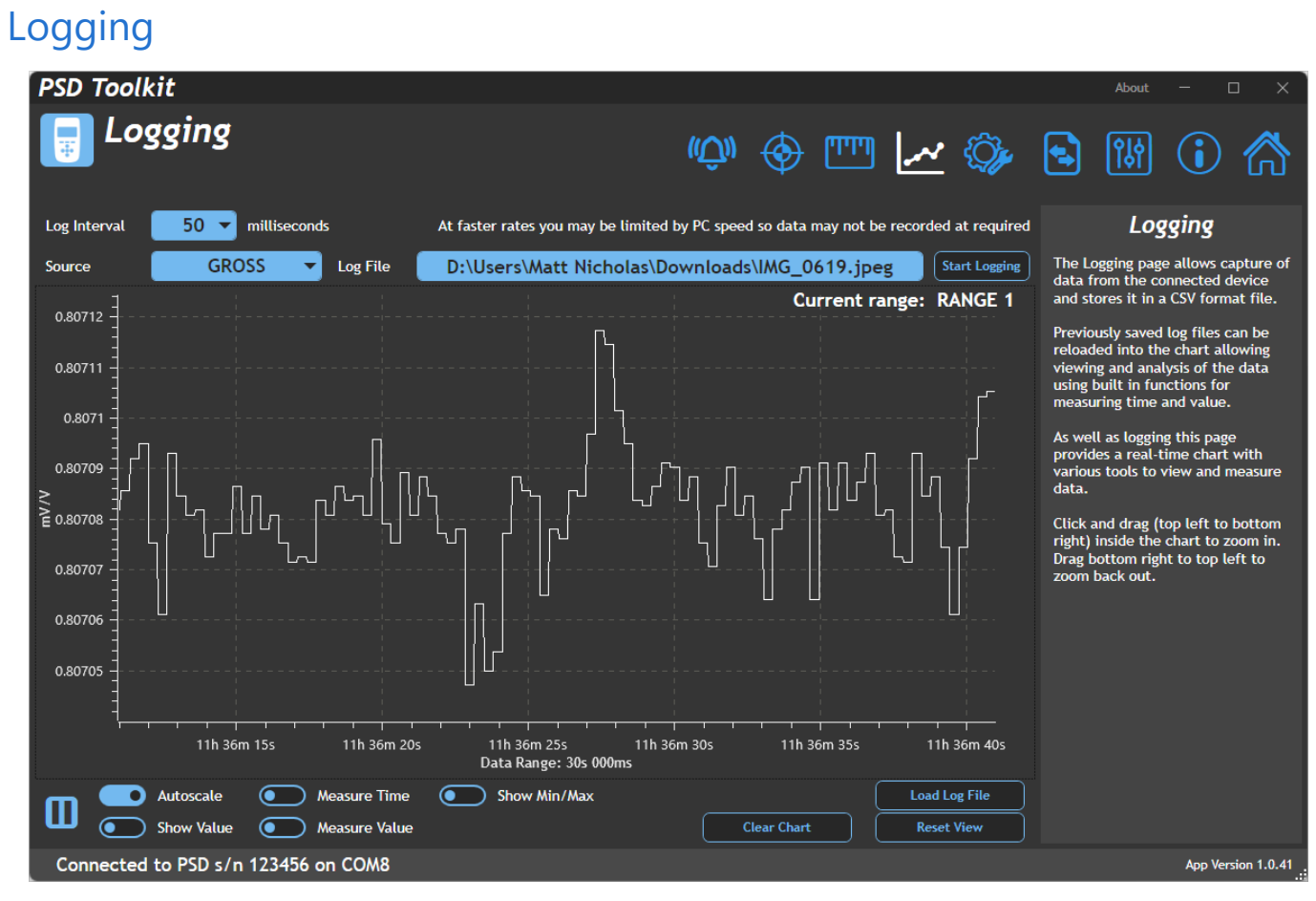

This page allows data from the handheld to be logged to a file and later reloaded to be viewed on the chart. A real-time chart is always visible whether logging is active or not.

*What is being graphed / logged? Should we be able to select source?*

Ť

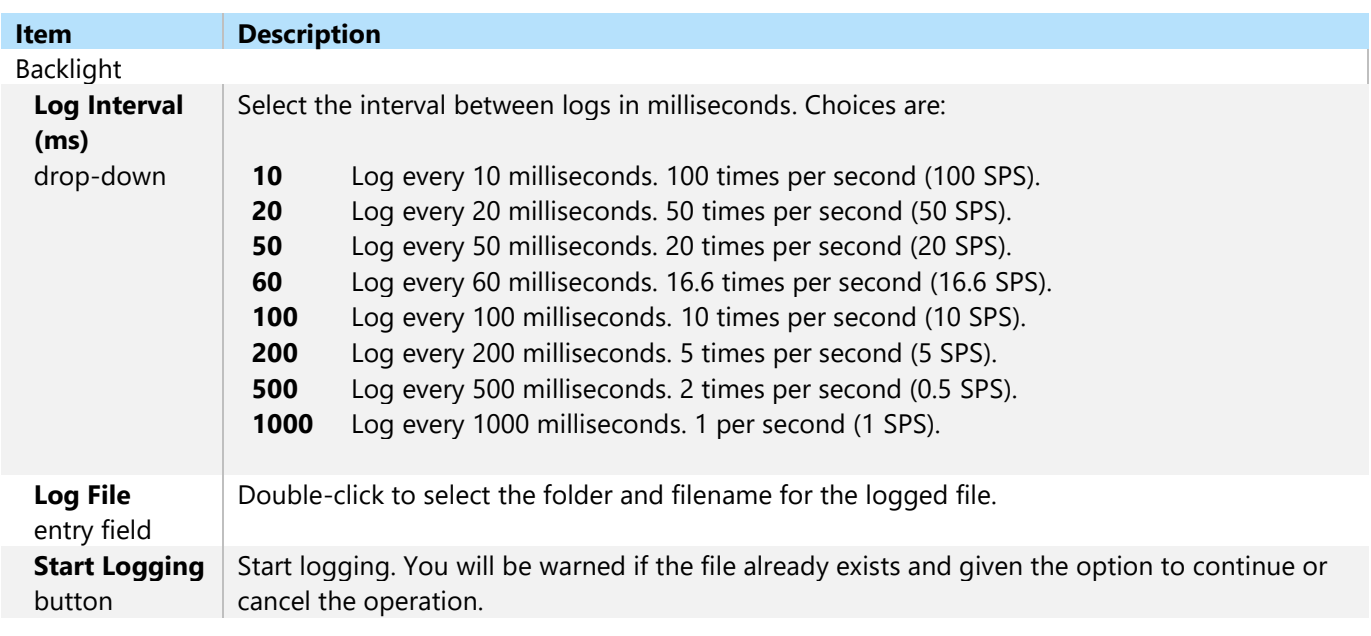

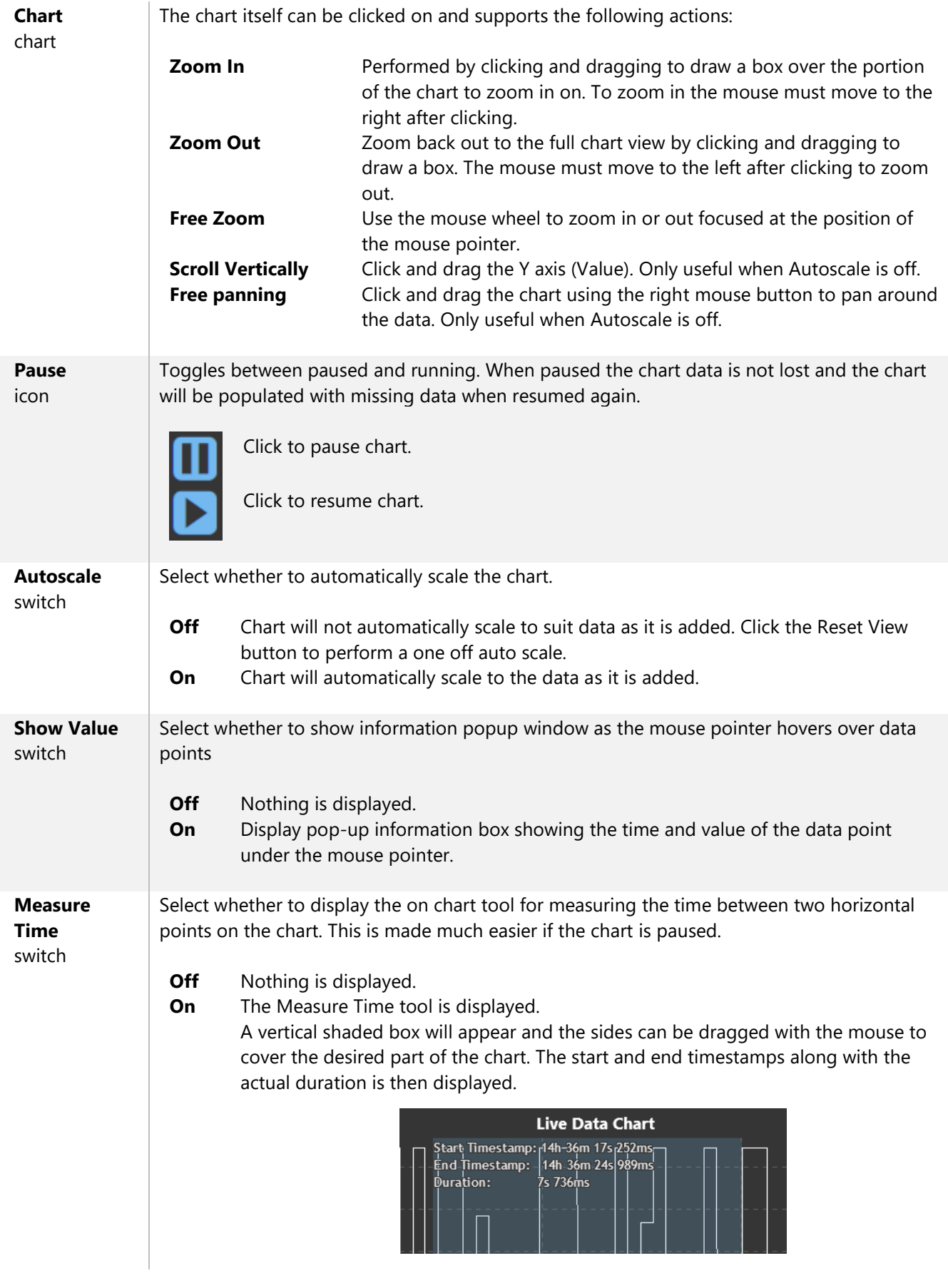

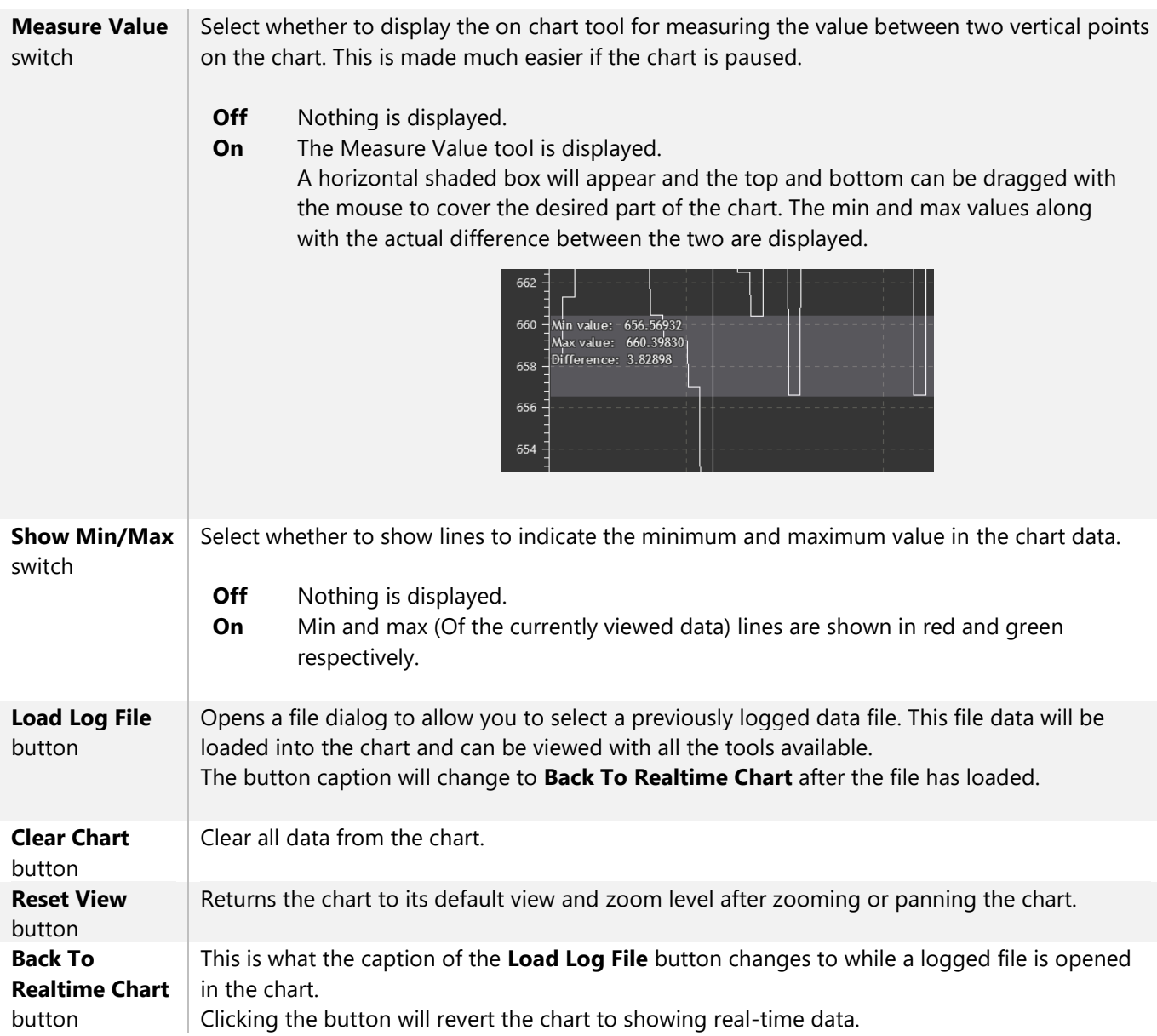

## Measurement

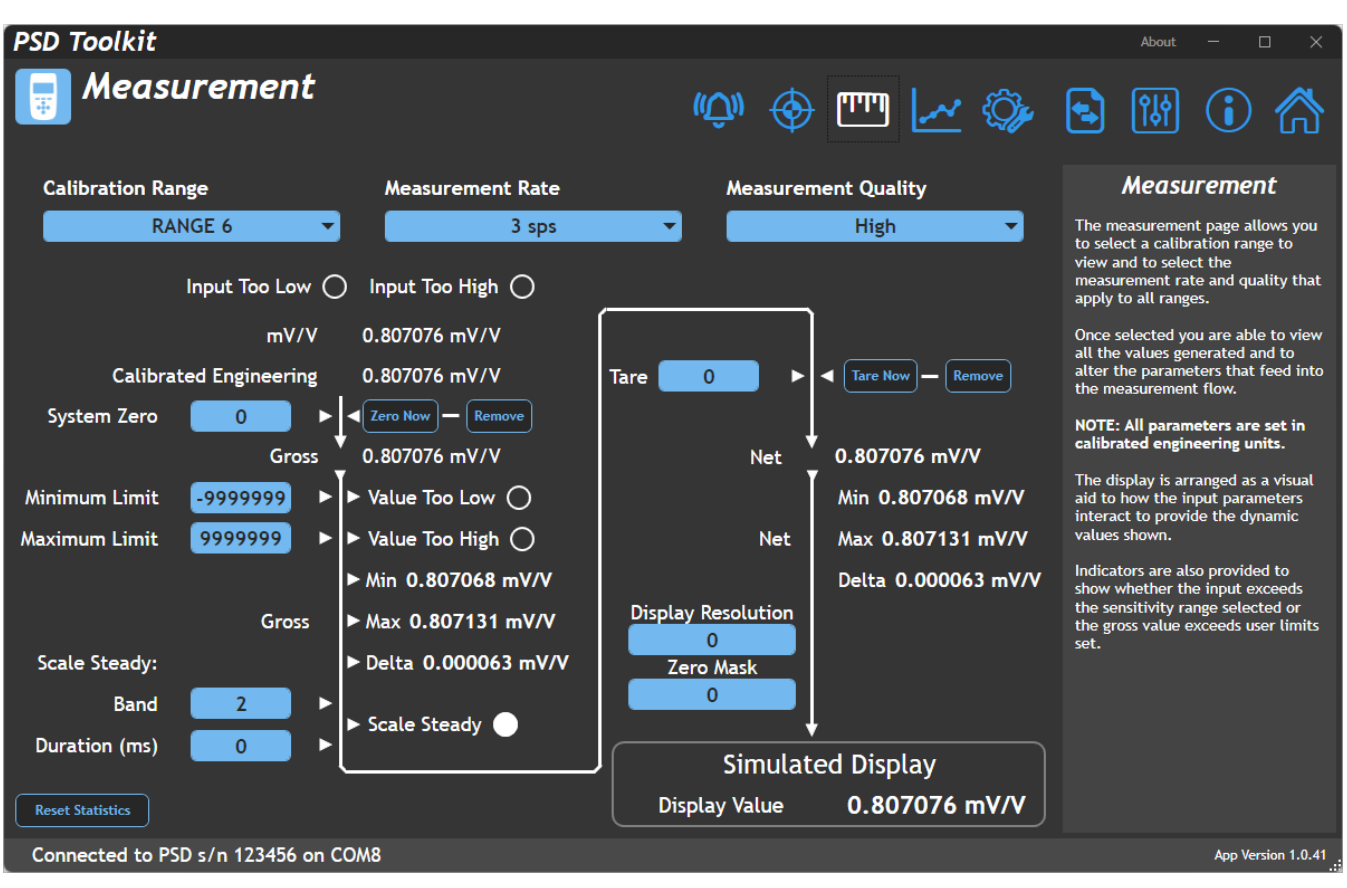

This page allows you to change the measurement settings. It is also presented in a way to visually represent how the parameters interact to generate the various dynamic result values.

Each calibration range has its own set of these parameters and they will be remembered the next time the calibration range is selected again.

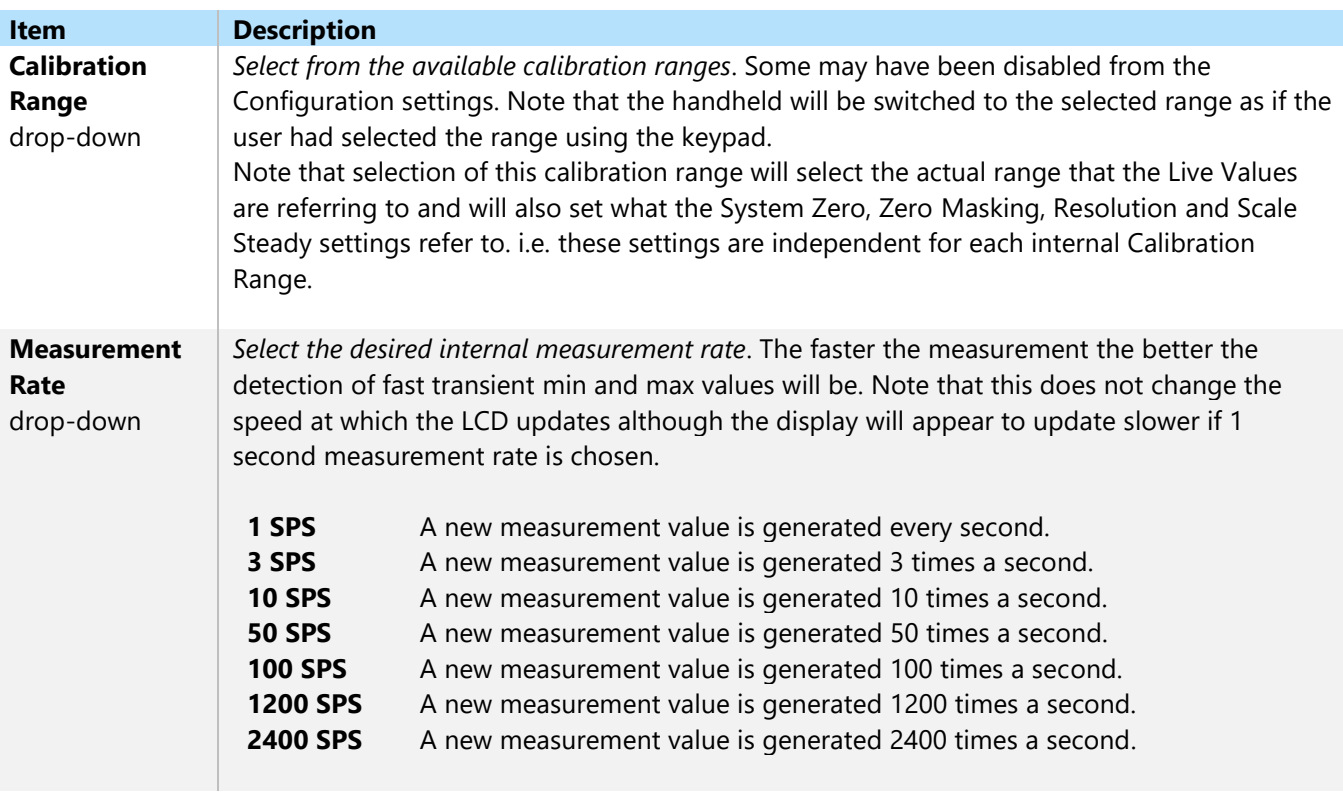

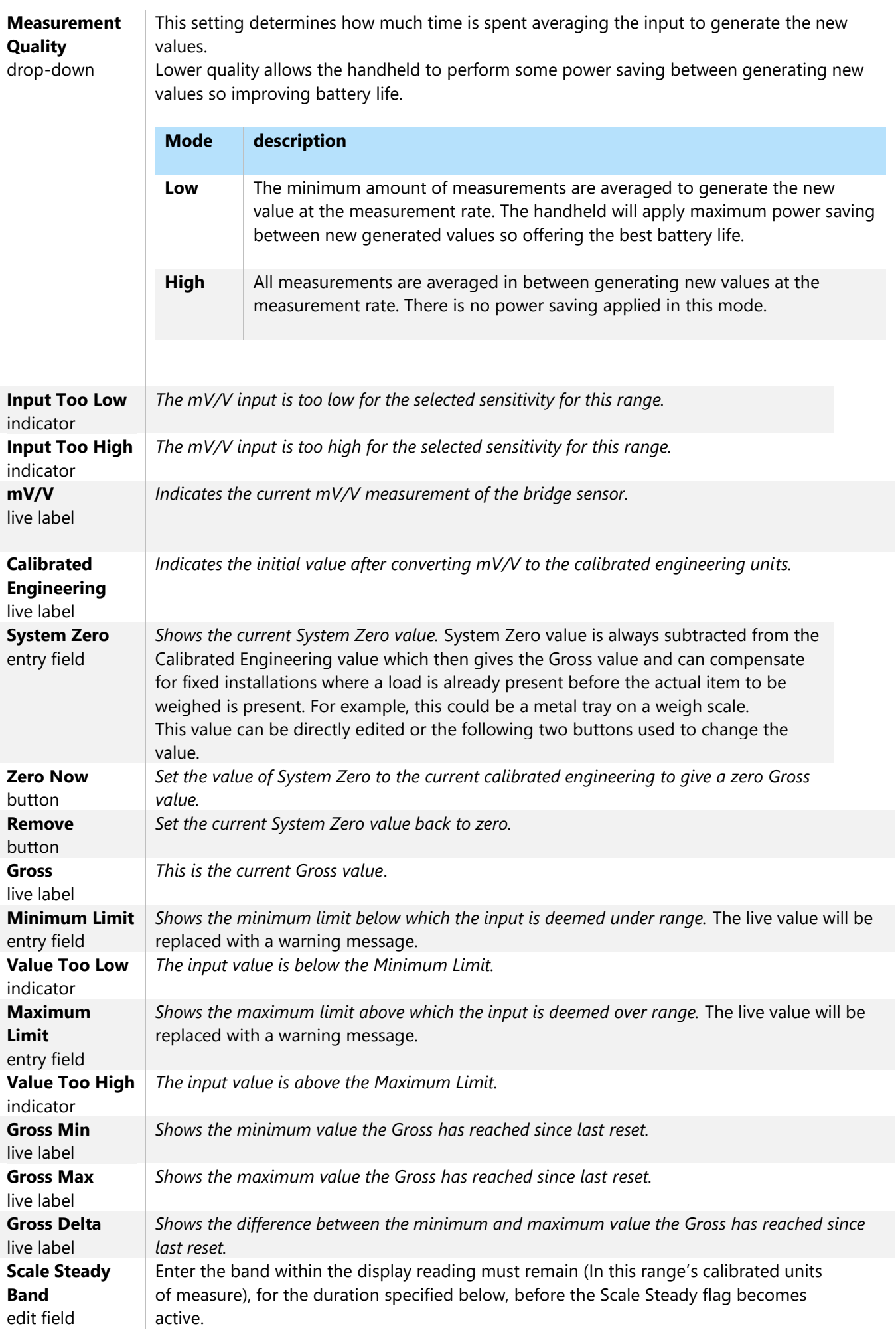

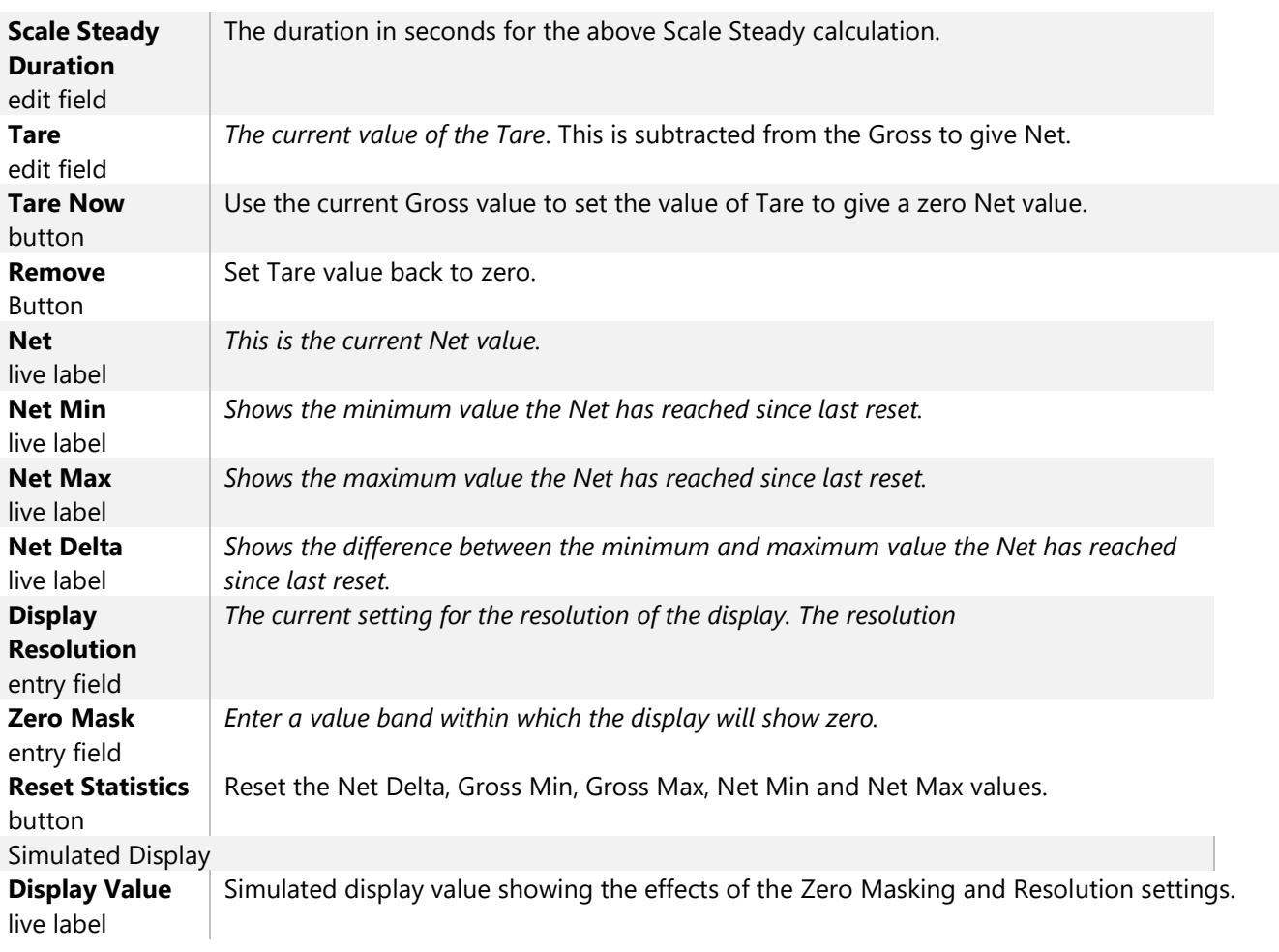

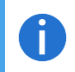

*If a TEDS device is connected then this page will reflect the settings particular to that device.*

# **Calibration**

The calibration page shows a summary of all six calibration ranges and, if allowed from the Configuration section, the ranges can be calibrated using a choice of calibration types.

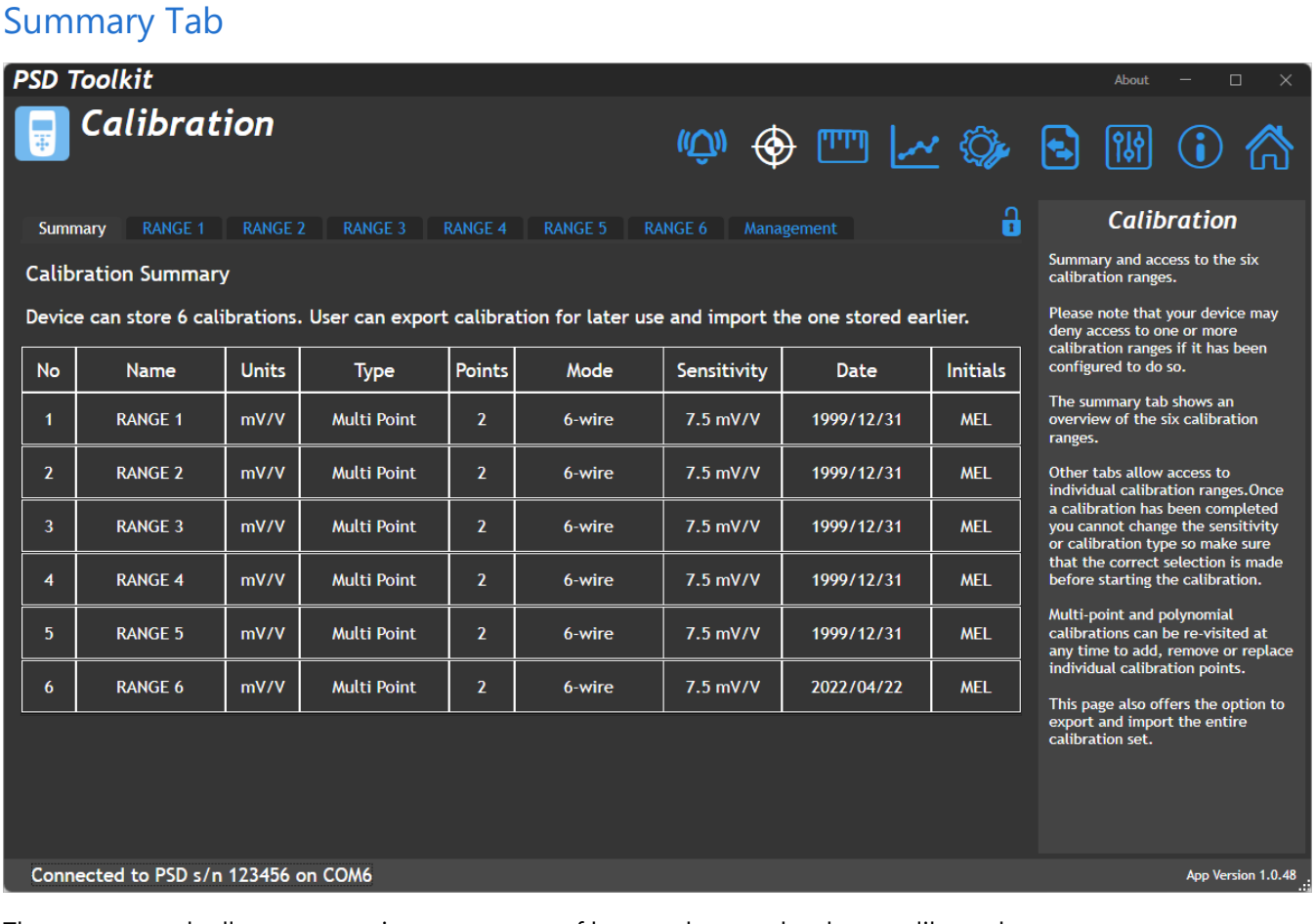

The summary tab allows you to view a summary of how each range has been calibrated.

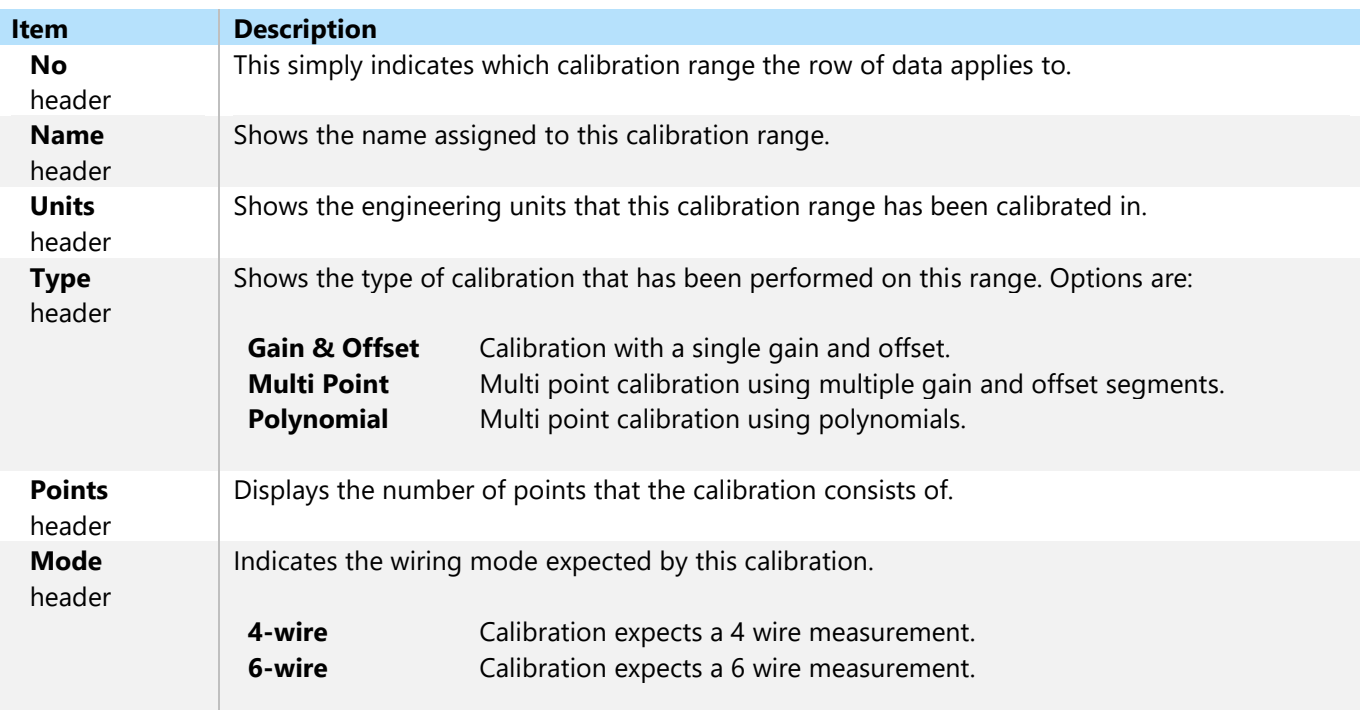

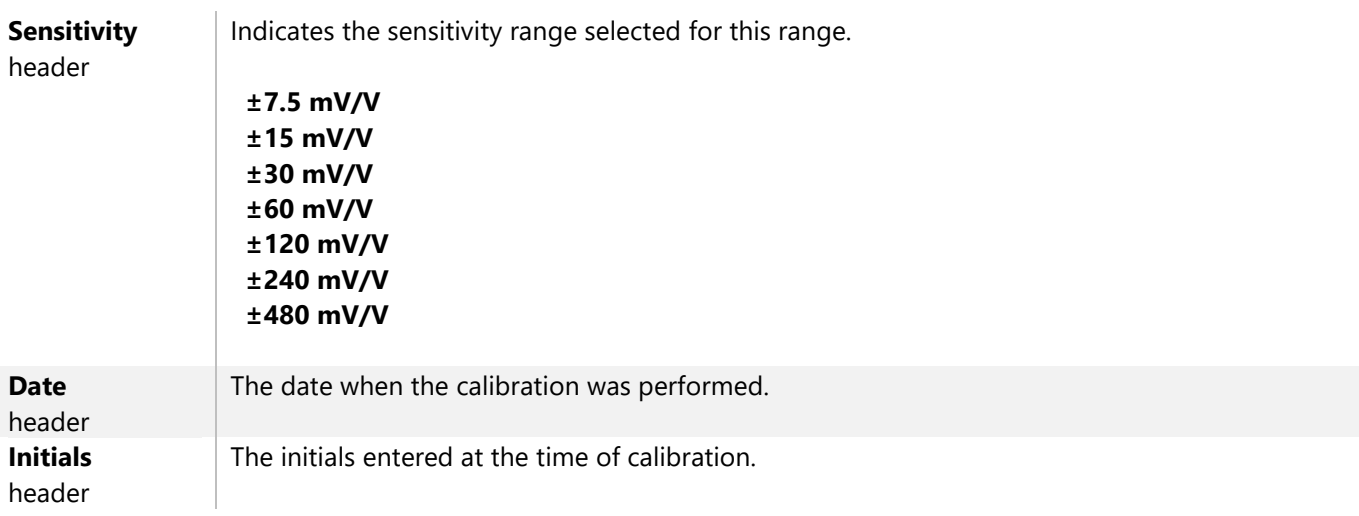

### Range  $1 - 6$  Tabs

0

A tab exists for each of the six calibration ranges. Click on a tab to view, edit or start a calibration.

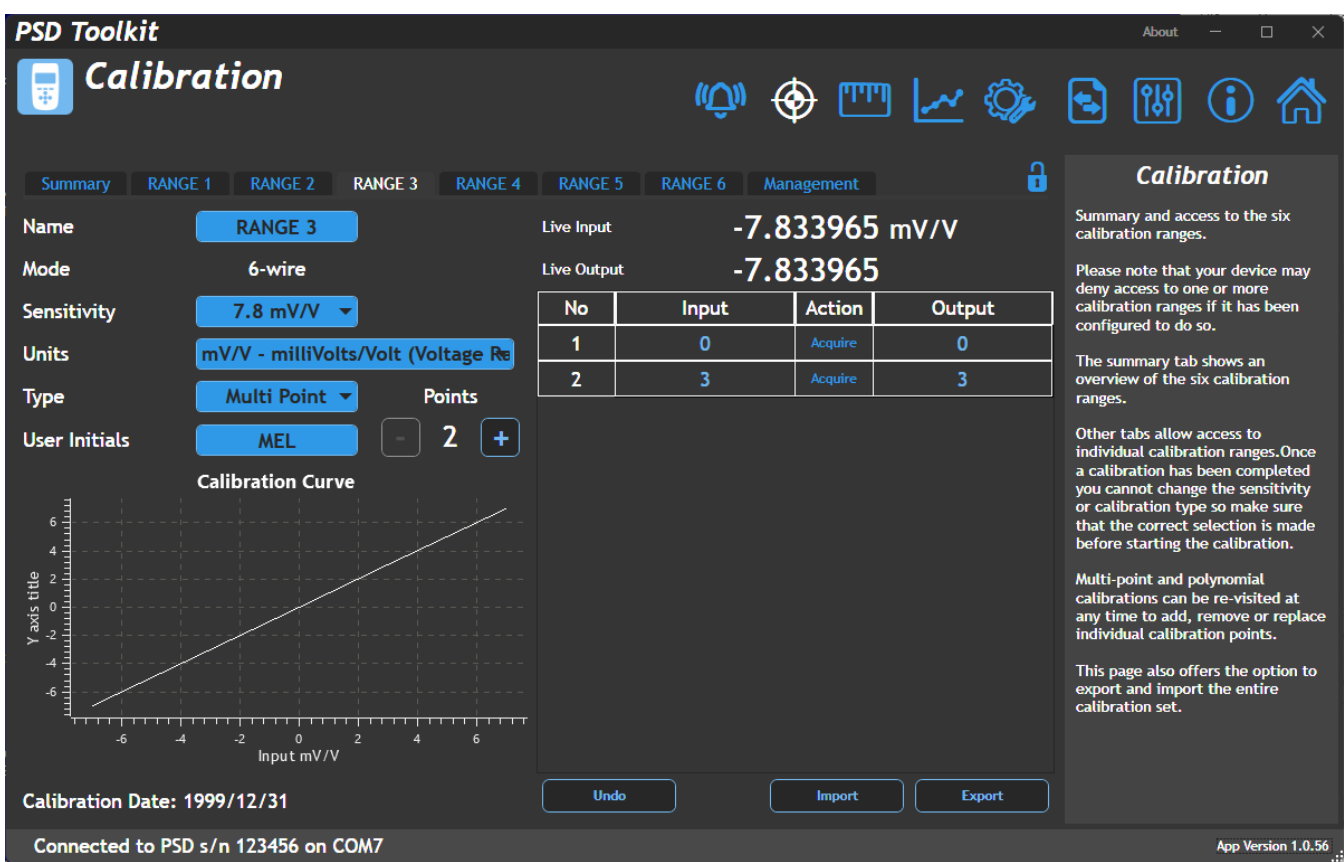

The common controls will be described here but view the individual sections for specifics regarding each calibration type.

*It is important to select Sensitivity before starting a calibration. If sensitivity is changed after calibration this may result in incorrect measurement.*

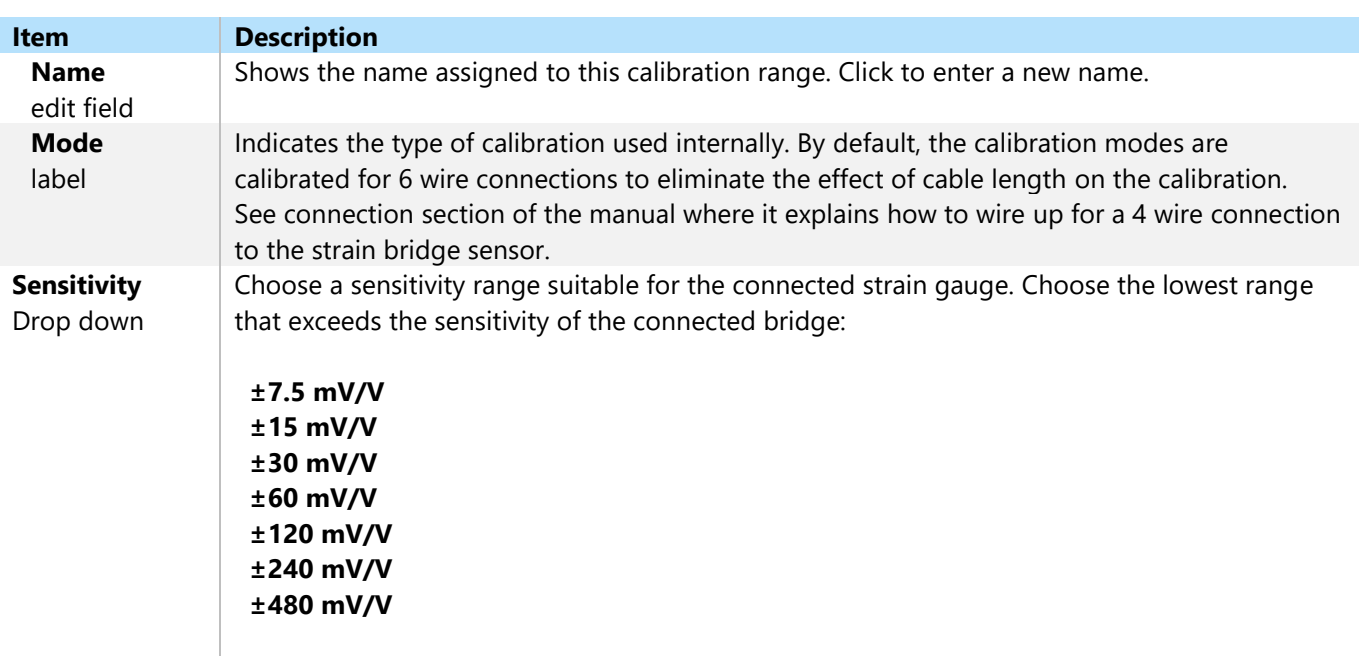

![](_page_57_Picture_168.jpeg)

### Calibration Types

Depending on the calibration type chosen, the process of actual calibration will differ. See the sections below.

#### Gain and Offset

This calibration type consists of a single gain and offset applies to all input values. It consists of one calibration point.

![](_page_58_Picture_80.jpeg)

Click into the field in the table on the right to set the **Offset** and **Gain**.

| <b>Item</b>                 | <b>Description</b>                                                                                             |
|-----------------------------|----------------------------------------------------------------------------------------------------|
| <b>No</b><br>header         | This simply indicates which calibration point the row refers to. In this case there is only ever<br>one point. |
| <b>Offset</b><br>edit field | Click and enter the required offset value.                                                                     |
| Gain<br>edit field          | Click and enter the required gain value.                                                                       |

#### Multi-Point

Multi point calibration allows linearization of up to 11 points. Note that you must use the Points [+] button to add one point at a time. Once the input and output values have been set the button will be enabled to allow another point to be added.

If you know what output is expected for known given input values, then these can simply be entered directly into the table for each point.

Alternatively, you can apply input, click the Acquire button and hit enter once the values in the row are complete.

At a later date you can revisit this type of calibration and expand the number of points to continue applying further calibration points. This is useful, for example, if you calibrated 5 compression points on one day then returned to complete 5 further tension points on another day.

Points can be added in **any** order of input level.

![](_page_59_Figure_6.jpeg)

Click into the field in the table on the right to set the **Input** and **Output** values.

![](_page_59_Picture_190.jpeg)

#### Polynomial

 $\bullet$ 

This type of calibration consists of a list of values used to perform polynomial linearization.

![](_page_60_Picture_77.jpeg)

Polynomial calibration allows linearization of up to 11 points. Note that you must use the Points [+] button to add one point at a time. Once the polynomial value has been entered the button will be enabled to allow another point to be added.

*This toolkit does not calculate the polynomial values! It is assumed that the user is already in possession of appropriate polynomial values to enter.*

![](_page_60_Picture_78.jpeg)

### Management Tab

![](_page_61_Picture_1.jpeg)

Allows setting a new password or removing an existing password to protect or release the calibration settings.

![](_page_61_Picture_110.jpeg)

A forgotten password **cannot** be recovered and the handheld may need to be returned to the supplier.

DO NOT FORGET YOUR PASSWORD!

A

# Alarm

![](_page_62_Picture_114.jpeg)

The single, global alarm acts on the currently selected calibration range (or TEDS device) and is solely based on the Source selected here.

![](_page_62_Picture_115.jpeg)

![](_page_63_Picture_99.jpeg)

# **Enclosure**

The enclosure is made from ABS with a soft polymer over mold for grip and shock absorption. The enclosure, window and keypad should be wiped down with a damp cloth and a mild detergent (such as dishwashing liquid) or isopropyl alcohol.

It is weatherproof and can be washed with a damp cloth. Ensure that the battery compartment is tightly closed.

*Avoid using abrasive cleaners. Avoid using anything containing acetone or cellulose.*

# **Dimensions**

![](_page_64_Figure_5.jpeg)

The mating connector will add another 45mm to the height not including any cable. Weight with no mating connector is 350 g.

## Battery Compartment

Before re-attaching the battery compartment cover check the rubber seals and grooves for any debris that may compromise the enclosure's water resistance.

The battery compartment cover should remain with the handheld case it was shipped with.

# USB Connection

The micro USB socket is waterproof but the rubber dust cover is not intended to be. Before using the USB port please check for and remove any water, sand or other debris. It is safe to rinse the USB socket under a gently running tap.

Be careful when using a USB cable connected with the handheld resting flat on a surface as too much force on the enclosure could damage the USB socket.

### Accessories

A ¼" deep threaded socket on the rear of the enclosure allows a range of standard camera fittings to be used to mount the handheld.

![](_page_65_Picture_2.jpeg)

Sometimes the handhelds are used fixed in place and the following two accessories offer a choice in mounting.

## Magnetic Pad

A 66mm diameter rubber coated magnetic pad that can be screwed onto the back of the enclosure provides for a very strong semi-permanent attachment to metallic surfaces and works equally well on a vertical surface. This is ideal for placing next to machinery in fixed installations.

![](_page_65_Picture_6.jpeg)

An optional included ball-joint connection can be used for more positioning options.

![](_page_65_Picture_8.jpeg)

Order Code: **ACC-MT-A**

### Fixed Mount

This mount is for more permanent fixing for dashboards, desktops and walls. Multiple fixing hole positions secure the base to the surface and a dual ball-jointed arm connects to the handheld enclosure threaded socket. This allows a wide range of positions to be achieved before tightening the arm to fix in place.

![](_page_66_Picture_2.jpeg)

Order Code: **ACC-MT-B**

## Carry Case

The carry case allows full access to the handheld display, keypad and connectors while offering a shoulder strap for easy carry and protection from mud and dust.

![](_page_67_Picture_2.jpeg)

#### Order Code: **ACC-CC-A**

### USB Cable

Although you can plug any micro USB cable into the PSD for communications and configuration a right angled connector puts less mechanical strain on the connector and socket.

The correctly orientated right angle USB cables are available as an accessory.

![](_page_67_Picture_7.jpeg)

#### Order Code: **ACC-CB-A**

### Connector Conversion Cable

This cable allows the original PSD connector to be plugged in to the new PSDS using a conversion cable. The cable length is 300mm.

![](_page_67_Picture_11.jpeg)

Order Code: **ACC-CB-B**

# Specification

# Strain Gauge Measurement

![](_page_68_Picture_302.jpeg)

1 - Effective sensitivity from ±0.5mV/V with reduced resolution

2 - Linearity error can be further reduced by device linearization calibration

3 - Using Energizer L91 3000mAh cells

# Electrical, Mechanical & Environmental

![](_page_68_Picture_303.jpeg)

# Units of Measure

The PSD has a large internal table of engineering units allowing conversion from the calibrated units into various other units, within the same measurement category, as required.

In addition to these automatic conversions there are also user defined units which allow the defining of units not contained in this table.

![](_page_69_Picture_215.jpeg)

![](_page_70_Picture_233.jpeg)

![](_page_71_Picture_216.jpeg)
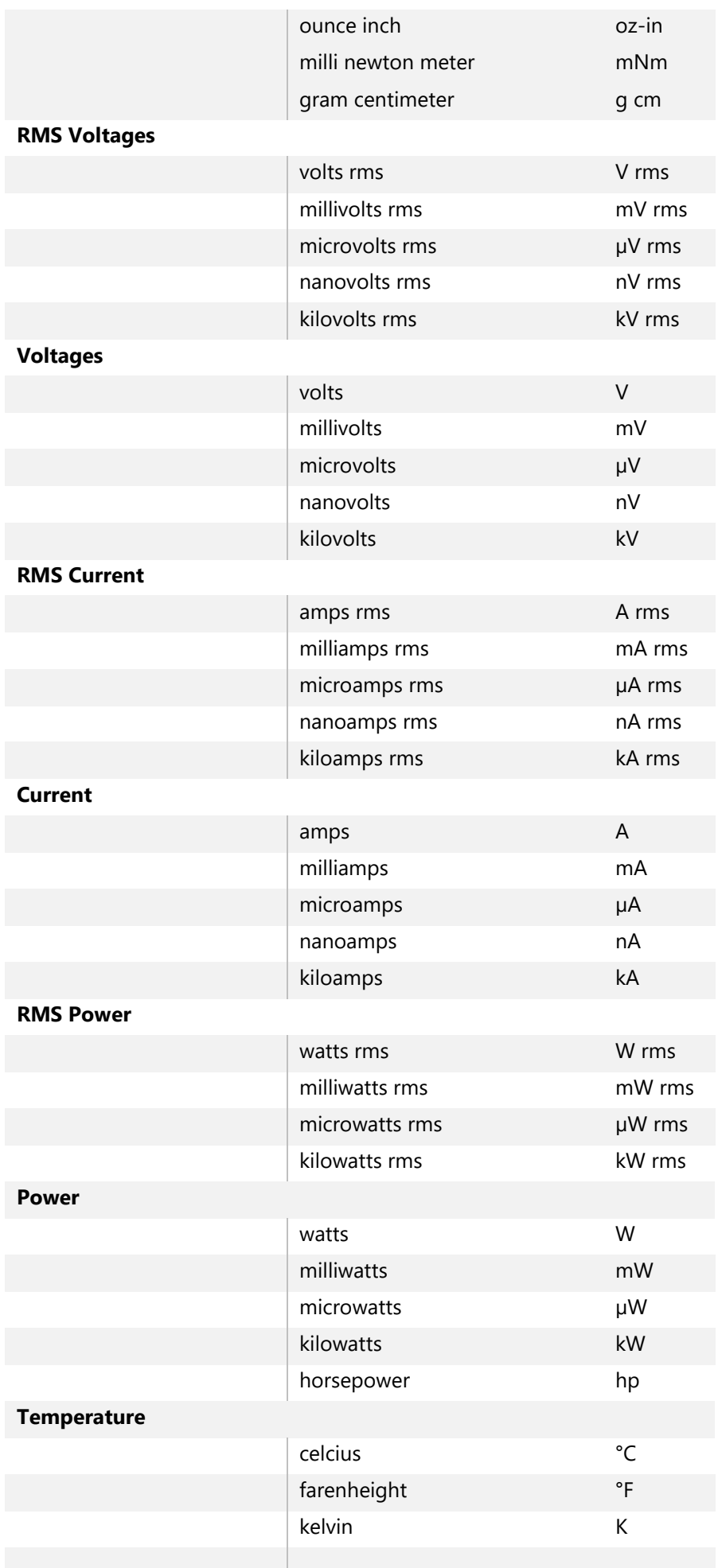

#### **Counts**

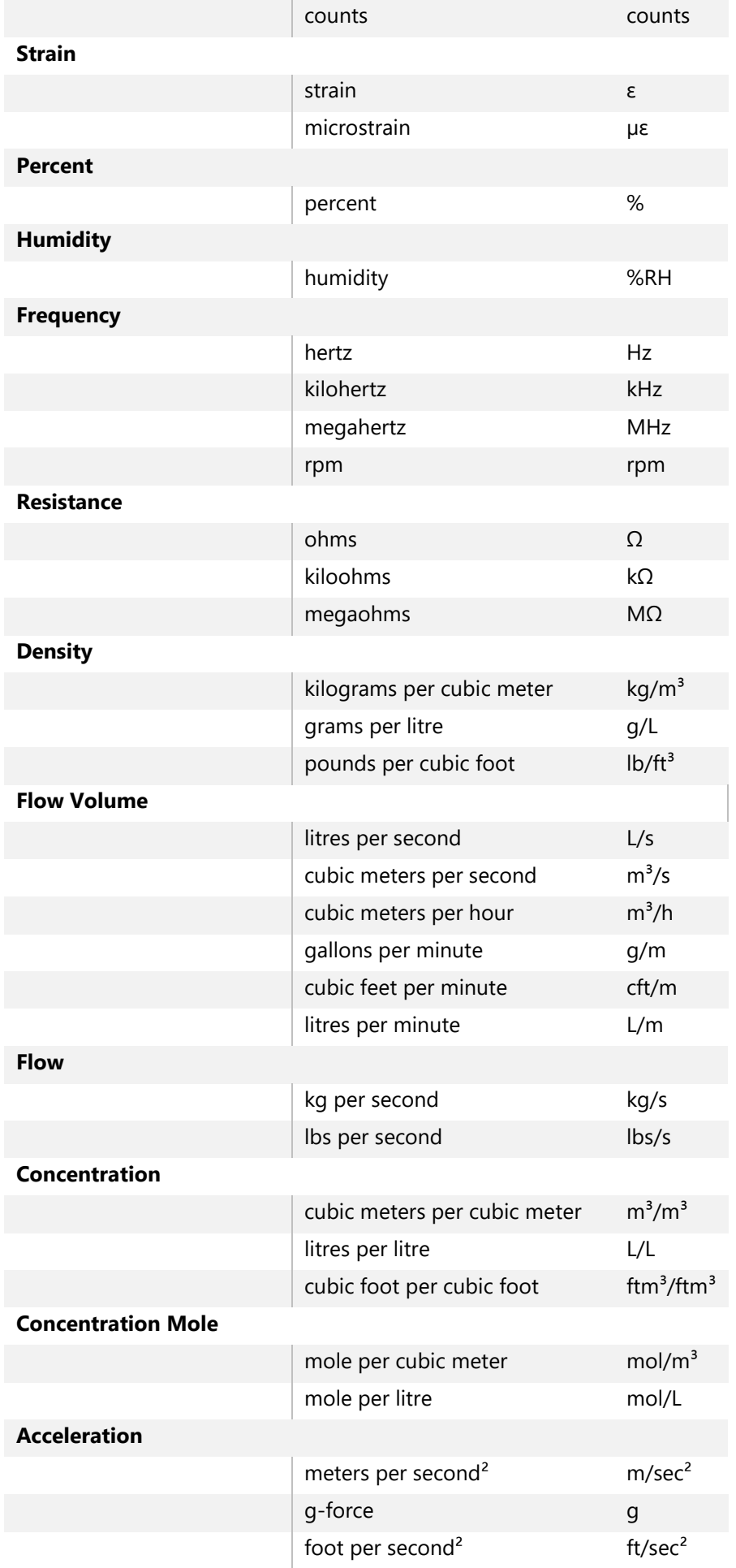

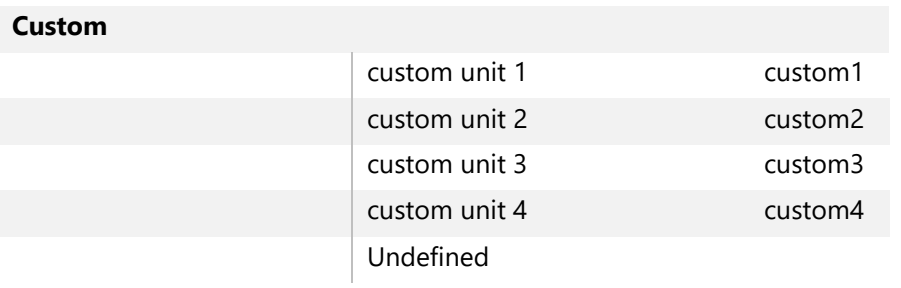

# EU Declaration of Conformity

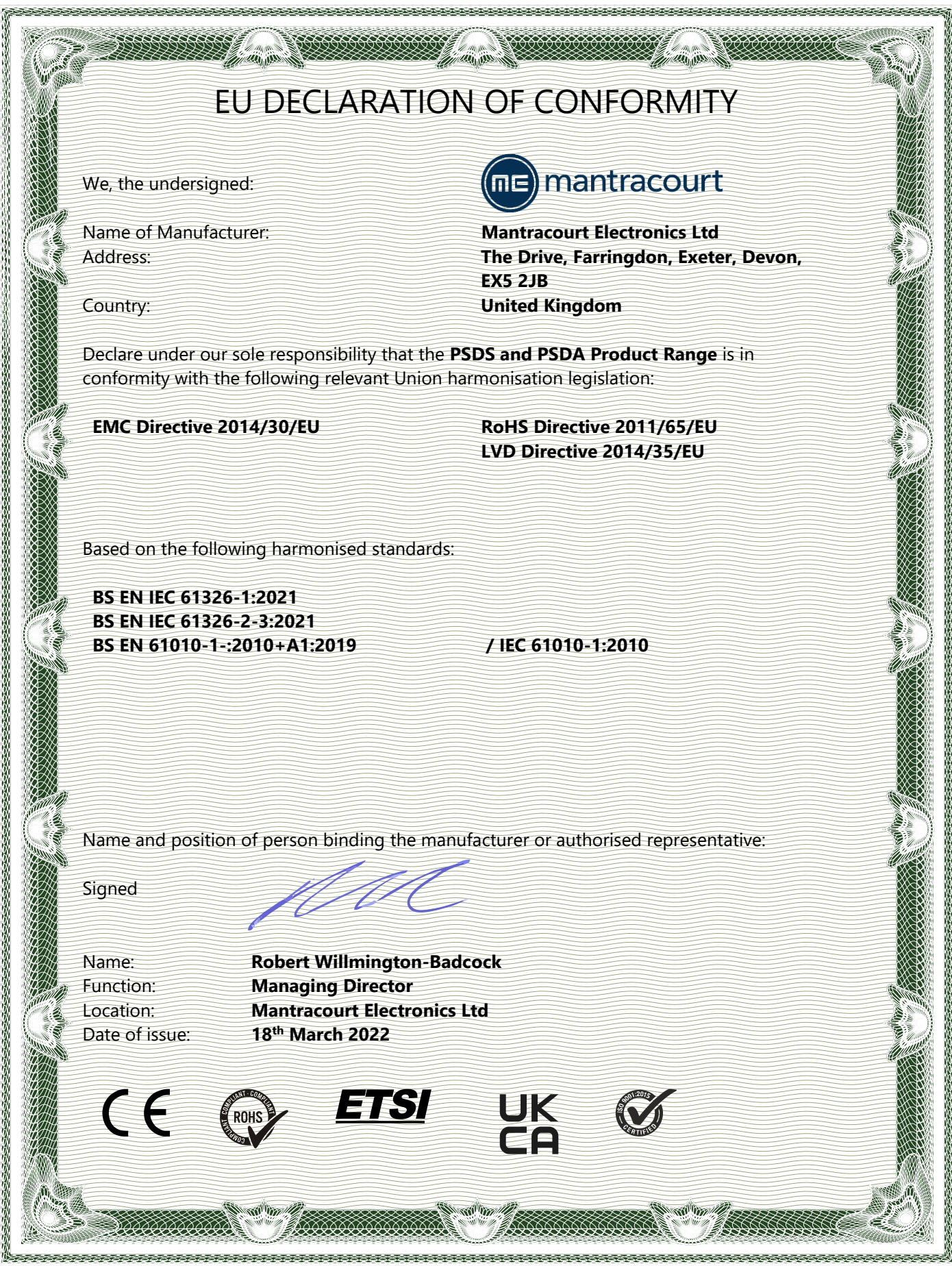

## UK Declaration of Conformity

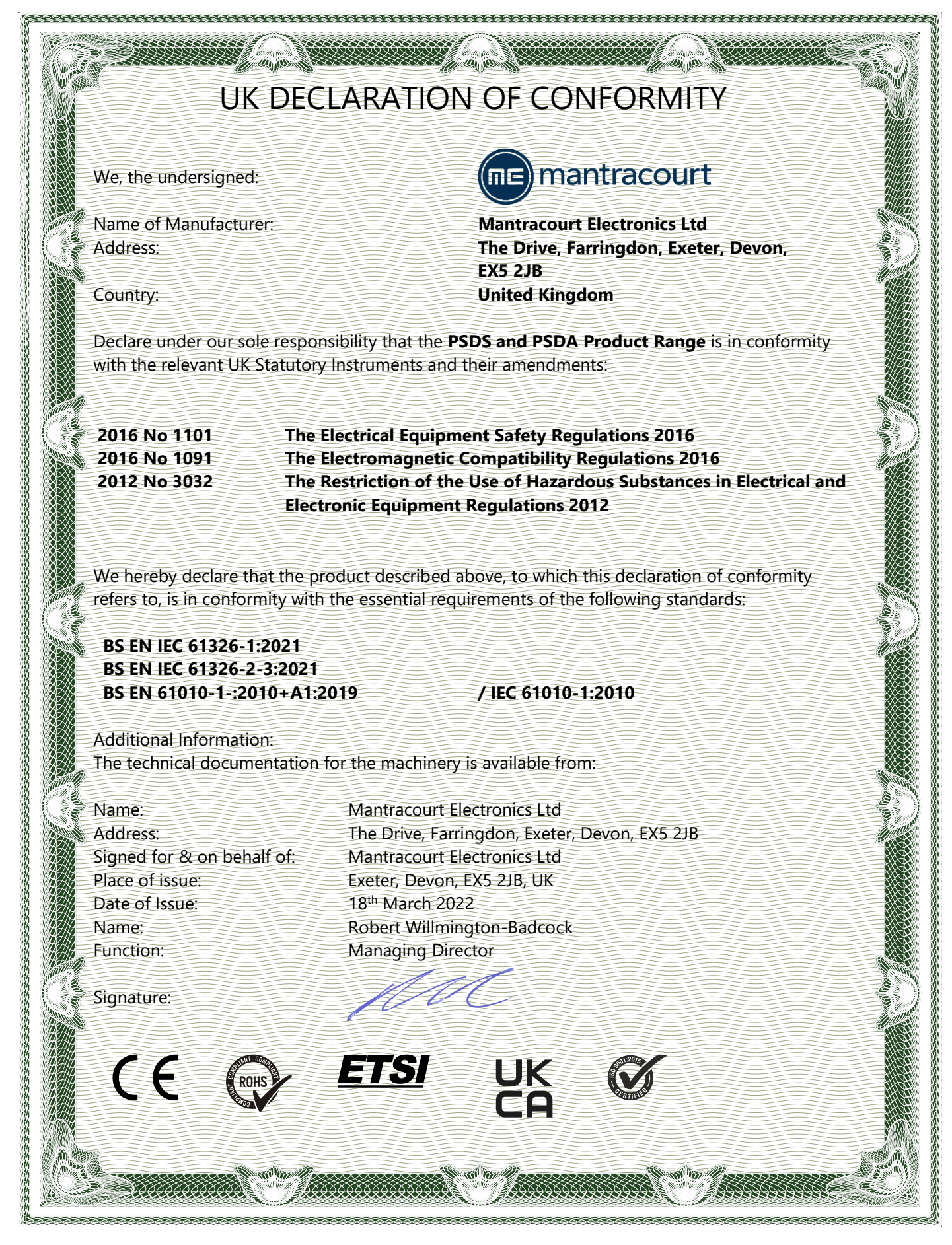

### **Warranty**

# **Warranty**

All PSDS products from Mantracourt Electronics Ltd., ('Mantracourt') are warranted against defective material and workmanship for a period of one (1) year from the date of dispatch.

If the 'Mantracourt' product you purchase appears to have a defect in material or workmanship or fails during normal use within the period, please contact your Distributor, who will assist you in resolving the problem. If it is necessary to return the product to 'Mantracourt' please include a note stating name, company, address, phone number and a detailed description of the problem. Also, please indicate if it is a warranty repair.

The sender is responsible for shipping charges, freight insurance and proper packaging to prevent breakage in transit.

'Mantracourt' warranty does not apply to defects resulting from action of the buyer such as mishandling, improper interfacing, operation outside of design limits, improper repair or unauthorised modification.

No other warranties are expressed or implied. 'Mantracourt' specifically disclaims any implied warranties of merchantability or fitness for a specific purpose.

The remedies outlined above are the buyer's only remedies. 'Mantracourt' will not be liable for direct, indirect, special, incidental or consequential damages whether based on the contract, tort or other legal theory.

Any corrective maintenance required after the warranty period should be performed by 'Mantracourt' approved personnel only.

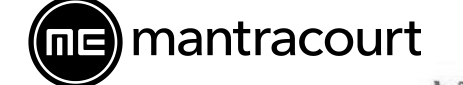

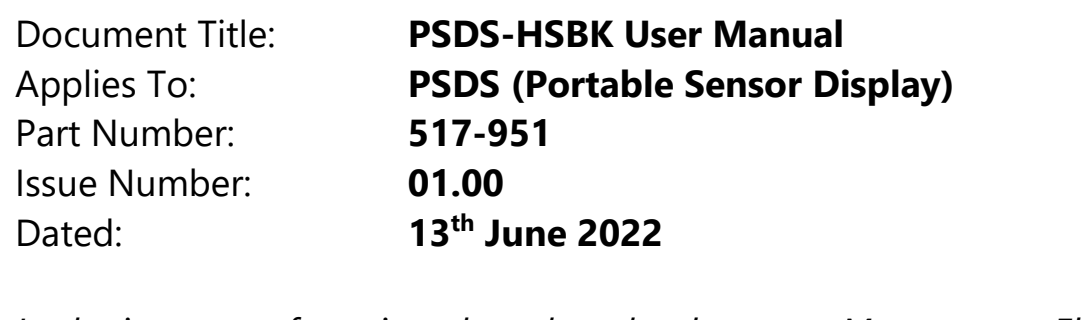

*In the interests of continued product development, Mantracourt Electronics Limited reserves the right to alter product specifications without prior notice.*

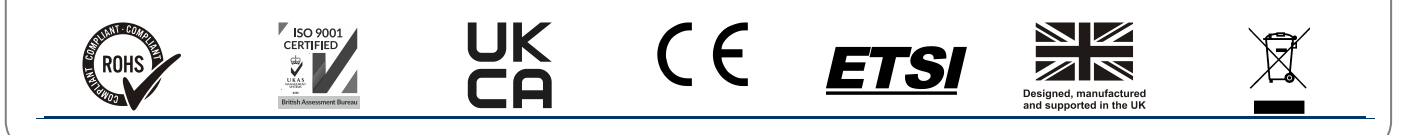